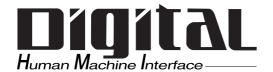

# **Pro-face**

# BOX-Type Industrial Computer PL-B920 Series User Manual

When printing out this PDF manual, since the printer setting can effect the quality of the printout, be sure your printer's quality setting is set to "High".

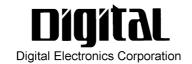

## Introduction

Thank you for purchasing Proface's PL-B920 series Box Type Industrial Computer, hereafter referred to as "the PL". This unit embodies Proface's latest, cost-effective architecture and is designed for Industrial Automation users.

Prior to using your PL, be sure to read this manual thoroughly to familiarize yourself with the unit's operation procedures and functions.

#### **NOTE:**

- 1. It is forbidden to copy the contents of this manual in whole, or in part, without the permission of the Digital Electronics Corporation.
- 2. The information in this manual is subject to change without notice.
- 3. This manual was written with care; however, if you should find any errors or omissions, please contact Digital and inform them of your findings.
- 4) Please be aware that Digital Electronics Corporation shall not be held liable by the user for any damages, losses, or third party claims arising from the uses of this product.

© Copyright 2003 Digital Electronics Corporation

MS-DOS<sup>®</sup>, Windows<sup>®</sup> 95, Windows<sup>®</sup> 98 Second Edition and Windows NT<sup>®</sup> are registered trademarks of the Microsoft Corporation.

Product names used in this manual are the trademarks of their respective manufacturers.

## **Essential Safety Precautions**

This manual includes the following cautions concerning procedures that must be followed to operate the PL correctly and safely. Prior to operating the PL, be sure to read this manual and any related materials thoroughly to understand the correct operation and functions of this unit.

#### **Safety Icons**

To allow you to use the PL correctly, throughout this manual, the following icons are provided next to operations requiring special attention. These icons are used to describe the following situations:

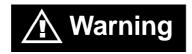

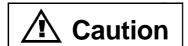

Indicates situations where severe bodily injury, death or major equipment damage may occur.

Indicates situations where slight bodily injury or machine damage can occur.

## **WARNINGS**

- To avoid the possiblity of an electric shock, be sure to connect the power cord to the PL before connecting it to the main power supply.
- A fire or electrical shock may occur if voltages used with the PL are beyond the specified range. Be sure to use only the specified voltage.
- Before opening the PL's protective cover, be sure to turn the unit's power OFF. This is because the PL's internal parts carry high voltages.
- To avoid fires or electrical hazards, do not modify the PL in any way.
- If metal particles, water or other types of liquids contact any of the PL's internal parts, immediately turn the unit's power OFF, unplug the power cord, and contact either your PL distributor or the Digital Electronics Corporation.
- Read and understand Chapter 4 "Installation and Wiring" thoroughly in order to select an appropriate installation location for the PL.

## **⚠ WARNINGS**

- Before either plugging in or unplugging a board or interface connector, be sure to turn the PL's power OFF.
- To prevent a possible explosion, do not install the PL in areas containing flammable gases.
- The PL is not appropriate for use with aircraft control devices, aerospace equipment, central trunk data transmission (communication) devices, nuclear power control devices, or medical life support equipment, due to these devices' inherent requirements of extremely high levels of safety and reliability.
- When using the PL with transportation vehicles (trains, cars and ships), disaster and crime prevention devices, various types of safety equipment, non-life support related medical devices, etc. redundant and/or failsafe system designs should be used to ensure the proper degree of reliability and safety.

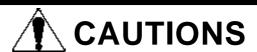

- Avoid exposing the PL to, or operating the PL in direct sunlight, high temperatures and humidity, and in areas where excessive dust and vibration will occur.
- Avoid using the PL in areas where sudden, extreme changes in temperature can occur. This may cause condensation to form inside the unit, possibly leading to an accident.
- To prevent the PL from overheating, be sure its air circulation vents are clear and clean, and keep the unit's operation area well-ventilated.
- Avoid operating or storing the PL near chemicals, or where chemicals can come into contact with the unit.
- When the Standard display is connected to the PL, after turning the display OFF, be sure to wait at least three (3) seconds before turning it ON again.

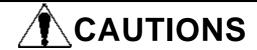

#### When PL Hard Disk (HDD) data is lost:

- The Digital Electronics Corporation cannot be held responsible or provide any compensation for damage(s) caused by the loss of data stored in the PL's hard disk drive (HDD). It is therefore strongly suggested that all important data and software be backed up regularly to an external data backup device.
- Please be aware that the Digital Electronics Corporation bears no responsibility for any damages resulting from the customer's application of this unit's hardware or software.
- Since the PL unit's hard disk drive (HDD) is a consumable item, i.e. it has a limited lifetime, be sure to back up its data regularly and prepare a spare HDD unit.
- To prevent file data damage, be sure to shut down the PL's OS before turning OFF the main power.
- After turning OFF the PL's power, wait until the internal HDD stops spinning before turning on the power again (approx. 5 seconds).
- When the PL unit's standard display is connected to the PL using the USB connection, wait three (3) seconds before turning the power ON again.

## **Table of Contents**

| Intro   | Introduction 1                                                                   |                                                                                                    |  |  |
|---------|----------------------------------------------------------------------------------|----------------------------------------------------------------------------------------------------|--|--|
| Esse    | Essential Safety Precautions                                                     |                                                                                                    |  |  |
| Tabl    | Table of Contents 5                                                              |                                                                                                    |  |  |
| Docu    | Documentation Conventions9                                                       |                                                                                                    |  |  |
| PL S    | eries M                                                                          | odel Numbers9                                                                                                    |  |  |
| Pack    | age Con                                                                          | tents 10                                                                                                    |  |  |
| Spec    | ial Feat                                                                         | ures 11                                                                                                    |  |  |
|         |                                                                                  | A) Application Notes 12                                                                                                    |  |  |
| CE I    | Marking                                                                          | Notes                                                                                                    |  |  |
| СНАРТЕ  | R 1 PL                                                                           | BASICS                                                                                                    |  |  |
| 1.1     | Prior t                                                                          | to Operating the PL1-1                                                                                                    |  |  |
| 1.2     | PL Sys                                                                           | stem Configuration1-3                                                                                                    |  |  |
|         | 1.2.1                                                                            | Setting Up the Touch Panel Connection1-4                                                                                                    |  |  |
|         | 1.2.2                                                                            | Using the USB Interface1-5                                                                                                    |  |  |
|         | 1.2.3                                                                            | Using the LAN Interface                                                                                                    |  |  |
| 1.3     | Option                                                                           | nal Items1-6                                                                                                    |  |  |
| OLLABEE | D 2 CD                                                                           | ECIFICATIONS                                                                                                    |  |  |
| CHAPTE  | K Z 3P                                                                           | LCIFICATIONS                                                                                                    |  |  |
| 2.1     |                                                                                  | al Specifications2-1                                                                                                    |  |  |
|         |                                                                                  |                                                                                                    |  |  |
|         | Gener                                                                            | al Specifications2-1                                                                                                    |  |  |
|         | <b>Gener</b> 2.1.1                                                               | al Specifications                                                                                                    |  |  |
|         | Gener 2.1.1 2.1.2 2.1.3                                                          | al Specifications 2-1 Electrical 2-1 Structural 2-2                                                                                                    |  |  |
| 2.1     | Gener 2.1.1 2.1.2 2.1.3 Functi                                                   | Electrical                                                                                                    |  |  |
| 2.1     | Gener 2.1.1 2.1.2 2.1.3 Functi                                                   | al Specifications 2-1 Electrical 2-1 Structural 2-2 Environmental 2-3 conal Specifications 2-4                                                                                                    |  |  |
| 2.1     | Gener 2.1.1 2.1.2 2.1.3 Functi 2.2.1                                             | al Specifications       2-1         Electrical       2-1         Structural       2-2         Environmental       2-3         ional Specifications       2-4         General       2-4                                                                                                    |  |  |
| 2.1     | Gener 2.1.1 2.1.2 2.1.3 Functi 2.2.1 2.2.2 2.2.3                                 | al Specifications       2-1         Electrical       2-1         Structural       2-2         Environmental       2-3         ional Specifications       2-4         General       2-4         Expansion Slots       2-5                                                                                                    |  |  |
| 2.1     | Gener 2.1.1 2.1.2 2.1.3 Functi 2.2.1 2.2.2 2.2.3                                 | al Specifications       2-1         Electrical       2-1         Structural       2-2         Environmental       2-3         ional Specifications       2-4         General       2-4         Expansion Slots       2-5         Clock (RTC) Accuracy       2-5                                                                                                    |  |  |
| 2.1     | Gener 2.1.1 2.1.2 2.1.3 Functi 2.2.1 2.2.2 2.2.3 Interfa                         | al Specifications       2-1         Electrical       2-1         Structural       2-2         Environmental       2-3         Sonal Specifications       2-4         General       2-4         Expansion Slots       2-5         Clock (RTC) Accuracy       2-5         ace Specifications       2-6         Keyboard Interface (KEYBOARD)       2-6         Mouse Interface (MOUSE)       2-6                                                                                      |  |  |
| 2.1     | Gener 2.1.1 2.1.2 2.1.3 Functi 2.2.1 2.2.2 2.2.3 Interfa 2.3.1                   | al Specifications       2-1         Electrical       2-1         Structural       2-2         Environmental       2-3         ional Specifications       2-4         General       2-4         Expansion Slots       2-5         Clock (RTC) Accuracy       2-5         ace Specifications       2-6         Keyboard Interface (KEYBOARD)       2-6                                                                                                    |  |  |
| 2.1     | Gener 2.1.1 2.1.2 2.1.3 Functi 2.2.1 2.2.2 2.2.3 Interfa 2.3.1 2.3.2             | al Specifications       2-1         Electrical       2-1         Structural       2-2         Environmental       2-3         Sonal Specifications       2-4         General       2-4         Expansion Slots       2-5         Clock (RTC) Accuracy       2-5         ace Specifications       2-6         Keyboard Interface (KEYBOARD)       2-6         Mouse Interface (MOUSE)       2-6                                                                                      |  |  |
| 2.1     | Gener 2.1.1 2.1.2 2.1.3 Functi 2.2.1 2.2.2 2.2.3 Interfa 2.3.1 2.3.2 2.3.3       | al Specifications       2-1         Electrical       2-1         Structural       2-2         Environmental       2-3         ional Specifications       2-4         General       2-4         Expansion Slots       2-5         Clock (RTC) Accuracy       2-5         ace Specifications       2-6         Keyboard Interface (KEYBOARD)       2-6         Mouse Interface (MOUSE)       2-6         CRT Interface       2-6                                                      |  |  |
| 2.1     | Gener 2.1.1 2.1.2 2.1.3 Functi 2.2.1 2.2.2 2.2.3 Interfa 2.3.1 2.3.2 2.3.3 2.3.4 | al Specifications       2-1         Electrical       2-1         Structural       2-2         Environmental       2-3         conal Specifications       2-4         General       2-4         Expansion Slots       2-5         Clock (RTC) Accuracy       2-5         ace Specifications       2-6         Keyboard Interface (KEYBOARD)       2-6         Mouse Interface (MOUSE)       2-6         CRT Interface       2-6         RS-232C Interface (COM1/COM2/COM3)       2-7 |  |  |

| 2.4    | PL Par                                        | Part Names and Features2-11                           |        |
|--------|-----------------------------------------------|-------------------------------------------------------|--------|
| 2.5    | PL Ext                                        | ternal Dimensions                                     | . 2-14 |
|        | 2.5.1                                         | PL-B920 Dimensions                                    | . 2-14 |
|        | 2.5.2 PL-B920 and Mirror Disk Unit Dimensions |                                                       | . 2-15 |
|        | 2.5.3                                         | PL-B920 and RS-232C/RS-485 Conversion Unit Dimensions | 2-16   |
|        | 2.5.4                                         | PL-B921 Dimensions                                    | . 2-17 |
|        | 2.5.5                                         | PL-B921 and Mirror Disk Unit Dimensions               | . 2-18 |
|        | 2.5.6                                         | PL-B921 and RS-232C/RS-485 Conversion Unit Dimensions | 2-19   |
|        | 2.5.7                                         | Installation Fasteners                                | . 2-20 |
|        | 2.5.8                                         | Full-Sized Cover Attachment Dimensions                | . 2-22 |
| CHAPTE | R 3 INS                                       | TALLING OPTIONAL UNITS AND EXPANSION BOAR             | DS     |
| 3.1    | Install                                       | ation                                                 | 3-1    |
|        | 3.1.1                                         | Removing the Rear Maintenance Cover                   | 3- 2   |
|        | 3.1.2                                         | Installing the DIM Module (PL-EM500 / PL-EM128)       | 3- 4   |
|        | 3.1.3                                         | Installing the FDD Unit (PL-FD200)                    | 3- 5   |
|        | 3.1.4                                         | Installing the FDD Unit (PL-FD210)                    | 3- 6   |
|        | 3.1.5                                         | Removing/ Installing the HDD Unit (PL-HD220)          | 3- 8   |
|        | 3.1.6                                         | Installing an Expansion Board                         | 3- 9   |
|        | 3.1.7                                         | Connecting the CD-ROM Unit (PL-DK200)                 | 3- 10  |
|        | 3.1.8                                         | Connecting the Standard Display (DU-6900/DU-7900)     | 3- 11  |
|        | 3.1.9                                         | Connecting an Analog RGB Monitor                      | 3- 12  |
|        | 3.1.10                                        | Removing the Cooling Fan Unit                         | 3- 13  |
| CHAPTE | R 4 INS                                       | TALLATION AND WIRING                                  |        |
| 4.1    | Installa                                      | ation Cautions                                        | 4- 1   |
| 4.2    | Install                                       | ing the PL                                            | 4- 3   |
|        | 4.2.1                                         | Installation Procedures                               | 4- 3   |
| 4.3    | Wiring                                        | g the PL                                              | 4- 4   |
|        | 4.3.1                                         | Connecting the Power Cord                             | 4- 4   |
|        | 4.3.2                                         | Power Supply Cautions                                 | 4- 6   |
|        | 4.3.3                                         | Grounding Cautions                                    | 4- 7   |
|        | 4.3.4                                         | Cautions When Connecting I/O Signal Lines             | 4- 7   |
| CHAPTE | R 5 SYS                                       | STEM SETUP                                            |        |
| 5.1    | Setup l                                       | Procedures                                            | 5- 1   |
| 5.2    | System                                        | Parameters                                            | 5- 2   |
|        | 5.2.1                                         | Standard CMOS Features                                | 5- 2   |
|        | 5.2.2                                         | IDE Auto-Detection                                    | 5- 4   |

#### **Preface**

|        | 5.2.3   | Advanced BIOS Features5- 5                   |
|--------|---------|----------------------------------------------|
|        | 5.2.4   | Advanced Chipset Features 5- 7               |
|        | 5.2.5   | Integrated Peripherals5- 9                   |
|        | 5.2.6   | Power Management Setup5- 12                  |
|        | 5.2.7   | PnP/PCI Configurations5- 14                  |
|        | 5.2.8   | IRQ Resources5- 15                           |
|        | 5.2.9   | DMA Resources                                |
|        | 5.2.10  | PC Health Status5- 17                        |
|        | 5.2.11  | Frequency/Valtage Control5- 19               |
|        | 5.2.12  | Load Fail-Safe Defaults5- 20                 |
|        | 5.2.13  | Load Optimized Defaults5- 20                 |
|        | 5.2.14  | Set Supervisor Password5- 20                 |
|        | 5.2.15  | Set User Password5- 21                       |
|        | 5.2.16  | Save & Exit Setup5- 21                       |
|        | 5.2.17  | Exit Without Setting5- 21                    |
| CHAPTE | R 6 SE  | TTING UP YOUR PL OS                          |
| 6.1    | CD-RO   | OM Contents 6-1                              |
|        | 6.1.1   | Diagram 6-1                                  |
| 6.2    | Setting | g Up Your PL OS6-2                           |
| 6.3    | Install | ing Drivers6-5                               |
| 6.4    | Applic  | ation Features6-9                            |
|        | 6.4.1   | Uninstalling PL-X920 Driver and Utility 6-11 |
| 6.5    | Windo   | wsNT®4.0/Windows®2000 Cautions 6-11          |
|        | 6.5.1   | Automatic System Log-On Setup 6-11           |
|        | 6.5.2   | Using an Uninterrupted Power Supply6-12      |
|        | 6.5.3   | When Changing the System Design 6-12         |
|        | 6.5.4   | Changing to the NTFS File System 6-13        |
| CHAPTE | R 7 MA  | INTENANCE AND INSPECTION                     |
| 7.1    | Cleani  | ng the Filter7- 1                            |
| 7.2    | Period  | ic Maintenance Points7- 3                    |
| APPEND | ICES    |                                              |
| A.1    | Hardw   | vare Configuration App-1                     |
|        | A.1.1   | I/O MapApp-1                                 |
|        | A.1.2   | Memory Map App-2                             |
|        |         |                                              |

#### **Preface**

| <b>A.2</b> | RAS F  | eature                                         | App-4   |
|------------|--------|------------------------------------------------|---------|
|            | A.2.1  | PL's RAS Features                              | App-4   |
|            | A.2.2  | RAS Feature Details                            | App-5   |
|            | A.2.3  | RAS Feature Overview                           | App-9   |
| <b>A.3</b> | Systen | 1 Monitor                                      | App-10  |
|            | A.3.1  | Setup Procedure                                | App-10  |
|            | A.3.2  | System Monitor Property Settings (PL_Wps.exe)  | App-11  |
|            | A.3.3  | System Monitor Operation (PL_Smon.exe)         | App-12  |
|            | A.3.4  | Error Messages                                 | App-14  |
|            | A.3.5  | Error Displays When Using Event Viewer         | App-15  |
| <b>A.4</b> | Systen | n Monitor/RAS Feature API-DLL                  | App-17  |
|            | A.4.1  | Operation Environment                          | App-17  |
|            | A.4.2  | Class Contents                                 | App-19  |
|            | A.4.3  | Visual C Functions                             | App-20  |
|            | A.4.4  | Visual C Function Specifications (Details)     | App-21  |
|            | A.4.5  | Visual C++ Functions                           | App-41  |
|            | A.4.6  | Visual C++ Function Specifications (Details)   | App-42  |
|            | A.4.7  | Visual Basic Functions                         | App-71  |
|            | A.4.8  | Visual Basic Function Specifications (Details) | App-72  |
| <b>A.5</b> | Backli | ght Control API-DLL                            | App-94  |
|            | A.5.1  | Operation Environment                          | App-94  |
|            | A.5.2  | Class Contents                                 | App-96  |
|            | A.5.3  | Visual C Functions                             | App-97  |
|            | A.5.4  | Visual C Function Specifications (Details)     | App-97  |
|            | A.5.5  | Visual C++ Functions                           | App-99  |
|            | A.5.6  | Visual C++ Function Specifications (Details)   | App-99  |
|            | A.5.7  | Visual Basic Functions                         | App-102 |
|            | A.5.8  | Visual Basic Function Specifications (Details) | App-102 |

## **Documentation Conventions**

The list below describes the documentation conventions used in this manual.

| Symbol                                                                          | Meaning                                                                                                    |  |  |
|---------------------------------------------------------------------------------|----------------------------------------------------------------------------------------------------|--|--|
| Important                                                                       | Indicates important information or procedures that must be followed for correct and risk-free software/device operation. |  |  |
| Note:                                                                           | Provides useful or important supplemental information.                                                                   |  |  |
| *1                                                                              | Indicates useful or important supplemental information.                                                                  |  |  |
| <b>▼</b> Reference <b>▲</b>                                                     | Refers to useful or important supplemental information                                                                   |  |  |
| Indicates steps in a procedure. Be sure to perform these steps the order given. |                                                                                                    |  |  |
| Abbreviation for the PL-B920 Series Box Type Industrial Computers.              |                                                                                                    |  |  |
| DU                                                                              | Standard display unit for the PL-B920 Series Box Type Industrial Computers.                                              |  |  |

## **PL Series Model Numbers**

$$\frac{PL}{A} - \frac{B92}{B} \frac{*}{c} - \frac{4}{D} \frac{*}{E}$$

| Item | Code | Meaning                                            |  |  |
|------|------|----------------------------------------------------|--|--|
| Α    | PL   | PL Series Panel Computer                           |  |  |
| В    | B92  | "Box" type industrial computer PL-X920 Series unit |  |  |
| С    | 0    | 4-Slot type *1                                     |  |  |
|      | 1    | 2-Slot type *1                                     |  |  |
| D    | 4    | CE Marking, UL/c-UL(CSA) Approval                  |  |  |
| E    | *    | PL unit's revision number                          |  |  |

<sup>\*1</sup> Refers to the number of available ISA Bus expansion slots.

## **Package Contents**

The PL's packing box contains the items listed below. Please check to confirm that all items shown below have been included.

#### ■ PL Unit PL-B920/PL-B921

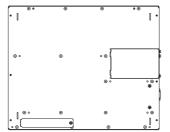

■ Installation Brackets
(2 brackets - left and right)
(6 attachment screws)

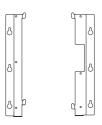

**■** Power Cord

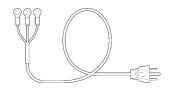

#### **■** CD-ROM (1)

(PL-X920 Series User Manual and Driver CD)

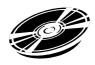

■ Installation Guide (Japanese and English)

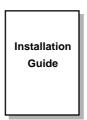

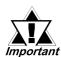

- Be careful when handling the PL not to damage the built-in HDD.
- This cord is designed only for AC100/115V use. Any other voltage will require a different cord.

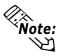

- The CD-ROM contains User Manual and PL-X920 Series Utility and Driver. For details, 

  Reference Chapter6 Setting Up Your PL OS.
- When you order a PL unit built to your specifications, that PL package should include the Optional items' installation Guide(s). Be sure to also check the Optional items' Package Contents.

## **Special Features**

The PL series units are equipped with the following unique features:

#### **■** The Latest, High-Performance Architecture

Designed around the Pentium III® (700MHz) CPU, the PL utilizes the type of high performance IBM compatible architecture that offers you superior performance. This allows you to easily use the popular Windows®95, Windows®98 Second Edition, WindowsNT® and Windows®2000 operating systems, as well as others.

#### **■** Highly Expandable

Choose from the PL-B921 series unit - with 2 ISA slots, or the PL-B920 series unit - with 4 ISA slots. In addition, the PL-B921 unit provides a single PCI bus (slot 2), while the PL-B920 unit provides two PCI buses (slots 2 and 3). Also, these slots can accommodate both Digital's own optional boards as well as other commercially available expansion boards.

Digital also offers a wide variety of optional products, such as a -5/-12V DC power unit, DIM memory modules, etc.

#### ■ Separately Designed Main Unit and Display

The PL's separated main unit and display offer you an expanded range of installation options for all your applications.

#### ■ Single Cable for Video and Touch Panel Signals

This all-in-one cable allows you to easily connect the PL's Standard display (DU) and main units together.

#### **■** USB Interface

This standard type USB interface allows you to easily connect any standard type of USB compatible device.

## **UL/c-UL(CSA)** Application Notes

The PL-B92\*-T4\* series units are (c)UL 1950 recognized products. (UL File No. E171486). Please pay special attention to the following instructions when applying for UL/c-UL approval for machinery which includes any of these PL units.

Equipment with a PL mounted in it requires UL/c-UL evaluation for the combination of the PL and equipment.

#### The PL conforms as a component to the following standards:

UL 1950, Third Edition, dated March 1,1998 (Standard for Safety of Information Technology Equipment, including Electrical Business Equipment)

CSA-C22.2 No. 950-M95 (Standard for Safety of Information Technology Equipment, including Electrical Business Equipment)

PL-B920-T4\* (UL Registration Model: 2880056-02)

PL-B921-T4\* (UL Registration Model: 2880056-01)

- The PL should be used as a built-in component of another product.
- Use the PL indoors only.
- When connecting the PL's power cord, be sure to use a cord that is appropriate for the current and voltage used, and that has conductive wires that are 0.75 mm<sup>2</sup> or larger.
- When an end-use product will include the PL, be sure to design the PL's power cut-off switch as a separate disconnect device and locate it where the operator can easily reach it.
- Danger of explosion if backup battery is incorrectly replaced. Replaced only with same or equivalent type recommended by the manufacturer. Dispose of used batteries according to the manufacturer's instructions.
- Be sure the unit the PL is built into is a (c)UL1950 approved structure.

## **CE Marking Notes**

The PL-B92\*-T4\* series units are CE marked, EMC compliant products.

<These units comply with the following standards>

**■** Safety

EN60950

■ EMI

EN55011 Group1 (Class A), EN61000-3-2, EN61000-3-3

**■** EMS (EN61000-6-2)

EN61000-4-2, EN61000-4-3, EN61000-4-4, EN61000-4-5, EN61000-4-6, EN61000-4-8, EN61000-4-11

If following requirements are not met, the PL may fail to meet EN60950 standard requirements.

- The PL must be used as a built-in component of an end-use product.
- The PL is intended for indoor use only.
- When connecting the PL's power cord, be sure to use a cord that is appropriate for the current and voltage used and that has conductive wires that are 0.75 mm<sup>2</sup> or larger.
- When installing the PL in a metal panel or cabinet, be sure to place the PL's Power disconnect device (cut-off switch) where the unit's operator can easily reach it.
- There is a danger of explosion if the PL's backup battery is incorrectly replaced. This battery should be replaced only with same or equivalent type recommended by the manufacturer. Dispose of used batteries according to the manufacturer's instructions.
- Be sure the cabinet/enclosure the PL is built into uses an EN60950 approved sheet steel structure.

## Chapter

- 1. Prior to Operating the PL
- 2. PL System Design
- 3. Optional Items

## 1 PL Basics

### 1.1 Prior to Operating the PL

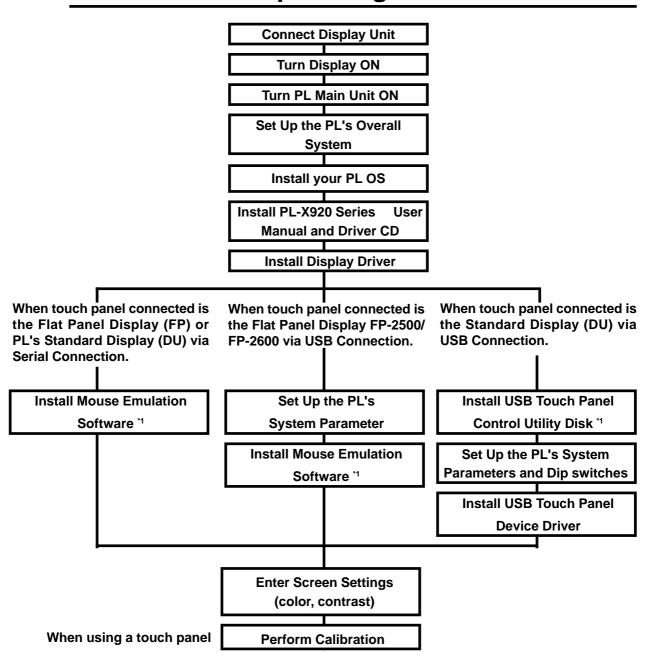

<sup>\*1</sup> This is required only when using touch panel. For details, \*\*Reference\*\* 1.2.1 Setting Up the Touch Panel Connection.

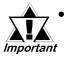

- After completing the hardware setup, before any data or applications can be placed on the HDD drive, the OS (Windows® or MS DOS®, etc.) must be used to initialize the HDD and create partitions. For details concerning these procedures, refer to the OS maker's installation manual.
- After turning OFF the PL's power, wait until the internal HDD stops spinning before turning on the power again (approx. 5 seconds).
- When the PL unit's standard display is connected to the PL using the USB connection, wait three (3) seconds before turning the power ON again.

## 1.2 PL System Configuration

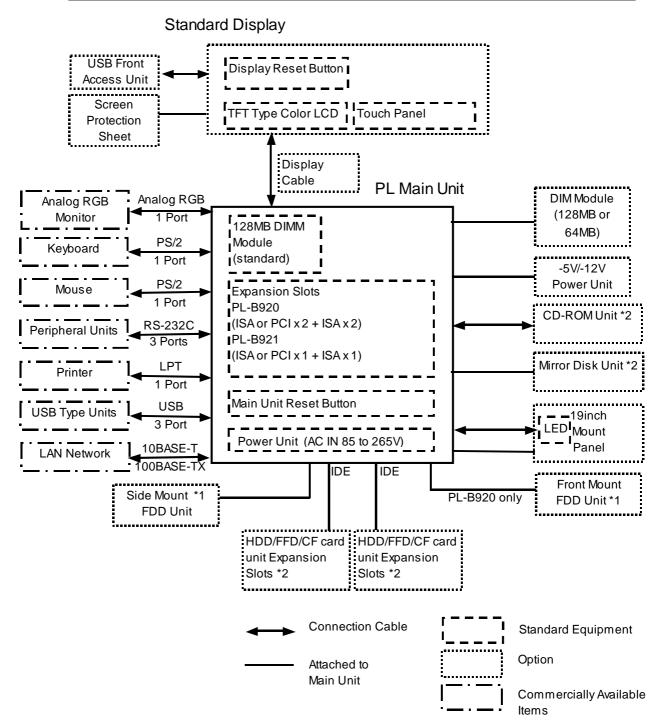

<sup>\*1</sup> The PL-B920 side and front mount FDD units can be used individually, not simultaneously.

<sup>\*2</sup> Certain limitations exist for the combinations of the HDD unit, the FFD unit, the CF card unit, the Mirror Disk unit and the CD-ROM drive. 

\*2 Reference 1.3 Optional Items

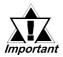

The above system configuration represents the internal design and peripheral equipment connectable to the PL. The user's actual combination of these items may differ.

#### 1.2.1 Setting Up the Touch Panel Connection

The PL can be connected to a Standard Display (DU), Flat Panel Display (FP) or commercially available CRT monitor. Depending on the display, the cable used will be different. For detailed connection information,

**Reference** 3.1.8 Connecting the Standard Display and 3.1.9 Connecting an Analog RGB Monitor.

The connection method used can be via either a serial or USB interface. Also, the type of OS and Touch Panel Device Driver (mouse emulator) used will depend on the type of connection method used for the display and for the touch panel.

| Display<br>Type        | Touch Panel Connection | Compatible OS Types                                                           | Touch Panel Device Driver (Mouse Emulator)          |
|------------------------|------------------------|-------------------------------------------------------------------------------|-----------------------------------------------------|
| PL-DU6900<br>PL-DU7900 | Serial<br>(RS-422)     | Windows® 95, Windows® 98 Second Edition, Windows NT  84.0, Windows® 2000      | U-TP (Gunze Inc.) <sup>*1</sup>                     |
| . = 20.000             | USB                    | Windows® 98 Second Edition,<br>Windows® 2000                                  | USB Touch Panel Device Driver<br>(included with DU) |
| FP-2500<br>FP-2600     | Serial<br>(RS-232C)    | Windows® 95, Windows® 98<br>Second Edition, Windows NT<br>®4.0, Windows® 2000 | PL-T D000                                           |
| 2000                   | USB                    | Windows® 98 Second Edition,<br>Windows® 2000                                  |                                                     |
| FP-790                 | Serial<br>(RS-232C)    | Windows® 95, Windows® 98 Second Edition, Windows NT  84.0, Windows® 2000      | U-TP (Gunze Inc.) <sup>*1</sup>                     |

<sup>\*1</sup> For product details, please contact your local PL distributor or representative.

When the connection method is changed to USB, the following BIOS level System settings must also be changed.

Reference Chapter 5 - System Setup

| System Setting Menu    | Setting Item          | USB Setting |
|------------------------|-----------------------|-------------|
| Integrated Peripherals | USB Controller        | Enabaled    |
| integrated relipherals | Onboard Serial Port 4 | Disabled    |
| PnP/PCI Configuration  | Assign IRQ For USB    | Enabled     |

When the DU display unit is used, the PL's dip switch settings must also be changed. For details,

**▼Reference** ∠ 2.4 PL Part Names and Features

#### 1.2.2 Using the USB Interface

The PL unit's USB interface cannot be used without changing the factory settings. When connecting peripheral devices to the USB port, change the System Settings as shown below.

| System Setup Menu      | Menu Item          | USB Setting |
|------------------------|--------------------|-------------|
| Integrated Peripherals | USB Controller     | Enabled     |
| PnP/PCI Configuration  | Assign IRQ For USB | Enabled     |

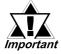

- A USB hub cannot be used with the DU unit's USB connector, or with a PL-B920 unit's single USB connector. When connecting a USB hub, be sure to use the PL-B920 Series unit's two side-by-side USB connectors.
- When using a commercial-type USB hub, additional hubs cannot be attached to the first hub. Only a single "level" USB hub can be used when connecting USB devices.

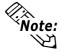

When the DU display unit's USB connector is used, the PL unit's Touch Panel Connection Method must be changed to "USB".

#### 1.2.3 Using the LAN Interface

The PL unit's LAN interface cannot be used without changing the factory settings. When connecting peripheral devices to the LAN port, change the System Settings as shown below.

| System Setup Menu      | Menu Item   | LAN Setting |
|------------------------|-------------|-------------|
| Integrated Peripherals | Onboard LAN | Enabled     |

## 1.3 Optional Items

| Name                     | Model number  | Description                                               |
|--------------------------|---------------|-----------------------------------------------------------|
|                          | PL-DU6900-T4* | 12.1 inch TFT display panel made by the Digital           |
| Standard Display         |               | Electronics Corporation. Connects to PL Main Unit.        |
| (DU)                     | PL-DU7900-T4* | 15 inch TFT display panel made by the Digital Electronics |
|                          | P L-D07900-14 | Corporation. Connects to PL Main Unit.                    |
| Flat Daniel Biantan      | FP790-T**     | 14.1 inch TFT color touch panel display.                  |
| Flat Panel Display (FP)  | FP2500-T**    | 10.4 inch TFT color touch panel display.                  |
| ( )                      | FP2600-T**    | 12.1 inch TFT color touch panel display.                  |
| USB Front Access<br>Unit | PL-US200      | USB Front Access Unit for DU.                             |
| Display Unit Cable       | PL-CB200-5M   | Connects Standard Display and Main Unit (5m).             |
| Display Unit Cable       | PL-CB200-10M  | Connects Standard Display and Main Unit (10m).            |
|                          |               | Analog RGB interface cable used to output image signals   |
|                          | FP-CV00       | from the PL to the FP-790 and CRT monitor (2.5 m).        |
|                          | FP-CV00       | Compatible with analog RGB interface (D-sub 15 pin        |
|                          |               | male connector).                                          |
|                          | FP-CF01       | Analog RGB interface cable used to output image signals   |
| RGB Cable                |               | from the PL to the FP-790 and CRT monitor (5 m).          |
|                          |               | Compatible with analog RGB interface (D-sub 15 pin        |
|                          |               | male connector).                                          |
|                          | FP61V-IV000-0 | Analog RGB interface cable used to output image signals   |
|                          |               | from the PL to the FP-2500/FP-2600 (5 m). Compatible      |
|                          |               | with analog VGA interface (D-sub 15 pin male connector).  |
|                          |               | USB interface cable used for touch panel data             |
| USB Cable                | FP-US000      | transmission between the PL and the FP or command         |
|                          |               | transmission to the FP (5m). A-B type cable.              |
| DIM Module               | PL-EM500      | SDRAM (DIMM) Provides 64MB of memory                      |
| Divi Would               | PL-EM128      | SDRAM (DIMM) Provides 128MB of memory                     |
| -5V/-12V Power           | PL-PW100      | Provides –5V and –12V power to expansion slots. Can       |
| Unit                     | 1 21 00 100   | provide a total of 200mA of current. (sum of both slots)  |

#### Chapter 1 - PL Basics

| Name                   | Model number  | Description                                              |
|------------------------|---------------|----------------------------------------------------------|
|                        | PL-FD200      | IBM PC Compatible 3.5" FDD unit (Attaches to side slot)  |
| FDD Unit               | PL-FD210      | IBM PC Compatible 3.5" FDD unit (Attaches to front slot) |
|                        | PL-FD210      | (for PL-B920)                                            |
| FFD Unit               | PL-FF200      | 32MB Flash File Disk with IDE interface. Used the same   |
| FFD OIIIL              | PL-FF200      | way as an HDD.                                           |
|                        |               | IDE (AT API) compliant CD-ROM drive unit – for           |
| CD-ROM Unit            | PL-DK200      | development and maintenance use(special connection       |
|                        |               | cable is included)                                       |
| CF Card Unit           | PL-CF200      | Designed exclusively for 5V type cards.                  |
| CF Card                | GP077-CF20    | CF card (16M). CF Card Unit PL-CF200 is required.        |
| CF Caru                | GP077-CF30    | CF card (32M). CF Card Unit PL-CF200 is required.        |
| HDD Unit               | PL-HD220      | 20.0GB 2.5" HDD Unit (OS not included)                   |
|                        |               | IDE type mirror disk unit without OS. Continuously backs |
| Mirror Disk Unit       | PL-MD200-HU01 | up data to 2nd drive, to protect against an HDD          |
| WIIITOI DISK UIIIL     |               | malfunction.Contains two 2.5 inch, 2.1GB hard disk       |
|                        |               | drives.                                                  |
| Soft Mirroring         | PL-SM900      | Provides RAID Level 1 protection, without Mirror Disk    |
| Utility                | PL-31V1900    | unit.                                                    |
|                        | PL-FC200      | Attached when an ISA or PCI bus full-sized board is used |
| Full-sized Cover       | PL-PG200      | in the expansion slot. (for PL-B921)                     |
| ruii-sized Cover       | PL-FC210      | Attached when an ISA or PCI bus full-sized board is used |
|                        | PL-FG210      | in the expansion slot. (for PL-B920)                     |
| Mouse Emulator V2      | PL-TD000      | Mouse Emulator software for FP-2500/FP-2600.             |
| Mouse Emulator         | FP-ME000      | Mouse Emulator software for FP-790/PL-DU6900/PL-         |
| Wiouse Elliulator      | IFF-IVIEUUU   | DU7900.                                                  |
| 19 Inch Mounting Panel | PL-RM200      | Used to install the PL into a 19 inch rack.              |

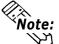

Note: Both the PL-FD200 and the PL-FD210 cannot be used at the same time.

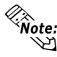

The PL is equipped with three IDE interfaces, two (2) of which can be used by the HDD, FFD or CF card units, and one (1) which can be used by either the CD-ROM drive or the Mirror Disk unit. Physically, even though up to three (3) IDE drive units can be connected at the same time, IDE interface specifications require that a controller's simultaneous operation be limited to a single master and slave unit, for a total of two devices.

The following chart shows the combinations available when using two IDE units.

| HDD Unit          | MS | М | М | М | М | S |    |   |   |   | S |   |   |   | S |   |   |   |
|-------------------|----|---|---|---|---|---|----|---|---|---|---|---|---|---|---|---|---|---|
| FFD Unit          |    | S |   |   |   | М | MS | М | М | М |   | S |   |   |   | S |   |   |
| Mirror Disk Unit  |    |   | S |   |   |   |    | S |   |   | М | М | М | М |   |   | S |   |
| CD-ROM Drive Unit |    |   |   | S |   |   |    |   | S |   |   |   | S |   |   |   |   | S |
| CF Card Unit      |    |   |   |   | S |   |    |   |   | S |   |   |   | S | М | М | М | М |

MS: Combination of 2 units - Master or Slave, is possible.

M: Used only for Master.

S: Used only for Slave.

#### **■** Maintenance Options

| Name             | Model Number | Description                               |  |  |  |
|------------------|--------------|-------------------------------------------|--|--|--|
| Mirror Disk Unit | PL-MD200-    | Mirror Disk Unit's replacement HDD (1)    |  |  |  |
| Replacement HDD  | MD01         | will of bisk offit's replacement floo (1) |  |  |  |

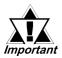

- Since the PL unit's hard disk drive (HDD) is a consumable item, i.e. it has a limited lifetime, be sure to back up its data regularly and prepare a spare HDD unit.
- The Hard Disk lifetime given here may be reduced due to unforeseen environmental factors, however, generally speaking, at an operating temperature of 20°C the disk should last for 20,000 hours (of operation) or approximately 5 years, whichever comes first.

#### **■** Commercially Available Items

The PL-B920 Series units can all use commercially available expansion boards (PCI/ISA compatible) as well as a standard keyboard, mouse, printer, etc. The PL-B920 Series units, can also use USB compatible devices. However, among the commercially available USB devices, not all will be compatible with the PL unit.

#### **Chapter 1 - PL Basics**

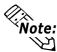

- Since the PL expansion slots do not supply DC-5V and DC-12V current. To use expansion boards requiring DC-5V or DC-12 V, the optional PL-PW100 power supply should be installed.
- Be sure to use only DIM modules made by Digital Electronics Corporation. Certain commercial DIM modules may fail to meet the PL unit's specifications and cause the PL to malfunction.
- When using USB type devices, be sure they are USB compatible, and be sure to read that device's installation guide prior to connecting it to the PL.

## Memo

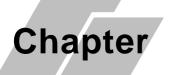

- 1. General Specifications
- 4. PL Part Names and Features
- 2. Functional Specifications
- 5. Panel Dimensions
- 3. Interface Connector Specifications

## 2 Specifications

## 2.1 General Specifications

#### 2.1.1 Electrical

|                         | PL-B920                                                       | PL-B921       |  |  |  |
|-------------------------|---------------------------------------------------------------|---------------|--|--|--|
| Rated Voltage           | AC100V to                                                     | AC240V        |  |  |  |
| Allowable Voltage Range | AC85V to                                                      | AC265V        |  |  |  |
| Rated Frequency         | 50/60Hz                                                       |               |  |  |  |
| Allowable Voltage Dren  | 1 cycle or less                                               |               |  |  |  |
| Allowable Voltage Drop  | (however, pause occurrences must be more than 1 second apart) |               |  |  |  |
| Power Consumption       | 150VA or less                                                 | 120VA or less |  |  |  |
| Voltage Endurance       | AC1500V 20mA for 1 minute                                     |               |  |  |  |
| Voltage Endurance       | (between charging and FG terminals)                           |               |  |  |  |
| Insulation Resistance   | $10 { m M}_{oldsymbol{\Omega}}$ or higher at DC500V           |               |  |  |  |
| ilibulation Resistance  | (between charging and FG terminals)                           |               |  |  |  |

<sup>\*1</sup> When PL's internal fan is removed.

#### 2.1.2 Structural

| Ambient Operating                   | With Fan: 5°C to 50°C (With HDD attached)                                 |
|-------------------------------------|---------------------------------------------------------------------------|
| Temperature<br>(Cabinet Interior)   | Without Fan <sup>*1</sup> : 5°C to 40°C (With HDD attached)               |
| Storage Temperature                 | -10°C to 60°C                                                             |
| Maximum Wet Bulb<br>Temperature     | 29°C (Recommended)                                                        |
| Ambient Humidity                    | 10%RH to 85%RH                                                            |
| Air Purity Level                    | Free of conductive particles and dust                                     |
| Atmosphere                          | Free of corrosive gasses                                                  |
|                                     | 19.6m/s <sup>2</sup> at 10Hz to 25Hz in X, Y, Z directions for 30 minutes |
| Vibration Resistance                | With Hard Disk attached: 4.9m/s <sup>2</sup>                              |
|                                     | With Floppy Disk attached: 9.8m/s <sup>2</sup>                            |
|                                     | Noise Voltage: 1500V                                                      |
| Noise Endurance                     | Pulse Width: 50ns, 500ns, $1\mu$ s                                        |
| (Impulse Noise)                     | Rise Time: 1ns                                                            |
|                                     | (via noise simulator)                                                     |
| Electrostatic Discharge<br>Immunity | 4kV IEC 61000-4-2                                                         |
| Noise Immunity                      | Power Line: 2kV IEC61000-4-4                                              |
| (First transient burst noise)       | COM Port : 1kV IEC61000-4-4                                               |

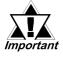

- When using any of the PL's optional devices, be sure to check that device's specifications for any special conditions or cautions that may apply to its use.
- When using a full sized expansion board, be sure to check its dimensions and shape, since they will affect the PL's environment specifications, such for vibration, etc.
- Since the PL unit's hard disk drive (HDD) is a consumable item, i.e. it has a limited lifetime, be sure to back up its data regularly and prepare a spare HDD unit.
- The Hard Disk lifetime given here may be reduced due to unforeseen environmental factors, however, generally speaking, at an operating temperature of 20°C the disk should last for 20,000 hours (of operation) or approximately 5 years, whichever comes first.
- Using the Hard Disk in an environment that is excessively hot and/or humid will shorten the disk's usage lifetime. A maximum wet bulb temperature of 29°C is recommended. This is equivalent to the following data.

| Temperature | Humidity             |
|-------------|----------------------|
| at 35°C     | no higher than 64%RH |
| at 40°C     | no higher than 44%RH |

#### **Chapter 2 - Specifications**

#### 2.1.3 Environmental

|                                                    | PL-B920                                                         | PL-B921                           |  |  |  |
|----------------------------------------------------|-----------------------------------------------------------------|-----------------------------------|--|--|--|
| Grounding                                          | Exclusive grounding: Use your country's applicable standard. *1 |                                   |  |  |  |
| Installation Method                                | Independently mounted                                           |                                   |  |  |  |
| installation wethod                                | (Inside a soli                                                  | d, flat panel)                    |  |  |  |
| Cooling Method                                     | Via cooling pipes and p                                         | ower supply cooling fan           |  |  |  |
| Woight                                             | 8.0kg (17.6lb) or less                                          | 7.0kg (15.4lb) or less            |  |  |  |
| Weight                                             | (with HDD and FDD installed)                                    | (with HDD and FDD installed)      |  |  |  |
|                                                    | W 330mm[12.99in.] x                                             | W 330mm[12.99in.] x               |  |  |  |
| External Dimensions                                | H 271mm[10.76in.] x                                             | H 271mm[10.76in.] x               |  |  |  |
| Laternal Dimensions                                | D 162mm[6.38in.]                                                | D 116mm[4.75in.]                  |  |  |  |
|                                                    | (excluding projections)                                         | (excluding projections)           |  |  |  |
|                                                    | W 385mm[15.16in.] x                                             | W 385mm[15.16in.] x               |  |  |  |
| Dimensions Including Full-                         | H 271mm[10.76in.] x                                             | H 271mm[10.76in.] x               |  |  |  |
| sized Cover                                        | D 162mm[6.38in.]                                                | D 116mm[4.75in.]                  |  |  |  |
|                                                    | (excluding projections)                                         | (excluding projections)           |  |  |  |
|                                                    | W 330mm[12.99in.] x                                             | W 330mm[12.99in.] x               |  |  |  |
| Dimensions Including Mirror                        | H 271mm[10.76in.] x                                             | H 271mm[10.76in.] x               |  |  |  |
| Disk Unit                                          | D 166mm[6.54in.]                                                | D 166mm[6.54in.]                  |  |  |  |
|                                                    | (excluding projections)                                         | (excluding projections)           |  |  |  |
| Dimonologo Includio BC                             | W 330mm[12.99in.] x                                             | W 330mm[12.99in.] x               |  |  |  |
| Dimensions Including RS-<br>232C/RS-485 Conversion | H 271mm[10.76in.] x                                             | H 271mm[10.76in.] x               |  |  |  |
| Unit                                               | D 16mm[6.38in.]                                                 | D 138mm[5.43in.]                  |  |  |  |
|                                                    | (excluding projections and cable)                               | (excluding projections and cable) |  |  |  |

<sup>\*1</sup> **Reference** Refer to 4.3.3 Grounding Cautions.

## 2.2 Functional Specifications

#### 2.2.1 General

| CI          | PU                | Pentium III 700MHz Processor                                      |                                                    |                                        |  |  |  |
|-------------|-------------------|-------------------------------------------------------------------|----------------------------------------------------|----------------------------------------|--|--|--|
| DRAM (SDI   | RAM DIMM)         | 128MB Standard (2 DIMM sockets: max. of 256MB)                    |                                                    |                                        |  |  |  |
| BIOS        |                   | AWARD PC/AT Compatible                                            |                                                    |                                        |  |  |  |
| Secondary C | ache Memory       | 256KB (built-in)                                                  |                                                    |                                        |  |  |  |
| Gran        | ohics             | V                                                                 | VGA (640 x 480 dots) to XGA (1024 x 768 dots)      |                                        |  |  |  |
| Gia         | JIIIC3            |                                                                   | VESA 16 c                                          | olors/256 colors/64K colors            |  |  |  |
| Video I     | Memory            |                                                                   |                                                    | UMA type                               |  |  |  |
|             | Video             |                                                                   |                                                    | Analog RGB I/F                         |  |  |  |
|             | Touch Panel       |                                                                   | COM4                                               | : uses Mouse Emulator                  |  |  |  |
|             | Touch Faller      |                                                                   | USB: use:                                          | s USB Touch Panel Driver               |  |  |  |
|             |                   | RS-232C<br>(w/FIFO)                                               | COM1                                               | D-Sub 9 pin (male)                     |  |  |  |
|             | Serial            |                                                                   | COM2                                               | D-Sub 9 pin (male) (RI/+5V Changeover) |  |  |  |
|             |                   |                                                                   | COM3                                               | D-Sub 9 pin (male) (RI/+5V Changeover) |  |  |  |
| Printer     |                   | Centronics Standard (ECP/SPP/EPP equivalent) D-sub 25 pin, female |                                                    |                                        |  |  |  |
|             | Keyboard          |                                                                   | PS/2 Interface (mini DIN 6 pin, female) side 1port |                                        |  |  |  |
|             | Mouse             | PS/2 Interface (mini DIN 6 pin, female) side 1port                |                                                    |                                        |  |  |  |
| Interfaces  | RAS               | RAS Interface (D-sub 25 pin, male)                                |                                                    |                                        |  |  |  |
|             |                   |                                                                   | Side Access/ 2 modes/ 3.5 inch FD                  |                                        |  |  |  |
|             |                   | FDD Unit                                                          | DD Unit Front Access/ 2 modes/ 3.5 inch FD         |                                        |  |  |  |
|             | Disk I/F          |                                                                   |                                                    | (Available for only PL-B920)           |  |  |  |
|             | Jiek III          |                                                                   |                                                    | 2.5 inch HDD I/F                       |  |  |  |
|             |                   | IDE I/F                                                           |                                                    | CD-ROM Drive (PL-DK200)                |  |  |  |
|             |                   |                                                                   | Mirror Disk Drive (PL-MD200-HU01)                  |                                        |  |  |  |
|             | USB <sup>*1</sup> | USB 1.1 compatible, 1channel, side 3 ports                        |                                                    |                                        |  |  |  |
|             | LAN*1             | Satisfies IEEE802.3 standard (10BASE-T/100BASE-TX Autochangeover) |                                                    |                                        |  |  |  |
|             |                   | (TUDASE-I/TUUDASE-TA AUTOCHANGEOVER)                              |                                                    |                                        |  |  |  |

<sup>\*1</sup> BIOS setting must be changed. \( \sumset \text{Reference} \sumset 5.2.5 \) Integrated Peripherals

#### 2.2.2 Expansion Slots

|                      |                          |                          | Board                        | d Size                      |               | Actual                             |  |
|----------------------|--------------------------|--------------------------|------------------------------|-----------------------------|---------------|------------------------------------|--|
|                      | PL-B920<br>(4-slot type) | PL-B921<br>(2-slot type) | Without Full-<br>sized cover | With<br>Full-sized<br>cover | Slot<br>Pitch | Thickness of<br>Expansion<br>Board |  |
| 1 <sup>st</sup> slot | ISA                      | ISA                      | 163 x 122 mm                 | 163 x 122 mm                | 20 mm         | Less than 13 mm                    |  |
| 2 <sup>nd</sup> slot | PCI                      | PCI                      | 250 x 122 mm                 | 250 x 122 mm                | 25 mm         | Less than 18 mm                    |  |
|                      | ISA                      | ISA                      | 230 X 122 IIIIII             | 338 x 122 mm                | 23 111111     | FG22 figit to tilli                |  |
| 3 <sup>rd</sup> slot | PCI/ISA                  | None                     | 250 x 122 mm                 | 338 x 122 mm                | 25 mm         | Less than 18 mm                    |  |
| 4 <sup>th</sup> slot | ISA                      | None                     | 250 x 122 mm                 | 338 x 122 mm                | 20 mm         | Less than 13 mm                    |  |
|                      | 5V: 4A,                  | 5V: 2A,                  |                              |                             |               |                                    |  |
| Power<br>Supply      | 12V: 1A                  | 12V: 0.5A                |                              |                             |               |                                    |  |
| Сарріу               | (total for 4 slots)      | (total for 2 slots)      |                              |                             |               |                                    |  |

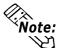

For the 2nd and 3rd slots on the PL-B920, and the 2nd slot on the PL-B921, either a Note: PCI or an ISA type expansion board can be used.

**Reference** For PL dimensions when using the full-sized cover, refer to **1-3 Optional** Items.

#### 2.2.3 Clock (RTC) Accuracy

| Clock(RTC) accuracy | +180 seconds per month |
|---------------------|------------------------|

The PL unit's built-in clock (RTC) has a slight error. At the PL's specified ambient temperature and with the power turned OFF the error is +180 seconds per month. However, ambient temperature fluctuations and the age of the unit may increase this error to +300 seconds per month. If the PL unit's RTC clock accuracy is vital to system performance, regular adjustment of this clock is required.

## 2.3 Interface Specifications

#### 2.3.1 Keyboard Interface (KEYBOARD)

Mini - DIN 6 pin (Female)

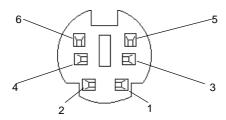

| Pin No. | Signal Name |
|---------|-------------|
| 1       | KEYDATA     |
| 2       | NC          |
| 3       | GND         |
| 4       | +5V         |
| 5       | KEYCLK      |
| 6       | NC          |
| SHIELD  | GND         |

#### 2.3.2 Mouse Interface (MOUSE)

Mini - DIN 6 pin (Female)

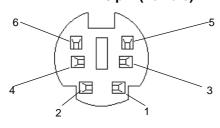

| Pin No. | Signal Name |
|---------|-------------|
| 1       | Mouse DATA  |
| 2       | NC          |
| 3       | GND         |
| 4       | +5V         |
| 5       | Mouse CLK   |
| 6       | NC          |
| SHIELD  | GND         |

#### 2.3.3 CRT Interface

#### D-sub 15 pin (Female)

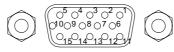

Screw Size: (4-40): Inch Type

| Pin No. | Signal Name | Condition               |
|---------|-------------|-------------------------|
| 1       | Analog R    | R signal input          |
| 2       | Analog G    | G signal input          |
| 3       | Analog B    | B signal input          |
| 4       | Reserved    | NC                      |
| 5       | GND         | Digital signal ground   |
| 6       | Return R    | R signal GND            |
| 7       | Return G    | G signal GND            |
| 8       | Return B    | B signal GND            |
| 9       | Reserved    | NC                      |
| 10      | GND         | Digital signal ground   |
| 11      | Reserved    | NC                      |
| 12      | Reserved    | NC                      |
| 13      | H-SYNC      | Horizontal signal Input |
| 14      | Y-SYNC      | Vertical signal input   |
| 15      | Reserved    | NC                      |

#### 2.3.4 RS-232C Interface (COM1/COM2/COM3)

D-sub 9 pin (Male)

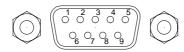

| Pin No. | Signal<br>Name | Pin No. | Signal<br>Name |
|---------|----------------|---------|----------------|
| 1       | CD             | 6       | DSR            |
| 2       | RXD            | 7       | RTS            |
| 3       | TXD            | 8       | CTS            |
| 4       | DTR            | 9       | RI/+5V         |
| 5       | GND            |         |                |

Screw Size: (4-40): Inch Type

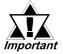

The GND terminal is the signal ground. Be sure to connect it with the cable's opposite side SG terminal.

Number 9 pin's [RI/+5V] changeover is COM2 and COM3. COM1 becomes [RI]. To set the changeover for COM2 and COM3, remove the PL's rear maintenance cover and locate the main function switches, next to the PL's circuit board. To change COM2, set main function switch SW2 to ON, and COM2 will change to +5V. The factory setting is OFF and [RI]. To change COM3, simply turn SW3 to ON

**▼Reference** 3.1.1 Removing the Rear Maintenance Cover

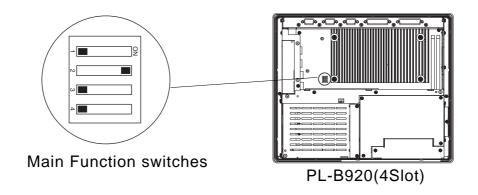

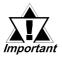

- Main Function switches SW1 and SW4 are reserved (OFF). Be sure not to change these settings.
- Be sure to confirm what settings will be used by the other device and set the dip switches accordingly. Failure to do so can result in a unit malfunction or damage.
- Whenever changing the PL Main Function switches, be sure to first turn the PL's power supply OFF. Failure to do so can cause a PL malfunction.

#### 2.3.5 Printer Interface (LPT1)

#### D-sub 25 Pin (Female)

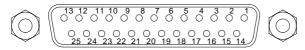

Screw Size: (4-40): Inch Type

| Pin<br>No. | SPP/ECP Mode<br>Signal Name | EPP Mode<br>Signal Name | Direction | Electrical<br>Specif. | Pin<br>No. | SPP/ECP Mode<br>Signal Name | EPP Mode<br>Signal Name | Direction | Electrical Specif. |
|------------|-----------------------------|-------------------------|-----------|-----------------------|------------|-----------------------------|-------------------------|-----------|--------------------|
| 1          | STRB                        | WRITE                   | In/Output | O.D/T.S               | 14         | AUTOFD                      | DSTRB                   | In/Output | O.D/T.S            |
| 2          | DATA0                       | DATA0                   | In/Output | T.S                   | 15         | ERROR                       | ERROR                   | Input     | TTL                |
| 3          | DATA1                       | DATA1                   | In/Output | T.S                   | 16         | INIT                        | INIT                    | In/Output | O.D/T.S            |
| 4          | DATA2                       | DATA2                   | In/Output | T.S                   | 17         | SLCTIN                      | ADSTRB                  | In/Output | O.D/T.S            |
| 5          | DATA3                       | DATA3                   | In/Output | T.S                   | 18         | GND                         | GND                     |           |                    |
| 6          | DATA4                       | DATA4                   | In/Output | T.S                   | 19         | GND                         | GND                     |           |                    |
| 7          | DATA5                       | DATA5                   | In/Output | T.S                   | 20         | GND                         | GND                     |           |                    |
| 8          | DATA6                       | DATA6                   | In/Output | T.S                   | 21         | GND                         | GND                     |           |                    |
| 9          | DATA7                       | DATA7                   | In/Output | T.S                   | 22         | GND                         | GND                     |           |                    |
| 10         | ACKNLG                      | ACKNLG                  | Input     | TTL                   | 23         | GND                         | GND                     |           |                    |
| 11         | BUSY                        | WAIT                    | Input     | TTL                   | 24         | GND                         | GND                     |           |                    |
| 12         | PE                          | PE                      | Input     | TTL                   | 25         | GND                         | GND                     |           |                    |
| 13         | SLCT                        | SLCT                    | Input     | TTL                   | •          |                             |                         |           |                    |

O.D.:Open Drain T.S.:3-state Input Output TTL:TTL Input

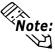

Pins 1, 4, 16 and 17 will become O.D when the SPP mode specification is used. If the mode changes to ECP or EPP, these pins will become T.S

#### 2.3.6 USB Interface (USB)

#### Receptacle

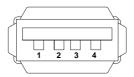

| Pin No. | Name   |  |
|---------|--------|--|
| 1       | Vcc    |  |
| 2       | - Data |  |
| 3       | + Data |  |
| 4       | GND    |  |

#### 2.3.7 RAS Interface (RAS)

#### D-Sub 25 pin (Male)

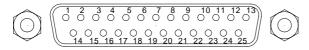

Screw Size: (4-40): Inch Type

| Pin No. | Signal Name     | Pin No. | Signal Name  |
|---------|-----------------|---------|--------------|
| 1       | GND             | 14      | GND          |
| 2       | +5V             | 15      | +5 <b>V</b>  |
|         | (max. 100mA)    |         |              |
| 3       | +12V            | 16      | NC           |
|         | (max. 100mA)    |         |              |
| 4       | NC              | 17      | NC           |
| 5       | RESET INPUT (+) | 18      | NC           |
| 6       | DIN 0 (+)       | 19      | NC           |
| 7       | DOUT (-)        | 20      | NC           |
| 8       | DOUT (+)        | 21      | LAMP OUT (-) |
| 9       | ALARM OUT (-)   | 22      | LAMP OUT (+) |
| 10      | ALARM OUT (+)   | 23      | NC           |
| 11      | RESET INPUT (-) | 24      | DIN1 (-)     |
| 12      | DIN 0 (-)       | 25      | NC           |
| 13      | DIN 1 (+)       |         |              |

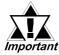

Be sure to use only the rated voltage level when using the No. 2 [+5V] and No. 3[12V] for external power output. Failure to do so can lead to a unit malfunction or accident.

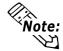

For detailed RAS Feature information,

**Reference** Appendix 2 RAS Feature.

#### ■ External Input Signal (Dual use of DIN, Remote Set Input Port)

| Input Voltage     | DC12V to DC24V                             |
|-------------------|--------------------------------------------|
| Input Current     | 7mA                                        |
| Operating Voltage | ON voltage: 9V (min), OFF voltage:3V (max) |
| Isolation Method  | Via photocoupler                           |

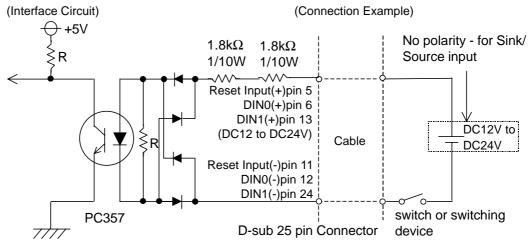

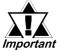

- General Purpose Input (DIN) level must be 1.5S or longer to be detected.
- Be sure the voltage value between terminals is controlled via the input voltage, so that the PL is operated within its recommended range. If the input voltage exceeds this range, a malfunction or PL damage may occur.

#### **■** External Output Signal (DOUT, Alarm Output, Lamp Output Port)

| Rated Load Voltage                     | DC12V to DC24V               |
|----------------------------------------|------------------------------|
| Maximum Load Current                   | 100mA/point                  |
| Maximum Voltage Drop between Terminals | 1.5V (at 100mA load current) |
| Isolation Method                       | Via photocoupler             |

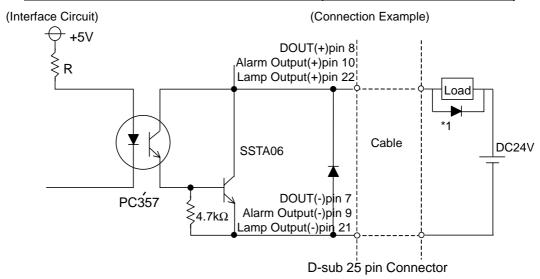

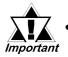

- Be sure to operate the unit within its maximum load current. If the maximum load current exceeds this range, a malfunction or PL damage may occur.
- Design your electrical system by adding the load current and voltage values to the terminal voltage. If load current value used is large, a maximum voltage of 1.5V will exist between the terminals.
- When connecting an induction load, be sure to connect the above drawing's protection diode(\*1).

#### 2.4 PL Part Names and Features

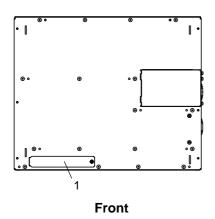

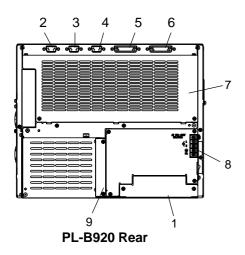

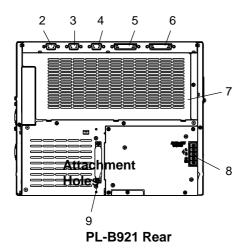

#### 1: Front Face FDD Unit Attachment Slot

Digital's optional PL-FD210 is attached here.(Only for PL-B920)

- 2: RS-232C Connector (COM1)
- 3: RS-232C Connector (COM2) (RI/+5V changeover)
- **4: RS-232C Connector (COM3) (RV+5V changeover)**These RS-232C interfaces (D-sub 9 pin male connec-

tors), allow communication with other computers and connection to peripheral devices.

#### 5: Printer Connector (LPT1)

Centronics standard interface (D-sub 25 pin female connector), which connects a parallel device, such as a printer .(supports ECP/SPP/EPP)

#### 6: RAS Connector (RAS)

Interface for DIN, DOUT, Watchdog, and Remote Reset. (D-sub 25 pin male connector)

#### 7: Rear Maintenance Cover

When optional DIM modules or Expansion Boards are installed, this cover must be removed.

#### 8: Power Terminal Block

The PL's AC100V/240V power cord terminals are connected here.

#### 9: IDE I/F Cover

To connect the optional CD-ROM drive unit (PL-DK200) and Mirror Disk Unit (PL-MD200-HU01), remove this cover and use this connector.

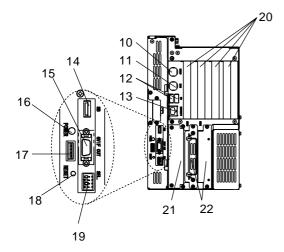

PL-B920 Right Side

## 

#### 10: Keyboard Connector (KEYBOARD)

A PS/2 compatible keyboard can be connected here.

#### 11: Mouse Connector (MOUSE)

A PS/2 compatible mouse can be connected here.

#### 12: USB Connector (USB)

A USB 1.1 compatible device is connected here.

## 13: LAN Connector (10/100BASE-T)

(10BASE-T/100BASE-TX Autochangeover) Network Interface (meets IEEE802.3 standard).

#### 14: USB Connector (USB)

A USB 1.1 compatible device is connected here.

#### 15: Standard Display Connector (GVIF OUT)

Used to connect Digital's Standard Display Cable. (PL-CB200-\*M)

#### 16: Power LED (POWER)

This LED indicates both the RAS monitor feature's status and the PL's power status. An RAS alarm will cause this lamp to blink.

#### ▼ Reference ▲ Appendix 2 RAS Feature

#### 17: Power LED Output Connector

Used when installing the PL in the optional 19" mount to provide power LED output.

#### 18: Hardware Reset Switch (RESET)

Pushing this switch resets the PL.

#### 19: Dip Switches (SEL.)

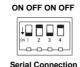

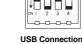

Be sure to set the DU unit's dip switches to the same setting as the PL.

OFF ON OFF ON

**▼Reference** PL-X920 Series Standard Display PL-DU6900/PL-DU7900 Users Manual.

#### 20: Expansion Slots

Slots for PCI/ISA Bus compatible expansion boards.

#### 21: Side Mount FDD Slot

Houses the FDD (PL-FD200) unit.

#### 22: HDD/FFD/CF Card Unit Expansion Slot

Houses either the HDD, FFD or the CF Card unit.

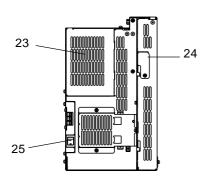

PL-B920 Left Side

# T E BUZU EGIT GIGE

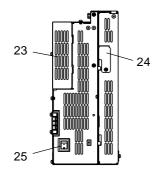

PL-B921 Left Side

#### 23: Half Cover

When installing an optional DIM module or expansion board, this cover is removed.

#### 24: Analog RGB Connector Cover

Provides an analog RGB interface. Remove this cover when attaching an RGB (CRT) monitor to the PL.

#### 25: Power Switch

Turns the PL main unit ON or OFF.

# 2.5 PL External Dimensions

#### 2.5.1 PL-B920 Dimensions

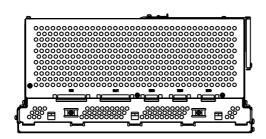

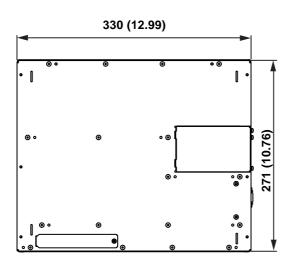

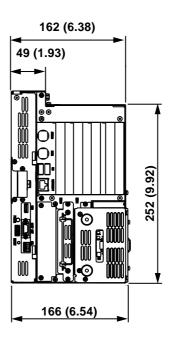

# **Chapter 2 - Specifications**

# 2.5.2 PL-B920 and Mirror Disk Unit Dimensions

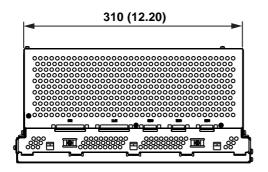

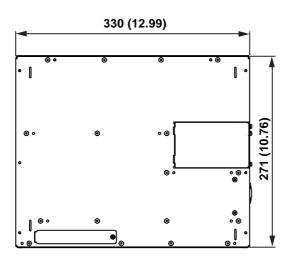

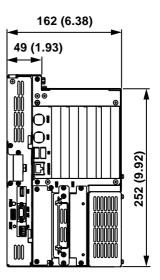

# 2.5.3 PL-B920 and RS-232C/RS-485 Conversion Unit Dimensions

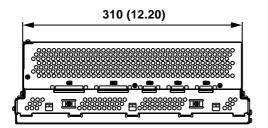

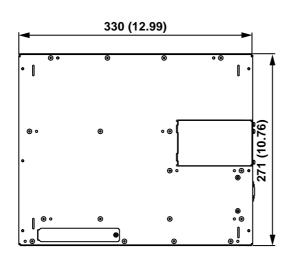

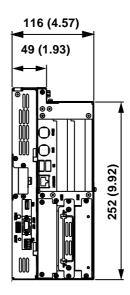

# **Chapter 2 - Specifications**

# 2.5.4 PL-B921 Dimensions

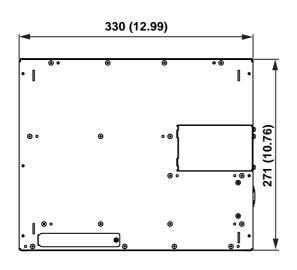

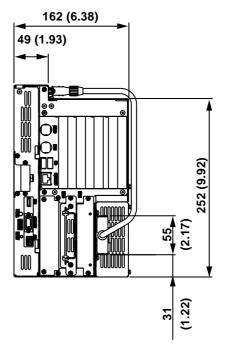

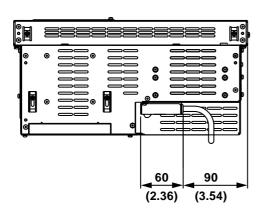

# 2.5.5 PL-B921 and Mirror Disk Unit Dimensions

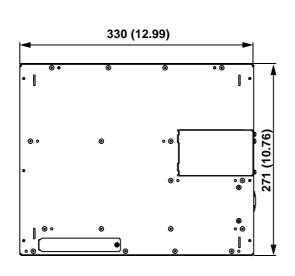

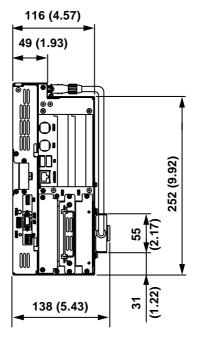

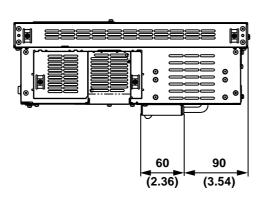

# **Chapter 2 - Specifications**

# 2.5.6 PL-B921 and RS-232C/RS-485 Conversion Unit Dimensions

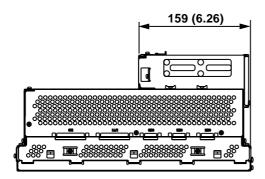

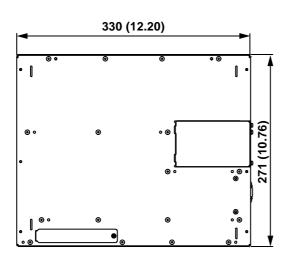

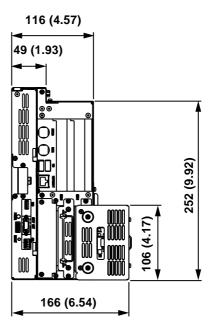

#### 2.5.7 Installation Fasteners

#### **■ PL-B920** (4-slot type)

(Unit: mm - excluding projections)

The attachment screw measurements are the same for both units.

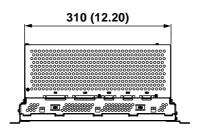

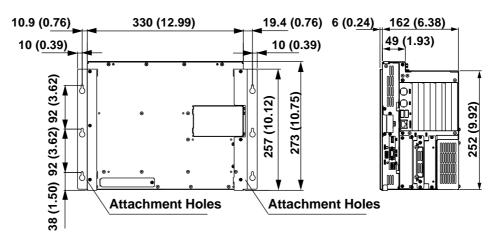

#### **■ PL-B921** (2-slot type)

(Unit: mm - excluding projections)

The attachment screw measurements are the same for both units.

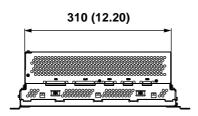

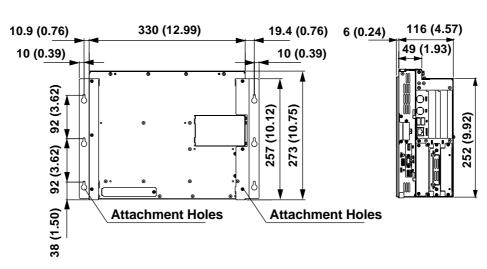

# **Chapter 2 - Specifications**

### ■ Attachment Bracket Attachment Holes (Detail)

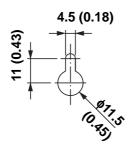

### ■ Drilling Attachment Bracket Attachment Holes

Use the following dimension drawing to drill the attachment bracket attachment holes in the installation panel. Use M4 size screws for the screw holes.

(Unit: mm(in.) - excluding projections)

**Front View** 

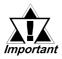

 Depending on the panel's material and design, the panel's installation surface may need to be strengthened. If high levels of vibration are expected and the PL's installation surface (i.e. an operation panel's door, etc.) can move (i.e.open or close) due consideration should be given to the PL's weight.

#### **▼**Reference 2.1.3 Environmental

• Be sure all installation tolerances are maintained to prevent the unit from falling out of its installation panel.

#### 2.5.8 Full-Sized Cover Attachment Dimensions

#### **■ PL-B920** (4-slot type)

(Unit: mm - excluding projections)

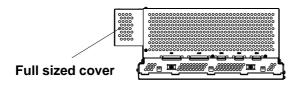

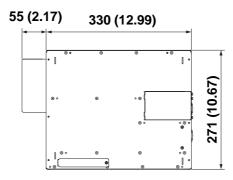

#### **■ PL-B921** (2-slot type)

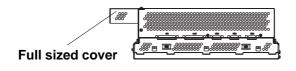

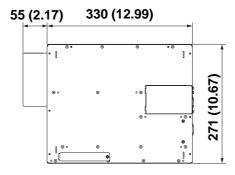

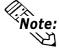

There are two types of full-sized covers - one for 4 slot units and one for 2 slot units.

2-Slot Type PL-FC200 4-Slot Type PL-FC210

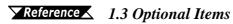

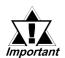

- Prior to installing a full-sized board and the PL's full-sized cover (PL-FC200/PL-FC210), be sure that the PL is mounted in its attachment panel/cabinet. Due to dimension differences, the PL-FC200 or a full sized expansion board can not be attached prior to installing the PL into a panel.
- When using a full sized expansion board, be sure to check its dimensions and shape, since they will affect the board's environment specifications, such as for vibration, etc.

# Chapter

# 3 Installing Optional Units and Expansion Boards

A wide variety of optional units and expansion boards made by Digital can be installed in the PL, as well as a number of commercially available PCI-bus or ISA-bus compatible boards. This chapter describes how to install these products in the PL.

# 3.1 Installation

The following explanation pages describe the installation procedures for the PL's DIM module (PL-EM500/PL-EM128), FDD unit (PL-FD200/PL-FD210), HDD unit (PL-HD220), expansion boards, CD-ROM drive unit (PL-DK200), Standard Display (PL-DU6900/PL-DU7900) and the PL's cooling fan.

For information about the installation of other option units, please refer to those unit's individual [Operation Instructions].

# **MARNING**

To avoid electric hazards, be sure to turn the PL's power OFF before installing any optional units or expansion boards.

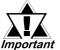

- Use a screwdriver to loosen or tighten the screws. Be careful not to tighten screws to tightly, since it may damage the equipment.
- Be careful when removing or inserting any screws that they do not fall inside the PL.

# 3.1.1 Removing the Rear Maintenance Cover

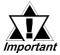

Be sure to handle the rear maintenance cover carefully, since it is made of aluminum and is easily bent.

■ PL-B920 Units (4 -slot type)

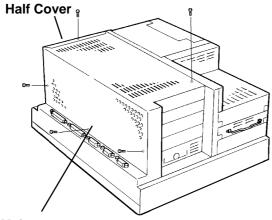

1) Unscrew the five (5) attachment screws used to hold the rear maintenance cover and half cover.

**Rear Maintenance** 

Cover

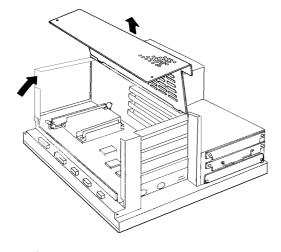

2) Remove the rear maintenance

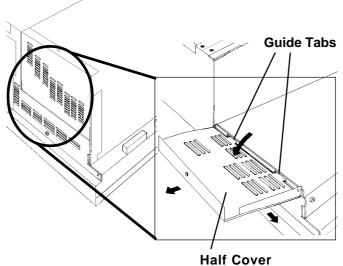

3) Pivot the half cover open and lift up slightly to free the guide tabs. Next, remove the half cover.

# **Chapter 3 - Installing Optional Units and Expansion Boards**

# ■ PL-B921 Unit (2-slot type)

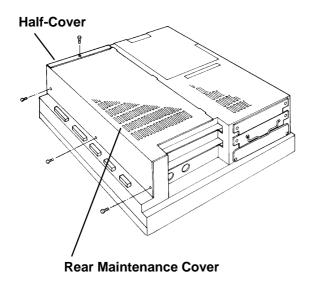

1) Unscrew the four (4) attachment screws used to hold the rear maintenance cover and half cover.

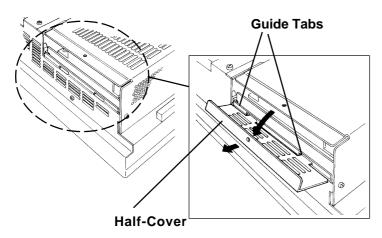

2) Pivot the half cover open and slide the cover slightly to the side to free the guide tabs. Next, remove the half cover.

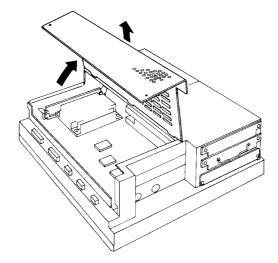

3) Remove the rear maintenance cover.

# 3.1.2 Installing the DIM Module (PL-EM500 / PL-EM128)

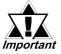

- Since DIM module sockets are fragile and break easily, be sure to install the DIM module carefully.
- Do not change the factory installed DIM module's socket position.

The PL comes with a single, 128MB DIM module pre-installed. There is one more empty socket that can be used to expand you PL unit's memory. Use the following procedure to install a second DIM module in that socket.

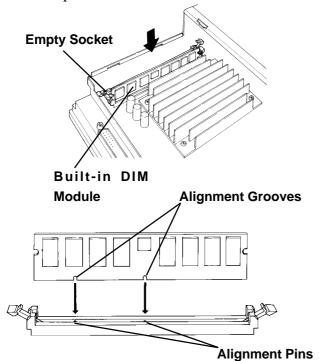

1) Install the DIM expansion module in the empty socket.

2) Position the Alignment Grooves so that they fit the Alignment Pins.

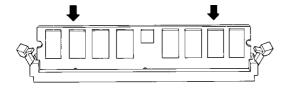

3) Insert the DIM module into the DIM module socket.

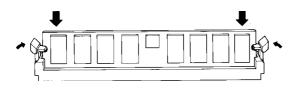

- 4) Push the DIM module down until the ejector tabs lock.
- 5) Replace the rear maintenance cover and the half cover and secure them in place with their attachment screws.
- **♦** To Remove the DIM Module

To remove a module, press down on the socket's ejector tabs to release the module.

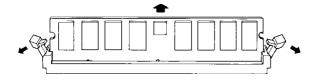

# 3.1.3 Installing the FDD Unit (PL-FD200)

The PL-FD200 and the PL-FD210 cannot be used at the same time.

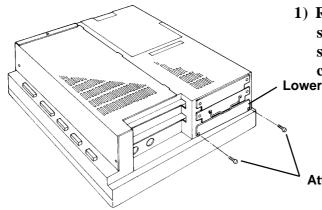

1) Remove the two (2) attachment screws from the lowermost Expansion Slot Cover, and remove the cover.

**Lowermost Cover** 

**Attachment Screws** 

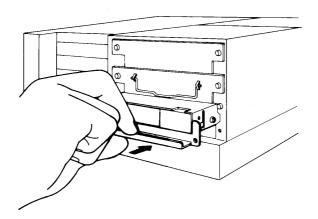

- 2) Insert the FDD unit so that its guide grooves fit the slot's guide ways. Push the unit in until its rear connector is connected securely.
- 3) Secure the unit in place with its two(2) attachment screws.

#### 3.1.4 Installing the FDD Unit (PL-FD210)

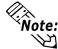

- The PL-FD210 can only be used with the PL-B920 (4-slot type) units, and cannot be used with the PL-B921 (2-slot type) units.
- The PL-FD200 and the PL-FD210 cannot be used at the same time.

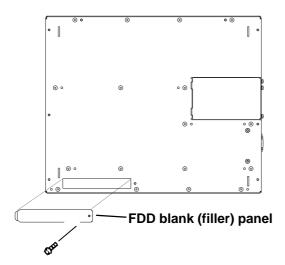

1) Unscrew the PL front face's FDD blank panel's attachment screw (1). Remove the blank panel.

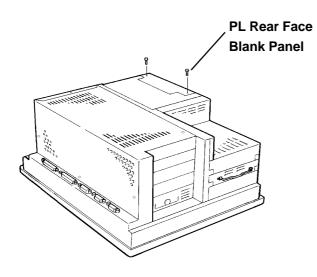

2) Unscrew the two (2) attachment screws from the PL's Rear Face Blank Panel, and remove it.

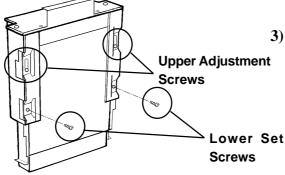

3) Loosen the FDD unit chassis two (2) upper adjustment screws, and remove the unit's two (2) lower set screws to allow the FDD unit to slide forward.

#### **Chapter 3 - Installing Optional Units and Expansion Boards**

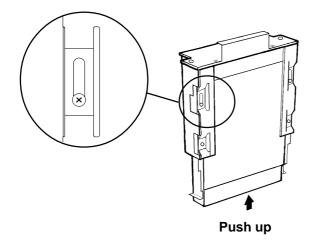

4) Push the unit in the direction of the arrow so that the adjustment screw is in the top-most position. Next, secure the unit in place by tightening all four (4) (upper and lower) screws.

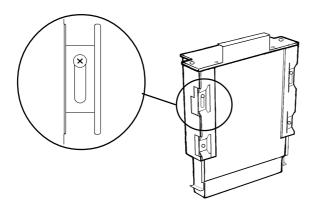

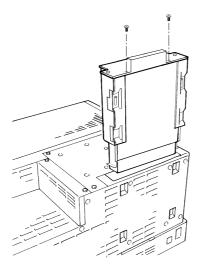

5) Insert the FDD unit so that its guide grooves align with the chassis holder guideways. Push the unit into the PL holder until its connector (middle of unit) is connected securely.

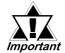

When installing the PL-FD210, insert it slowly into the PL's installation opening and be sure it is securely attached.

- 6) Fix the unit in place with its two(2) attachment screws.
- 7) Last, replace the Blank Panel (removed in step 3).

# 3.1.5 Removing/Installing the HDD Unit (PL-HD220)

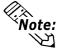

- The following insertion/removal procedure is applicable also to the FFD(PL-FF210) unit and the CF Card unit (PL-CF200).
- Certain usage limitations apply to the HDD, FFD, CF card, Mirror Disk and CD-ROM Drive. 

  \*\*Reference\*\* 1.3 Optional Items\*\*

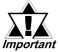

Since the HDD unit is a precision instrument, be sure not to subject it to sudden shaking or shocks.

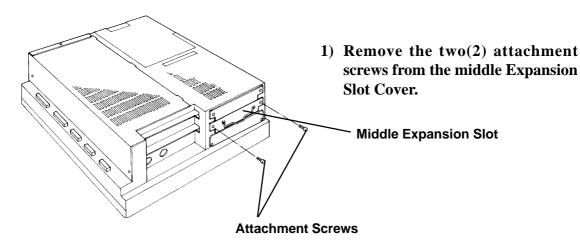

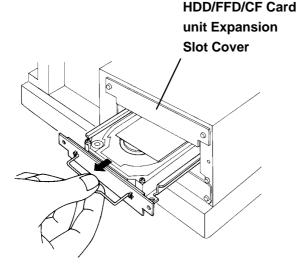

- 2) Grasp the HDD unit's handle and pull the unit slowly out of the PL. Be sure you do not damage the unit.
- 3) Insert the new HDD unit into the PL's guideways and push it in until its rear connector is securely connected.
- 4) Fix the unit in place with its two(2) attachment screws.

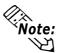

Reattach the Expansion Slot cover using the same steps.

# 3.1.6 Installing an Expansion Board

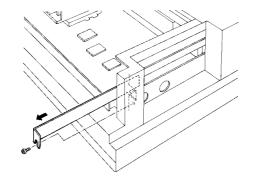

1) Unscrew the desired expansion slot's cover attachment screw, and remove the cover.

**Reference** 3.1.1, Removing the Rear Maintenance Cover

Unscrew the Blank Panel's attachment screw to remove the Blank Panel.

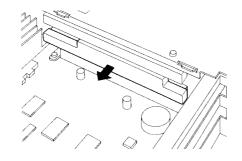

2) Remove the expansion slot's duster cover.

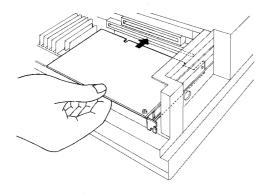

3) Insert the expansion board into the expansion slot.

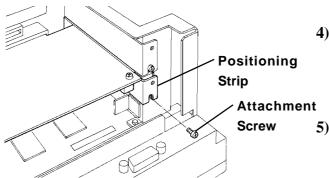

- 4) Secure the expansion board's metal positioning strip in place with its attachment screw.
- 5) Last, replace the rear maintenance cover and half cover and secure them in place with their attachment screws.

#### 3.1.7 Connecting the CD-ROM Unit (PL-DK200)

When using the CD-ROM unit, be sure to change the System Information area's "Integrated Peripherals" [IDE Primary Master PIO] and [IDE Primary Slave PIO] settings to [Mode 2], or set [IDE Primary Master UDMA] or [IDA Primary Slave UDMA] to [Disabled]. 

\*\*Reference\*\* 5.2.9 Integrated Peripherals.

#### ■ PL-B920 Unit

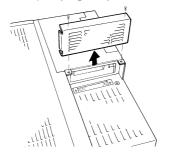

1) Unscrew the two (2) IDE I/F cover attachment screws, and remove the cover.

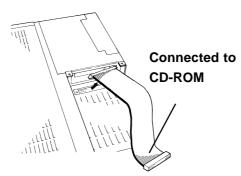

2) Connect the CD-ROM unit cable to the PL's IDF I/F connector.

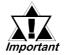

Be sure that the cable is securely connected before turning ON the PL's power switch.

#### ■ PL-B921 Unit

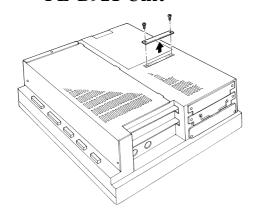

1) Unscrew the two(2) IDF I/F cover attachment screws, and remove the cover.

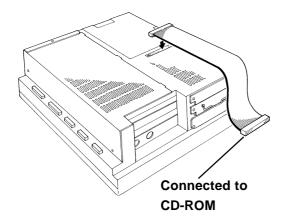

2) Connect the CD-ROM unit's cable to the IDF I/Fconnector.

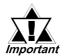

Be sure that the cable is securely connected before turning ON the PL's power switch.

#### 3.1.8 Connecting the Standard Display (DU-6900/DU-7900)

Use the PL-CB200-\*M Display Cable to connect the PL's Standard Display Connector to the DU unit's connector. The following table shows the communication format and the display cables that can be used.

| Communication Format | Display Cable      |  |
|----------------------|--------------------|--|
| Social Connection    | PL-CB200-5M (5m)   |  |
| Serial Connection    | PL-CB200-10M (10m) |  |
| USB Connection       | PL-CB200-5M (5m)   |  |

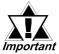

- When the DU is connected to the PL using the USB connection, wait three (3) seconds before turning the power ON again.
- When connecting to a DU using USB Connection, the PL unit's System settings must be changed. For details about the System Setup,
   Reference Chapter5 System Setup.

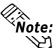

- Note: Be sure not to bend, crimp or pull the PL's Standard Display Cable.
  - Be sure to insert the cable connectors together until they lock securely.

# **■**Dip Switch Settings

Depending on the communication format used, the DU unit's rear face dip switch settings will need to be changed. These settings must also be set on the PL unit's side face dip switchs.

#### **◆Serial Connection**

PL Settings

| SW No.   | 1  | 2   | 3  | 4   |
|----------|----|-----|----|-----|
| Position | ON | OFF | ON | OFF |

DU Settings

| SW No.   | 1  | 2   | 3  | 4   | 5 | 6       | 7 | 8  |
|----------|----|-----|----|-----|---|---------|---|----|
| Position | ON | OFF | ON | OFF | F | Reserve | d | ON |

#### **♦**USB Connection

PL Settings

| SW No.   | 1   | 2  | 3   | 4  |
|----------|-----|----|-----|----|
| Position | OFF | ON | OFF | ON |

**DU Settings** 

| SW No.   | 1   | 2  | 3   | 4  | 5 | 6       | 7 | 8   |
|----------|-----|----|-----|----|---|---------|---|-----|
| Position | OFF | ON | OFF | ON | F | Reserve | d | OFF |

#### 3.1.9 Connecting an Analog RGB Monitor

The following explantion connects the PL to a commercially available CRT monitor, or to a Flat Panel display (FP).

The following table shows the type of displays, the communication format and the cable that can be used.

| Display Type | Touch Panel<br>Communication Format | RGB Cable         |
|--------------|-------------------------------------|-------------------|
| FP-2500      | Serial Connection                   | FP61V-IV00-O (5m) |
| FP-2600      | USB Connection                      | FP-US00 (5m)      |
| FP-790       | Serial Connection                   | FP-CV00 (2.5m)    |
| CRT Monitor  |                                     | FP-CV0 (5m)       |

#### ■ Connecting a CRT Monitor

When connecting the CRT monitor, be sure that it is a standard analog multiscan VGA compliant type.

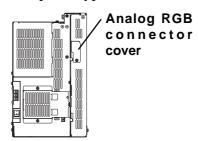

- 1) Unscrew the Analog connector cover's attachment screw, and remove the cover.
- 2) Connect the CRT monitor's cable to the PL's analog RGB connector.

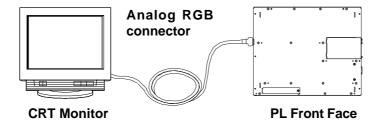

# ■ Connecting a Flat Panel Display (FP)

Digital's FP-790/FP-2500/FP-2600 monitor can also be connected to the PL unit.

When using the Flat Panel touch panel, a mouse emulation software is required. For details about the mouse emulation software, 

Reference 1.2.1 Setting Up the Touch Panel Connection.

The connection method can be the same as the CRT Monitor shown above.

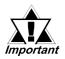

When connecting the FP-2500/FP-2600 using a USB connection, the PL unit's System settings must be changed. For details about the System Setup, Reference Chapter 5 - System Setup.

# 3.1.10 Removing the Cooling Fan Unit

The PL units can be operated without their bottom face cooling fan unit. The user should, however, be aware that doing so (i.e. removing the fan unit) will cause the PL's ambient temperature to rise.

\*\*Reference\*\* 2-1-2 Environment Specifications\*\*

#### ■ PL-B920 Unit

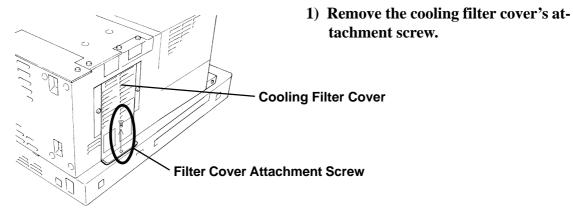

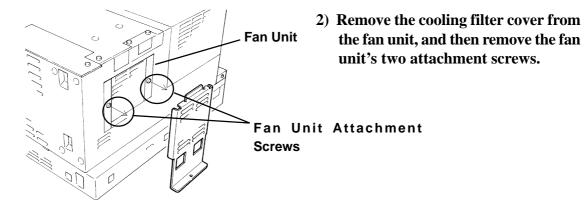

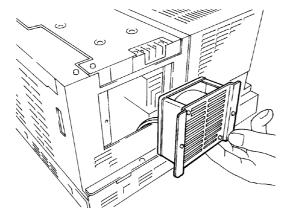

3) Remove the fan unit from the PL.

#### **Chapter 3 - Installing Optional Units and Expansion Boards**

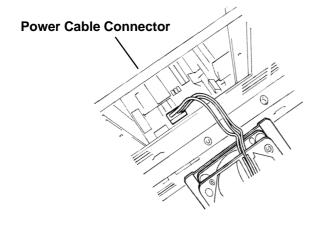

- 4) Disconnect the fan unit's power cable
- 5) Replace the cooling filter cover and reattach the cooling filter cover's attachment screw.

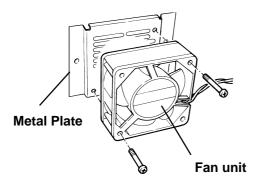

- 6) Unscrew the two(2) fan unit's attachment screws and remove the fan unit from the metal plate holding the fan unit.
- 7) Attach the metal plate and the cooling filter cover to the PL.

#### ■ PL-B921 Unit

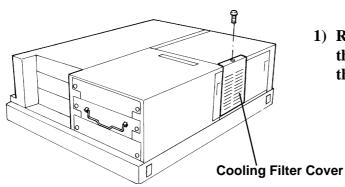

1) Remove the attachment screw on the cooling filter cover, and remove the cover.

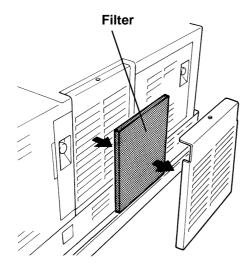

2) Remove the filter.

# **Chapter 3 - Installing Optional Units and Expansion Boards**

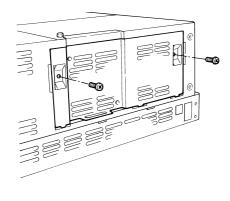

3) Remove the two(2) fan unit attachment screws, and take out the fan unit.

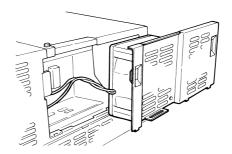

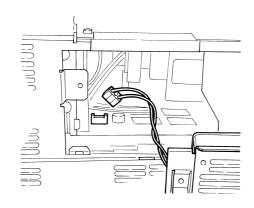

4) Unplug the fan unit's power cable connector from the PL.

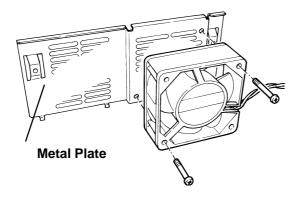

5) Unscrew the two (2) attachment screws and remove the fan unit, and then remove the fan unit from the metal plate.

6) Reattach the metal attachment plate and the cooling filter cover to the PL.

# Memo

- 4.1 Installation Cautions
- 4.2 Installing the PL
- 4.3 Wiring the PL

# Chapter

# 4 Installation and Wiring

This chapter explains how to install and wire the PL-B920 series units, as well as the cautions required both before and during installation.

# 4.1 Installation Cautions

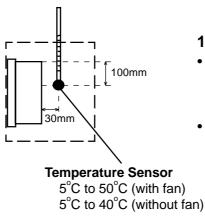

### 1) Temperature Related Cautions

- The PL should be installed in a vertical position, and forced air cooling should be used, instead of natural air circulation.
- Be sure to confirm that the area near the PL will be within the allowable temperature range by placing a temperature sensor in the location shown in the left-side drawing. If this area's temperature exceeds the allowed limit, a machine breakdown can occur.

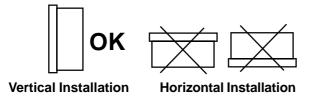

# **2) Installation Positioning Cautions**Be sure to install the panel in an upright

Be sure to install the panel in an upright (vertical) position.

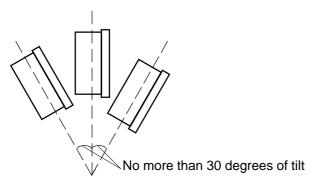

Also, be sure that the panel's viewing angle is tilted no more than 30 degrees from parallel to the operator (i.e. directly in front).

#### ■ Installation Location

- Avoid placing the PL next to other devices that might cause overheating.
- Keep the PL away from arc-generating devices such as magnetic switches and non-fuse breakers.
- Avoid using the PL in environments where corrosive gases are present.
- To ensure the reliability, operability and ventilation of the PL, be sure to install it in locations that are more than 50mm away from adjacent structures or equipment. Also, consider the need for installing or removing expansion boards, or connectors when designing and installing your PL.

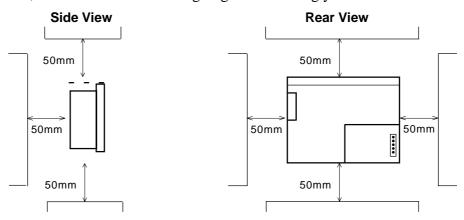

#### **■** Vibration and Shocks

If the PL is moved when its enclosure doors are open, or while it is installed in a rack equipped with caster wheels, the hard disk can receive excessive vibration or jolting. Be especially careful at this time.

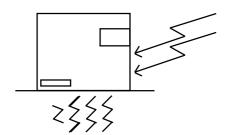

| Can Withstand              |
|----------------------------|
| Up to 4.9m/s <sup>2</sup>  |
| Up to 9.8m/s <sup>2</sup>  |
| Up to 19.6m/s <sup>2</sup> |
|                            |

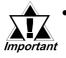

- The Hard Disk Drive is precision equipment and should not be moved or jolted. Especially when the PL is turned ON, even changing the PL's direction while it is on a table, or repositioning the unit should not be performed, since it can lead to a hard disk crash or malfunction.
- When using a fan to cool the PL unit, be sure that the fan does not point directly at any of the PL's disk drive units, since it can lead to a hard disk crash or malfunction.

# 4.2 Installing the PL

#### 4.2.1 Installation Procedures

Use the following procedures to install the PL into a solid panel.

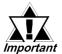

Be sure to read the previous section's Installation Cautions in order to install the PL safely.

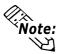

When using the optional 19 inch Mount Panel, refer to the PL-RM200 unit's Installation guide for details.

1) Use the six (6) attachment screws included in the PL's packing box to attach the mounting brackets to the PL main unit. Be careful that each bracket is attached to the correct side.

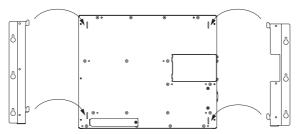

2) Drill the attachment holes in the Installation Panel. Be sure to follow the dimensions given for the attachment holes.

#### **Reference** 2.5.3 Full Sized Cover Attachment Dimensions

3) Attach the PL to the Installation Panel with M4 screws.

First, insert the main unit attachment screws into the Installation Panel's holes, but do not tighten them. Then, place the PL main unit on the panel so that the bracket holes and the screw heads align. Next, slide the PL down so that the main unit is supported by these attachment screws. Last, tighten the screws until the PL is secured in place.

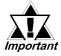

Do not use excessive force when tightening the main unit attachment screws. The torque required is from 0.5 to 0.6N•m.

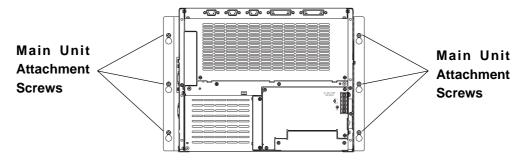

# 4.3 Wiring the PL

#### 4.3.1 Connecting the Power Cord

Connect the PL's power cord to the PL's rear face power terminals.

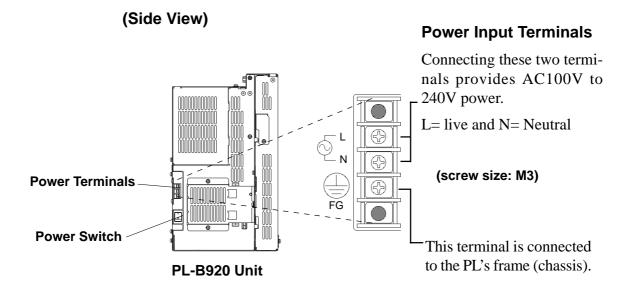

Use the following steps when connecting the power cord to the PL's power terminals.

# **!** WARNING

- To prevent electric shocks, be sure to turn the PL OFF before connecting the power cord terminals to the PL.
- To avoid the dangers of fire, electrical hazards and equipment damage, be sure to use only the specified power supply voltage when operating the PL.

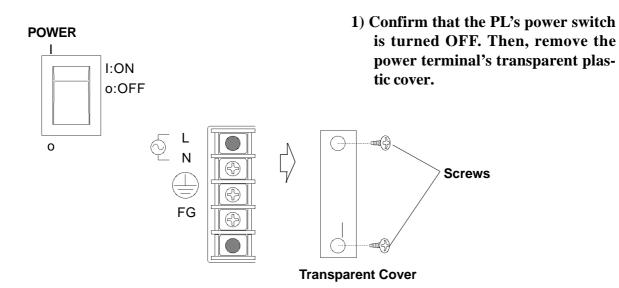

#### **Chapter 4 - Installation and Wiring**

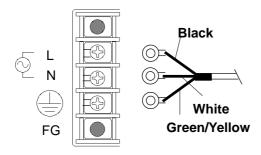

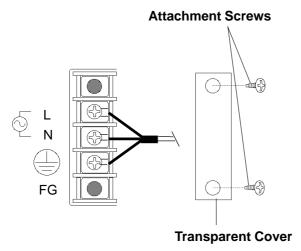

2) Loosen and remove the middle three screws from the terminal strip. Align the crimp terminals with each screw hole, and tighten the screws.

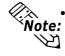

- Crimp Terminal Types: V1.25-3, by J.S.T. or equivalent (JIS standard part number: RAV1.25-3)
- Crimp terminals must be the same as shown below.

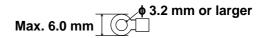

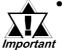

- The colors used in these figures are for the cable which came with the PL.
- This power cable is designed only for AC100V/115V use.
   When using other than AC100V/115V power, use a cable that is designed specifically for that level of power.
- 3) Reattach the terminal strip's transparent cover and secure it in place with its attatchment screws.

#### 4.3.2 Power Supply Cautions

When connecting the PL unit's AC power terminals, please be aware of the following:

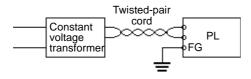

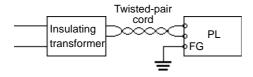

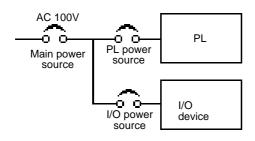

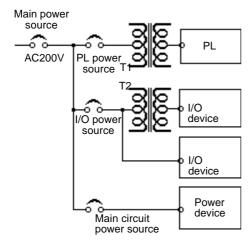

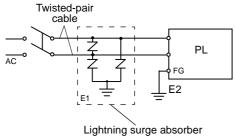

 If voltage fluctuations are expected to vary beyond the specified range, connect a constant voltage transformer.

**▼Reference** For information about the specified voltage, refer to 2-1 General Specifications

• Use a low-noise power supply both between the lines and between the PL and its ground. If there is still excess noise, connect an insulating transformer (noise-prevention type).

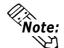

Be sure any constant or insulating transformer used has a capacity of 200VA or more.

Wire the power cords of the PL, I/O devices, and power supply devices separately.

- To improve noise immunity, it is recommended to attach a ferrite core to the power cord.
- Isolate the main circuit (high voltage, large current) line, I/O signal lines, and power cord, and do not bind or group them together.
- To prevent damage from lightning, connect a lightning surge absorber.

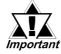

- Ground the lightning surge absorber (E1) and the PL (E2) separately.
- Select a lightning surge absorber which will not exceed the allowable circuit voltage, even when the voltage rises to the maximum.

# 4.3.3 Grounding Cautions

# (a) Exclusive Ground - best \*1

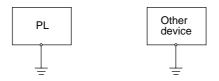

• Set up a dedicated ground when using the rear panel's FG terminal.

# (b) Shared Ground - allowed \*1

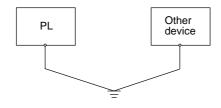

- If a dedicated ground is not possible, use a shared ground, as shown in figure (b).
- The grounding point must be as close to the PL as possible, and the grounding wires must be as short as possible. If the wires must be long, use thick, insulated wires and run them through conduits.

#### (c) Shared ground - not allowed

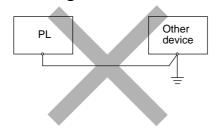

# 4.3.4 Cautions When Connecting I/O Signal Lines

- I/O signal lines must be wired separately from charged lines. If the power cord needs to be wired together with the (I/O) signal lines for any reason, use shielded lines and ground one end of the shield to the PL's FG terminal.
- To improve noise immunity, attaching a ferrite core to the power cord is recommended.

.

<sup>\*1</sup> Use a grounding resistance of less than 100  $\Omega$  and a 2mm<sup>2</sup> or thicker wire, or your country's applicable standard. For details, contact your local PL distributor.

# Memo

### 5.1 Setup Procedures

### **5.2 System Parameters**

# 5 System Setup

This chapter explains how to enter a PL-6920/PL-7920 Series unit's system settings, as well as the cautions required both before and during set up.

# 5.1 Setup Procedures

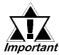

Chapter

Normally, use only the factory (default) settings.

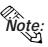

The following settings are those pre-set at the factory.

- 1) Connect a keyboard to the PL.
- 2) Turn the PL's power ON.
- 3) After the message "Press < DEL> to Enter SETUP" appears, press the [DEL] key until the following screen appears.

| ▶ Standard CMOS Features                                             | ► Frequency/Voltage Control |
|----------------------------------------------------------------------|-----------------------------|
| Advanced BIOS Features                                               | Load Fail-Safe Defaults     |
| Advanced Chipset Features                                            | Load Optimized Defaults     |
| ▶ Integrated Peripherals                                             | Set Supervisor Password     |
| ▶ Power Management Setup                                             | Set User Password           |
| ► PnP/PCI Configurations                                             | Save & Exit Setup           |
| ▶ PC Health Status                                                   | Exit Without Setting        |
| ESC: Quit $\uparrow \downarrow \rightarrow \leftarrow$ : Select Item |                             |
| F10 : Save & Exit Setup                                              |                             |

#### KEYBOARD ACTION KEYS

Provides a summary of the keyboard keys used to carry out the set up.

#### **SYSTEM SETTING SELECTION AREA**

Each of the titles (areas) listed here contains system setting items.

4) Use the arrow keys to move the cursor to the desired selection.

# 5.2 System Parameters

#### 5.2.1 Standard CMOS Features

Selecting the STANDARD CMOS FEATURES menu item produces the following screen.

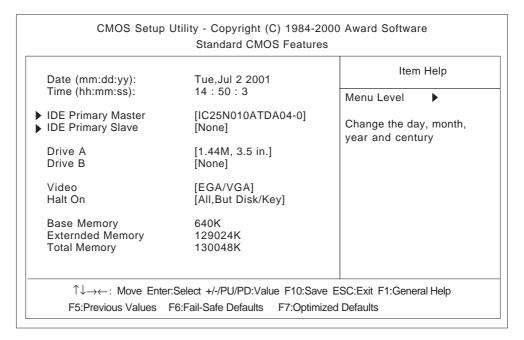

#### ■ Date/Time

This data sets the PL's internal time and date.

Hours :00 - 23 Minutes :00 - 59 Seconds :00 - 59

#### ■ IDE Primary Master (Slave)

Displays the size of the Hard Disk installed in the PL. Pressing the [Enter] key will call up the Parameter settings menu.

For details, refer to 5.2.2 IDE HDD Auto Detection

#### ■ Drive A (B)

This setting determines the format used by the PL's internal floppy disk drive. The available settings are [None], [720K - 3.5in], [1.44M - 3.5in], or [2.88M, 3.5in]. The factory settings are Drive A [1.44M - 3.5in] and Drive B [None] and recommended for most users.

#### ■ Video

The selections for the screen (video) mode. The available settings are [EGA/VGA], [CGA40], [CGA80] and [MONO]. The [EGA/VGA] selection is factory set and recommended for most users.

#### **Chapter 5 - System Setup**

#### ■ Halt On

Designates the type of processing that will be performed when an error occurs during the Initial Start-Up's Self Test. The [All But Disk /Key] selection is factory set and recommended for most users.

[All Errors] : Displays all errors and stops the unit.

[No Errors] : Displays all errors and does not stop the unit.
[All,But Keyboard] : Displays all errors, except for those related to

the keyboard, and stops the unit. If the User has no keyboard connected, please use this setting.

[All,But Diskette] : Displays all errors, except for those related to

the disk drive (FDD), and stops the unit.

[All,But Disk/Key] : Displays all errors, except for those related to the disk

drive (FDD) and keyboard, and then stops the unit.

#### 5.2.2 IDE Auto-Detection

The Standard CMOS Features menu is used to select the IDE Primary Master and the IDE Primary Slave.

| CMOS Setup                                                                                              | Utility - Copyright (C) 19 IDE Primary Mas |                   | Software                                                  |
|----------------------------------------------------------------------------------------------------|--------------------------------------------|-------------------|-----------------------------------------------------------|
| IDE HDD Auto-Detection IDE Primary Slave Access Mode Capacity Cylinder Head Precomp Landing Zone Sector | [Press Enter] [Auto] [Auto]                | To auto           | Item Help evel ▶ ▶ Indetec the HDD's size on this channel |
| ↑↓→←: Move Ente                                                                                         | er:Select +/-/PU/PD:Value F1               | :Save ESC:Exit F1 | :General Help                                             |
| F5:Previous                                                                                             | Values F6:Fail-Safe Defaul                 | F7:Optimized      | Defaults                                                  |

#### ■ IDE HDD Auto-Detection

This setting detects the hard disk connected to the IDE interface.

#### **■ IDE Primary Master (Slave)**

This setting designates the IDE type Hard Disk's parameter setting method. The available settings are [None], [Auto], or [Manual]. The factory default setting is [Auto] and is recommended for most users.

#### **■** Access Mode

This setting designates the IDE type Hard Disk's access mode. The available settings are [CHS], [LBA], [Large], or [Auto]. The factory default setting is [Auto] and is recommended for most users.

# ■ Capacity/Cylinder/Head/Precomp/Landing Zone/ Sector

These settings designate individual IDE type Hard Disk parameter settings. These can only be set when the [IDE Primary Master (Slave)] setting is set to [Manual]. When the [IDE Primary Master (Slave)] setting is set to [Auto], these values are automaticaly detected. Capacity is set automaticaly.

#### 5.2.3 Advanced BIOS Features

Selecting the ADVANCED BIOS FEATURES menu item calls up the following screen.

| Virus Warning<br>CPU Internal Cache                                                                                                    | [Disabled]<br>[Enabled]                                                                                                    | Item Help                                                                                                    |
|----------------------------------------------------------------------------------------------------|----------------------------------------------------------------------------------------------------|----------------------------------------------------------------------------------------------------|
| External Cache CPU L2 Cache ECC Checking Processor Number Feature Quick Power On Self Test First Boot Device Second Boot Device Third Boot Device Fourth Boot Device Swap Floopy Drive Boot Up Floppy Seek Boot Up NumLock Status Gate A20 Option Typematic Rate Setting x Typematic Rate (Chars/Sec) x Typematic Delay (Msec) Security Option PS/2 Mouse Function Ctrl OS Select For DRAM > 64MB HDD S.M.A.R.T. Capability Report No FDD For WIN 95 | [Enabled] [Enabled] [Enabled] [Enabled] [Floppy] [HDD-0] [CDROM] [Disabled] [Enabled] [On] [Fast] [Disabled] [6] [250] [Set up] [Enabled] [Non-OS2] [Disabled] | Allows you to choose the VIRUS warning feature for IDE Hard Disk boot sector protection. If this function is enabled and someone attempts to write data into this area, BIOS will show a warning message on screen and an alarm will been |
| Report No FDD For WIN 95  ↑↓→←: Move Enter:Select +/-/F                                                                                                    | [No]<br>PU/PD:Value F10:Save                                                                                                    | ESC:Exit F1:General Help 7:Optimized Defaults                                                                                                    |

### **■ Virus Warning**

This setting determines whether to display a warning when a write to the boot sector is attempted. The available settings are [Enabled] or [Disabled]. The factory default setting is [Disabled] and is recommended for most users.

#### **■** CPU Internal Cache

This setting determines the usage of the CPU's internal cache memory. The available settings are [Disabled] or [Enabled]. The factory default setting is [Enabled] and is recommended for most users.

# **■** External Cache

This setting determines the usage of the external cache memory (L2). The available settings are [Disabled] or [Enabled]. The factory default setting is [Enabled] and is recommended for most users.

# ■ CPU L2 Cache ECC Checking

This setting turns ON or OFF external(L2) Cache Memory's ECC (Error Check Correction). The available settings are [Disabled] and [Enabled]. The factory default setting is [Enabled] and is recommended for most users.

#### **■** Processor Number Feature

This option is for the Pentium® III processor. If this setting is set to Enabled, it will check the CPU's serial number. If you do not need to know the serial number, set this option to [Disabled]. If this is turned ON, use the "Serial Number Control Program" found on Intel's web site to perform the check.

#### ■ Quick Power On Self Test

This setting determines whether the quick self test is performed when the power is turned on. The available settings are [Disabled] or [Enabled]. The factory default setting is [Enabled] and is recommended for most users.

#### ■ First/ Second/ Third/ Fourth Boot Device

The selections for the search drive sequence of the operating system. The available settings are [Floppy], [HDD-0]\*1, [LS120], [HD-0], [SCSI], [CDROM], [HDD-1]\*1, [ZIP100], [LAN], and [Disabled].

# ■ Swap Floppy Drive

This setting swaps Drives A and B. The available settings are [Disabled] or [Enabled]. The factory default setting is [Disabled] and is recommended for most users.

#### ■ Boot Up Floppy Seek

The setting checks whether the floppy disk drive is installed during the system boot-up process. The available settings are [Disabled] or [Enabled]. The factory default setting is [Enabled] and is recommended for most users.

# **■** Boot Up Numlock Status

This setting specifies the Numlock key status upon the startup. The available settings are [On] and [Off]. The factory default setting is [On] and is recommended for most users.

#### **■** Gate A20 Option

The available settings are [Normal] and [Fast]. When [Normal] is selected, the Keyboard control will be employed to control Gate A20. When [Fast] is selected, the Chipset will be employed. The factory default setting is [Fast] and is recommended for most users.

-When only one HDD unit is installed.

The HDD setting is recognized as "HDD-0" and is not related to the Master/Slave items.

-When 2 HDD units are installed.

An HDD unit designated as the Master HDD is recognized as "HDD-0". HDD-1:

-When only one HDD unit is installed.

OS cannot be started. Be sure the BIOS setting is "HDD-0".

-When 2 HDD units are installed.

An HDD unit designated as the Slave HDD is recognized as "HDD-1".

<sup>\*1</sup> This has a different meaning from the expansion slot position codes "HDD0" and "HDD1" stamped into the side of the PL unit's metal chassis.

HDD-0:

#### **Chapter 5 - System Setup**

#### **■** Typematic Rate Setting

The setting specifies the keyboard speed used when repeating characters. The available settings are [Enabled] and [Disabled]. The factory default setting is [Disabled] and is recommended for most users.

# **■** Typematic Rate (Chars/ Sec)

This setting specifies the actual typematic rate (repeated character input per second) when the [Typematic Rate Setting] option is set to [Enabled]. The settings are used to determine how many repeats are performed in one second. The factory default setting is [6] and is recommended for most users.

# **■** Typematic Delay (Msec)

When [Typematic Rate Setting] is set to [Enabled], this setting determines the delay period until the initial repetition is started. The [250] selection is factory set and is recommended for most users.

# **■** Security Option

This setting designates the area to request a password. If during BIOS setup you are requested to enter a password, select [Setup]. If during System Startup you are requested to enter a password, select [System]. This setting is NOT available if the password is not set in the [SET SUPERVISOR PASSWORD] or [SET USER PASSWORD] areas. The factory default setting is [Setup] and is recommended for most users.

[SET SUPERVISOR PASSWORD] \( \subseteq \text{Reference} \subseteq 5.2.14 \text{ Set Supervisor Password} \) [SET USER PASSWORD] \( \subseteq \text{Reference} \subseteq 5.2.15 \text{ Set User Password} \)

#### **■ PS/2 Mouse Function Ctrl**

The available selections are [Enabled] and [Disabled], [Enabled] is factory set and recommended for most users.

#### ■ OS Select For DRAM > 64MB

The available settings are [Non-OS2] and [OS2]. The factory default settling is [Non-OS2] and is recommended for most users.

#### ■ HDD S.M.A.R.T Capability

This feature sets the HDD unit's SMART (Self-Monitoring Analysis and Reporting Technology). The available selections are [Enabled] and [Disabled], [Disabled] is factory set and recommended for most users.

#### ■ Report No FDD For WIN 95

This setting determines if the FDD node is reported by BIOS to WIN95. The available settings are [No] and [Yes]. The factory default setting is [No] and is recommended for most users.

# 5.2.4 Advanced Chipset Features

Selecting the ADVANCED CHIPSET FEATURES menu item calls up the following screen.

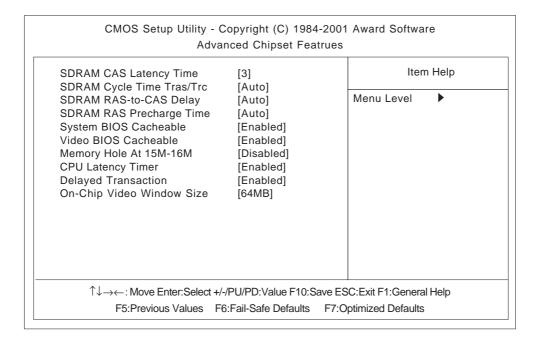

#### ■ SDRAM CAS Latency Time

Designates the clock counts used, from the enabling of CAS to the start of the burst transmission. Can be set to either [3] or [2]. Factory default setting is [3] and strongly recommended for most users.

#### ■ SDRAM Cycle Time Trans/Trc

Designates the number of SLCK's for an access cycle, i.e. the minumum required time from when a bank is activated to the activation of an identical bank. Settings are [7/9], [5/7] or [Auto]. Factory default setting is [Auto] and strongly recommended for most users.

# ■ SDRAM RAS-to-CAS Delay

Designates the timing delay used between RAS and CAS strobe signals. Settings are [2], [3], or [Auto]. Factory default setting is [Auto] and strongly recommended for most users.

# ■ SDRAM RAS Precharge Time

Designates the pre-charge time value used, to allow RAS to accumulte its charge before DRAM refresh. Settings are [2], [3], or [Auto]. Factory default setting is [Auto] and strongly recommended for most users.

#### ■ System BIOS Cacheable

Sets whether the System BIOS' Cache is used or not. When the OS is set to use this cache, the PL unit's processing speed will increase. Settings available are [Enabled] and [Disabled]. The factory setting is [Enabled] and is recommended for most users.

#### **Chapter 5 - System Setup**

#### ■ Video BIOS Cacheable

Sets whether the Video BIOS' Cache is used or not. Settings available are [Enabled] and [Disabled]. The factory setting is [Enabled]. When this feature is [Enabled], the OS' BIOS ROM range available for caching is from C0000h - F7FFFh, which will improve the video performance. However, if another program tries to write to this area of memory, a system error may occur.

### ■ Memory Hole At 15M-16M

This setting determines whether to designate the memory space from 15MB to 16MB as the buffer area for the ISA bus card. The available settings are [Disabled] and [Enabled]. The factory default setting is [Disabled] and is recommended for most users.

#### **■** CPU Latency Timer

If Enabled, a deferrable CPU cycle will only be Deferred after it has been in a Snoop Stall for 31 scans and another ADS# has arrived. If Disabled, changeable CPU cycles will be changed when an ADS number is received.

#### ■ Delayed Transaction

Designates the length of the pre-charge time. The available settings are [Enabled] and [Disabled]. The factory default setting is [Enabled] and is recommended.

# ■ On-Chip Video Window Size

Designates the on-chip video window size used by the VGA driver. The available settings are [Disabled] and [64MB]. The factory default setting is [64MB] and is recommended for most users.

# 5.2.5 Integrated Peripherals

Selecting INTEGRATED PERIPHERALS SETUP menu item displays the following screen.

| On-Chip Primary PCI IDE                                                                                                    | [Enabled]                                                                                                    | Item Help    |
|----------------------------------------------------------------------------------------------------|----------------------------------------------------------------------------------------------------|--------------|
| IDE Primary Master PIO IDE Primary Slave PIO IDE Primary Slave PIO IDE Primary Master UDMA IDE Primary Slave UDMA USB Controller USB Keyboard Support Init Display First AC97 Audio Onboard LAN IDE HDD Block Mode POWER ON Function KB Power ON Password Hot Key Power On Onboard FDC Controller Onboard Serial Port 1 Onboard Serial Port 2 Onboard Serial Port 2 Onboard Serial Port 3 Onboard Serial Port 4 Onboard Parallel Port Parallel Port Mode EPP Mode Select ECP Mode Use DMA PWRON After PWR-Fail | [Auto] [Auto] [Auto] [Auto] [Disabled] Disabled [PCI Slot] [Disabled] [Disabled] [Enabled] [Enabled] [BUTTON ONLY] Enter Ctrl-F1 [Enabled] [3F8/IRQ4] [2F8/IRQ3] [3E8H/IRQ9] [2E8H/IRQ9] [2E8H/IRQ10] [3BC/IRQ7] [SPP] EPP1,7 3 [ON] | Menu Level ▶ |

#### ■ On-Chip Primary PCI IDE

Designates the internal IDE port's setting. The two selections available are [Disabled] and [Enabled]. The [Enabled] selection is factory set and recommended for most users.

#### ■ IDE Primary Master (Slave) PIO

Designates the Master Drive's Operation Mode. Only after the "Internal PCI/IDE" has been set to [Primary] can these <u>IDE Primary Master PIO</u> settings be entered. The two selections available are [Auto], [Mode0], [Mode1], [Mode2], [Mode3], and [Mode4]. The [Auto] selection is factory set and recommended for most users. When using the CD-ROM drive, select [Mode 2].

# ■ IDE Primary Master (Slave) UDMA

Designates the Master Drive's UDMA Operation Mode. The two selections available are [Auto] or [Disabled]. The [Auto] selection is factory set and recommended for most users. When using the CD-ROM drive, select [Mode 2].

#### ■ USB Controller

Select [Enabled] or [Disable] when attaching a USB device. The [Disabled] selection is factory set and recommended for most users. When using the USB I/F or the USB connector for connecting the touch panel, set this item to "Enabled".

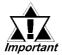

If a USB device is connected, change the [USB Controller] and [PnP/PCI Configration] menu's [Assign IRQ For USB] settings to [Enabled].

#### ■ USB Keyboard Support

Select [Enabled] or [Disable] if your system contains a USB controller and you wish to use a USB keyboard. The available settings are [Disabled] and [Enabled]. The factory default setting is [Disabled]. Either [Disabled] or [Enabled] can be selected. If, however, the USB Controller is set to [Disabled], this setting cannot be changed.

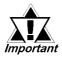

If a USB device is connected, change the [USB Controller] and [PnP/PCI Configration] menu's [Assign IRQ For USB] settings to [Enabled].

#### ■ Init Display First

When both a PCI and an AGP device are installed, this setting designates which will output first. Settings are [PCI slot] or [Onboard/AGP]. The factory default setting is [PCI slot].

#### ■ AC97 Audio

Enables or disables the 815 chipset family to support AC97 Audio. The available settings are [Disabled] and [Auto]. The factory default setting is [Disabled].

#### Onboard LAN

The available settings are [Disabled] and [Enabled]. The factory default setting is [Disabled].

#### ■ IDE HDD Block Mode

This setting determines whether to enable the Block Mode on the HDD supporting the Block Mode. The available settings are [Disabled] and [Enabled]. The factory default setting is [Enabled] and is recommended for most users.

#### **■ Power ON Function**

This feature is not supported.

#### ■ KB Power ON Password

This feature is not supported.

#### ■ Hot Key Power ON

This feature is not supported.

#### Onboard FDC Controller

Designates whether the PL's FDD(Floppy Disk Drive) controller is used or not. Settings available are [Disabled] or [Enabled]. The [Enabled] selection is factory set.

#### Onboard Serial Port 1

Designates the PL's Serial Port 1 I/O address. The selections include [Disabled], [Auto], [3F8/IRQ4], [2F8/IRQ3], [3E8/IRQ4] and [2E8/IRQ3]. The [3F8/IRQ4] selection is factory set and recommended for most users.

#### Onboard Serial Port 2

Designates the PL's Serial Port2 I/O address. The selections include [Disabled], [Auto], [3F8/IRQ4], [2F8/IRQ3], [3E8/IRQ4] and [2E8/IRQ3]. The [2F8/IRQ3] selection is factory set and recommended for most users.

#### Onboard Serial Port 3

Designates the PL's Serial Port3 address setting. The selections include [Disabled], [3F8H/IRQ9], [2F8H/IRQ10], [3E8H/IRQ9] or [2E8H/IRQ10]. The [3E8H/IRQ9] selection is factory set and recommended for most users.

#### ■ Onboard Serial Port 4

Designates the PL's Serial Port3 address setting. The selections include [Disabled], [3F8H/IRQ9], [2F8H/IRQ10], [3E8H/IRQ9] or [2E8H/IRQ10]. The [2E8H/IRQ10] selection is factory set and recommended for most users. When using the USB connector for connecting the touch panel, set this item to "Disabled".

#### Onboard Parallel Port

Selects the PL Parallel Port 1's I/O Address. The selections include [Disabled], [3BC/IRQ7], [378/IRQ7] or [278/IRQ5]. The [3BC/IRQ7] selection is factory set and recommended for most users.

#### ■ Parallel Port Mode

Here, the parallel port's operation mode can be selected ([SPP], [EPP1.7], [EPP1.9], [ECP], or [ECP + EPP]). Normally, [SPP] is used and recommended for most users. When either [ECP] or [ECP+EPP] is selected, the [ECP Mode Use DMA] setting can be used.

#### **■** EPP Mode Select

When [EPP] or [ECP + EPP] mode is selected, this feature allows you to select the EPP mode protocol. [EPP 1.7] or [EPP 1.9] can be selected.

#### **■ ECP Mode Use DMA**

Designates the ECP mode's DMA channel. [1] and [3] are available selections, however, this item can be set only when the Parallel Port Mode is set to either [ECP] or [ECP+EPP].

#### ■ PWRON After PWR-Fail

This feature is not supported.

# 5.2.6 Power Management Setup

Selecting the POWER MANAGEMENT SETUP menu item calls up the following screen.

| ower Management                                                                                                    | -                                                                                        | Item Help    |
|----------------------------------------------------------------------------------------------------|------------------------------------------------------------------------------------------|--------------|
| Tideo Off Method TideoOffInSuspend SuspendType Suspend Mode HDD Power Down Soft-Off by PWR-BTTN Tower On by Ring CPU Thermal-Throttling | [V/HSYNC+Blank] [Yes] [StopGrant] [Disabled] [Disabled] [Instant-Off] [Disabled] [50.0%] | Menu Level ▶ |
| *Reload Global Timer Ev<br>Primary IDE 0<br>Primary IDE 1<br>FDD,COM,LPT Port<br>PCI PIRQ[A-D]#                                         | ents**<br>[Disabled]<br>[Disabled]<br>[Disabled]<br>[Disabled]                           |              |

# **■** Power Management

You can choose from three power management options. These are [User Define], [Min Saving] or [Max Saving]. The [User Define] selection is factory set and recommended for most users.

#### ■ Video Off Method

This setting determines the method to blank the display screen. The available settings are [Blank Screen], [V/H SYNC+Blank], and [DPMS Supported]. The [Blank Screen] selection blanks the display. The [V/H SYNC+Blank] blanks the display and also suspends the Vertical/Horizontal synchronization signal of the display. The [DPMS Supported] selection controls the operation when a CRT that supports DPMS is used. The factory default setting is [V/H SYNC+Blank] and is recommended for most users.

#### ■ Video Off In Suspend

Designates how the monitor is blanked. The available settings are [Yes] and [No]. The factory default setting is [Yes].

# ■ Suspend Type

Designates the type of suspend method used. The available settings are [Stop Grant] and [PWRON Suspend]. The factory default setting is [Stop Grant].

#### ■ Suspend Mode

When enabled, designates the period of time before all devices except the CPU are shut down. The available settings are [1Min], [2Min], [4Min], [8Min], [12Min], [20Min], [30Min], [40Min], [1Hour] and [Disabled]. The factory default setting is [Disabled].

#### **■** HDD Power Down

Designates the length of time until the motor of the hard disk stops. The available selections are [1Min]→[15Min] and [Disabled]. [Disabled] is factory set and recommended for most users.

#### ■ Soft-Off by PWR-BTTN

Set up the power buttons used for software control. Available selections are [Delay 4 sec] and [Instant-off], however, since the PL unit has no power button for software control, be sure to select [Instant-off]. Factory setting is [Instant-off].

#### ■ Power On by Ring

When enabled, the system will boot up when the modem receives a call. When disabled, the system will ignore all calls received by the modem. The available settings are [Enabled] and [Disabled]. The factory default setting is [Disabled].

#### **■** CPU Thermal-Throttling

Designates the CPU THRM-Throttling rate. The available settings are [12.5%], [25.0%], [37.5%], [50.0%], [62.5%], [75%] and [87.5%]. The factory default setting is [50.0%].

#### ■ \*\*Reload Global Timer Events\*\*

This feature sets the event that reloads the timer used to designate the amount (period) of PL unit idle time prior to changing to energy-saving mode. Thus, when an event occurs for any of the items in this area that are set to [Enabled], the system will reload the Timer.

# 5.2.7 PnP/PCI Configurations

Selecting the PnP/PCI CONFIGURATION menu item displays the following screen.

| CMOS Setup Utility - Copyright (C) 1984-2001 Award Software PNP/PCI Configurations |                                  |                                                                             |  |
|------------------------------------------------------------------------------------|----------------------------------|-----------------------------------------------------------------------------|--|
| PNP OS Installed Reset Configuration Data                                          | [No]<br>[Disabled]               | Item Help                                                                   |  |
| Resources Controlled By IRQ Resources DMA Resources                                | [Manual]<br>[Press Enter]        | Menu Level  Default is Disabled. Select Enabled to                          |  |
| PCI/VGA Palette Snoop x Assign IRQ For VGA                                         | [Press Enter] [Disabled] Enabled | reset Extended System Configuration Data (ESCD) when you exit               |  |
| Assign IRQ For USB                                                                 | [Disabled]                       | Setup if you have installed a new add-on and the system reconfiguration has |  |
|                                                                                    |                                  | caused such a serious conflict that the OS cannot boot                      |  |
| ↑↓→←: Move Enter:Se                                                                | lect +/-/PU/PD:Value F10:Save ES | C:Exit F1:General Help                                                      |  |
| F5:Previous Value                                                                  | es F6:Fail-Safe Defaults F7:0    | ptimized Defaults                                                           |  |

#### ■ PNP OS Installed

Setting used when the user's OS complies with Plug-And-Play standards. The selection options are either [Yes] or [No]. The [No] setting is factory set and recommended for most users.

#### ■ Reset Configuration Data

Designates whether ESCD (Extended System Configuration Data) data should be erased or not. The two selections available are [Disabled] and [Enabled]. The [Disabled] selection is factory set and recommended for most users.

#### ■ Resources Controlled By

The Plug and Play feature allows you to designate whether the allocation of I/O Port, IRQ and DMA resources is performed automatically or manually. The two selections available are [Manual] or [Auto(ESCD)]. If [Auto(ESCD)] is selected, the IRQ Resources and DMA Resources selection will be disabled. The [Manual] selection is factory set and recommended for most users.

#### **■ IRQ Resources**

When resources are controlled manually, assign each system interrupt used a type, that reflects the type of device using the interrupt.

**▼Reference** 5.2.8 IRQ Resources

#### **■ DMA Resources**

This menu provides control over the DMA resources used.

**▼Reference** 5.2.9 DMA Resources

# ■ PCI/VGA Pallet Snoop

However, depending on the VGA or MPEG board used, select [Enabled]. For setup details, refer to that board's installation guide.

### ■ Assign IRQ for VGA

Designates whether the VGA interrupt is allocated or not. Set to [Enabled].

#### ■ Assign IRQ for USB

The two selections available are [Disabled] and [Enabled]. The [Disabled] selection is factory set and recommended for most users. When using the USB I/F or the USB connector for connecting the touch panel, set this item to "Enabled".

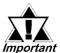

If a USB device is connected, change the [Integrated Peripherals] menu's [USB Controller] and [Assign IRQ For USB] settings to [Enabled].

# 5.2.8 IRQ Resources

Select IRQ Resources from the PnP/PCI Configurations menu and the following screen will appear.

| IRQ-5 assigned to IRQ-7 assigned to IRQ-9 assigned to IRQ-10 assigned to IRQ-11 assigned to IRQ-12 assigned to IRQ-14 assigned to IRQ-15 assigned to | [PCI/ISA PnP] [Legacy ISA] [Legacy ISA] [Legacy ISA] [PCI/ISA PnP] [Legacy ISA] [Legacy ISA] [Legacy ISA] [PCI/ISA PnP] | Menu Level  Legacy ISA for devices compliant with the original PC AT bus specification, PCI/ISA PnP for devices compliant with the Plug and Play standard whether designed for PCI or ISA bus architecture |
|----------------------------------------------------------------------------------------------------|----------------------------------------------------------------------------------------------------|----------------------------------------------------------------------------------------------------|
|----------------------------------------------------------------------------------------------------|----------------------------------------------------------------------------------------------------|----------------------------------------------------------------------------------------------------|

#### ■ IRQ-3 assigned to ~ IRQ-15 assigned to

This setting determines the type of device assigned to the IRQ. This function is available when the [Resource Control By] option under the [PnP/PCI Configurations] menu is set to [Manual].

[PCI/ISA PnP] .. Select to use a PnP-ready PCI or ISA card.

[Legacy ISA] ..... Select to use a non-PnP ISA card.

The initial settings are as shown below.

|                   | Initial Value |                    | Initial Value |
|-------------------|---------------|--------------------|---------------|
| IRQ-3 assigned to | LegacyISA     | Ŭ                  | LegacyISA     |
| IRQ-4 assigned to | 0 3           | IRQ-11 assigned to | PCI/ISA PnP   |
| IRQ-5 assigned to | PCI/ISA PnP   | IRQ-12 assigned to | LegacyISA     |
| IRQ-7 assigned to | LegacyISA     | _                  | LegacyISA     |
| IRQ-9 assigned to | LegacyISA     | IRQ-15 assigned to | PCI/ISA PnP   |

# 5.2.9 DMA Resources

Selecting DMA Resources from the PnP/PCI Configuration menu and the following screen will appear.

| CMOS Setup Util                                                                                             | ity - Copyright (C) 1984-:<br>DMA Resources                                                                                              | 2000 Award Software                                                                                                    |  |  |
|----------------------------------------------------------------------------------------------------|----------------------------------------------------------------------------------------------------|----------------------------------------------------------------------------------------------------|--|--|
| DMA-0 assigned to DMA-1 assigned to DMA-3 assigned to DMA-5 assigned to DMA-6 assigned to DMA-7 assigned to | [PCI/ISA PnP] [PCI/ISA PnP] [PCI/ISA PnP] [PCI/ISA PnP] [PCI/ISA PnP] [PCI/ISA PnP]                                                      | Item Help  Menu Level  Legacy ISA for devices compliant with the original PC AT bus specification, PCI/ISA PnP for devices compliant with the Plug and Play standard whether designed for PCI or ISA bus architecture |  |  |
|                                                                                                    | ↑↓→←: Move Enter:Select +/-/PU/PD:Value F10:Save ESC:Exit F1:General Help F5:Previous Values F6:Fail-Safe Defaults F7:Optimized Defaults |                                                                                                    |  |  |

# ■ DMA-0 assigned to ~ DMA-7 assigned to

This setting determines the type of device assigned to the port address. This function is available when the [Resource Control By] option under the [PnP/PCI Configurations] menu is set to [Manual].

[PCI/ISA PnP]...Select to use a PnP PCI or ISA card.

[Legacy ISA]...Select to use a non-PnP ISA card.

The initial settings are as shown below.

|                   | Initial Value |                   | Initial Value |
|-------------------|---------------|-------------------|---------------|
| DMA-0 assigned to | PCI/ISA PnP   | DMA-5 assigned to | PCI/ISA PnP   |
| DMA-1 assigned to | PCI/ISA PnP   | DMA-6 assigned to | PCI/ISA PnP   |
| DMA-3 assigned to | PCI/ISA PnP   | DMA-7 assigned to | PCI/ISA PnP   |

# 5.2.10 PC Health Status

Select PC Health Status from the Main Menu and the following screen will appear.

| CMOS Setup Utility                                                                                                    | - Copyright (C) 1984-200<br>PC Health Status | 1 Award Software        |
|----------------------------------------------------------------------------------------------------|----------------------------------------------|-------------------------|
| System Warning Temperature CPU Warning Temperature Warning Voltage IN0(V) Warning Voltage IN1(V) Warning Voltage +3.3V Warning Voltage +5V Warning Voltage +12V Warning Voltage -12V Warning Voltage -5V FAN1 Speed Limit FAN2 Speed Limit | [Disabled]<br>[Disabled]<br>[Disabled]       | Item Help  Menu Level ▶ |
| ↑↓→←: Move Enter:Selec                                                                                                    | t +/-/PU/PD:Value F10:Save E                 | SC:Exit F1:General Help |
| F5:Previous Values                                                                                                    | F6:Fail-Safe Defaults F7:0                   | Optimized Defaults      |

# ■ System Warning Temp

This setting designates the system temperature at which a warning will be issued. The available settings are [40°C/104°F], [45°C/113°F], [50°C/122°F], [55°C/131°F], [60°C/140°F], [65°C/149°F], [70°C/158°F], [75°C/167°F], [80°C/176°F], [85°C/185°F] and [Disabled]. The factory default setting is [Disabled].

# ■ CPU Warning Temperature

This setting designates the CPU temperature at which a warning will be issued. The available settings are [40°C/104°F], [45°C/113°F], [50°C/122°F], [55°C/131°F], [60°C/140°F], [65°C/149°F], [70°C/158°F], [75°C/167°F], [80°C/176°F], [85°C/185°F] and [Disabled]. The factory default setting is [Disabled].

#### ■ Warning Voltage IN0 (V)

When enabled, this setting determines the allowable range of the voltage of IN0 (Vcore) and designates that a warning will be issued if the temperature exceeds that level. The available settings are [+/-4%], [+/-6%] and [Disabled]. The factory default setting is [Disabled].

#### ■ Warning Voltage IN1 (V)

When enabled, this setting determines IN1's allowable voltage range and designates that a warning will be issued if the temperature exceeds that level. The available settings are [+/-4%], [+/-6%] and [Disabled]. The factory default setting is [Disabled].

#### ■ Warning Voltage +3.3V

When enabled, this setting designates that a warning will be issued if the temeperature exceeds +3.3V's designated range. The available settings are [+/-4%], [+/-6%] and [Disabled]. The factory default setting is [Disabled].

#### **Chapter 5 - System Setup**

#### ■ Warning Voltage +5V

When enabled, this setting designates that a warning will be issued if the temeperature exceeds +5V's designated range. The available settings are [+/-4%], [+/-6%] and [Disabled]. The factory default setting is [Disabled].

## ■ Warning Voltage +12V

When enabled, this setting designates that a warning will be issued if the temeperature exceeds +12V's designated range. The available settings are [+/-4%], [+/-6%] and [Disabled]. The factory default setting is [Disabled].

#### ■ Warning Voltage -12V

When enabled, this setting designates that a warning will be issued if the temeperature exceeds -12V's designated range. The available settings are [+/-4%], [+/-6%] and [Disabled]. The factory default setting is [Disabled].

#### ■ Warning Voltage -5V

When enabled, this setting designates that a warning will be issued if the temeperature exceeds -5V's designated range. The available settings are [+/-4%], [+/-6%] and [Disabled]. The factory default setting is [Disabled].

#### **■ FAN1 Speed Limit**

When enabled, this setting designates the allowed speed range for FAN1. The available settings are [-30%], [-50%] and [Disabled]. The factory default setting is [Disabled]. FAN1 is used for the CPU fan.

#### **■ FAN2 Speed Limit**

When enabled, this setting designates the allowed speed range for FAN2. The available settings are [-30%], [-50%] and [Disabled]. The factory default setting is [Disabled]. FAN2 is used for the power supply fan.

# 5.2.11 Frequency/Valtage Control

Selecting the Frequency/Voltage Control menu item produces the following screen.

| CIVIOS Setup Of                                                 | Frequency/Voltage                | 984-2001 Award Software<br>Control                                           |
|-----------------------------------------------------------------|----------------------------------|------------------------------------------------------------------------------|
| Auto Detect DIMM/PCI CIk Spread Spectrum Colck By Slight Adjust | [Enabled]<br>[Disabled]<br>[100] | Item Help  Menu Level ▶  To auto-detect the HDD's size, head on this channel |
|                                                                 |                                  | ):Save ESC:Exit F1:General Help s F7:Optimized Defaults                      |

#### ■ Auto Detect DIMM/PCI CLK

This setting designates the auto detect of the DIMM/PCI clock. The available settings are [Enabled] and [Disabled]. The factory default setting is [Enabled] and strongly recommended for users.

#### ■ Spread Spectrum

This setting allows you to set the CPU Clock/Spread Spectrum. The available settings are [Enabled] and [Disabled]. The factory default setting is [Disabled] and strongly recommended for users.

#### ■ Clock By Slight Adjust

This setting sets the CPU's clock speed in either of three ranges - 133MHz to 166MHz, 100MHz to 133MHz, or 66MHz to 100MHz, depending on the CPU's host clock. The available settings are [100] to [132]. The factory default setting is [100] and strongly recommended for users.

# 5.2.12 Load Fail-Safe Defaults

When the Menu screen's [Load Fail-Safe Defaults] is selected, you are able to designated if the minimum number of System Settings is used or not. The selections are [Y] and [N].

# 5.2.13 Load Optimized Defaults

Selecting [Load Optimized Defaults" designates whether or not you will set up the PL unit's revert to the PL unit's factory settings. The selections are [Y] and [N].

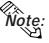

When the PL unit uses its factory settings, the USB interface cannot be used. For information about connecting the Touch Panel via the USB connector, see 1.2.1 Setting Up the Touch Panel Connection. For information about connecting the USB I/F, see 1.2.2 Using the USB Interface.

# **■**Dip Switch Settings

The USB/Serial connection setting is controlled via the PL unit's side face dip switches. Depending on the communication format used, the DU unit's rear face dip switch settings will need to be changed. These settings must also be set on the PL unit's side face dip switchs. The factory setting is the Serial Connection. For details about Dip Switch settings, refer to Reference 3.1.8 Connecting the Standard Display (PL-DU6900/PL-DU7900).

# 5.2.14 Set Supervisor Password

This password is used to change system information settings. It is designed to prevent unapproved users from changing the system information settings. Entering up to 8 characters here will overwrite the current password.

When you wish to have no password, click on the [Enter] key. Next, the words "PASS-WORD DISABLE" will appear, providing confirmation that the Password is no longer set.

When password input is required, use the [Advanced BIOS Features] area's [Security Option] feature to enter the password. 

\*\*Reference\*\* 5.2.3 ADVANCED BIOS FEATURES\*\*

#### 5.2.15 Set User Password

This password is used to view system information settings. It is designed to prevent unapproved users from viewing the system information settings. Entering up to 8 characters here will overwrite the current password.

When you wish to have no password, click on the [Enter] key. Next, the words "PASS-WORD DISABLE" will appear, providing confirmation that the Password is no longer set.

When password input is required, use the [Advanced BIOS Features] area's [Security Option] feature to enter the password. See 5.2.3 ADVANCED BIOS FEATURES

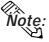

- Note: Selecting either "Set Supervisor Password" or "Set User Password" allows you to view and change System Settings.
  - When you enter a setting screen, "Set Supervisor Password" allows you to view or modify System Settings, however, "Set User Password" allows you to only view System Settings.

# 5.2.16 Save & Exit Setup

This feature saves the settings entered in the Setup Utility and restarts the PL unit.

# 5.2.17 Exit Without Setting

This feature quits the Setup Utility program without saving any settings entered.

6.1 CD-ROM Contents 6

6.4 Application Features

6.2 Setting Up Your PL OS

6.5 Windows NT®/Windows®2000

6.3 Installing Drivers

**Cautions** 

# 6 Setting Up Your PL OS

Pro-face has prepared the following additional program files which are not supported by the standard versions of the Windows® 95 OSR2 or higher, Windows NT® 4.0, Windows® 98 Second Edition and Windows® 2000 operating systems. These files are located on the PL unit's additional CD-ROM.

# 6.1 CD-ROM Contents

# 6.1.1 Diagram

Chapter

The following tree-structure diagram shows the contents of the CD-ROM disk.

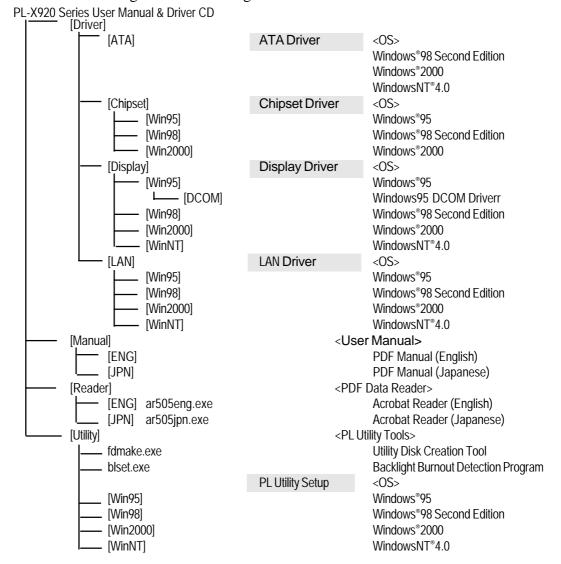

# 6.2 Setting Up Your PL OS

Prior to using the PL unit with the Windows®95/Windows®98 Second Edition/WindowsNT® 4.0/Windows®2000 operating system, certain utility software must be installed.

# ■ Installing the HDD Unit

A hard disk unit must be installed in the PL unit. 

Reference PL-HD220

Installation Guide.

# ■ System Parameters Setup

System Parameters Setup must also be entered into the PL unit. After these setting are entered, check that the HD drive is correctly recognized by the PL.

**Reference** PL-HD220 Installation Guide.

# ■ OS Setup

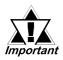

The PL unit is designed to operate using the following OS types.

The PL unit is designed to operate under the following standard Windows OS versions. PL operation with any other maker's OS is not guranteed.

Windows® 95 OSR2 or higher

Windows® 98 Second Edition

Windows NT® 4.0 (Windows Service Pack 3 or higher)

Windows® 2000

# ■ PL Utility Setup

Use the "PL-X920 Series User Manual & Driver CD" to install the necessary drivers and utility software.

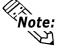

- To set up the PL, a PS/2 type (Mini DIN) keyboard is required.
- To use the PL unit's touch panel, the touch panel device driver (PL-TD000) is required. When installing this driver, be sure to designate the COM port as COM4.

For installation details, refer to the Installation Guide included with the PL-TD000.

# Installing Software from the CD-ROM

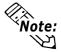

To install the software on the PL, Digital's CD-ROM drive (PL-DK200) is required.

To set up the correct software for your PL unit's OS, be sure to use the "Disk1" folder's "Setup.exe" file.

Ex. When running Windows® 98 Second Edition, and the CD-ROM drive is "D": D:Utility\Win98\*\Disk1\Setup.exe

# Installing Software from a FD

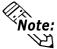

To install the software on the PL, Digital's FDD drive (PL-FD200 or PL-FD210) is required.

Use the PL's floppy disk drive to create a floppy disk that can be used to install the Driver & Utility programs designed specifially for your PL unit's OS. This floppy disk creation program is designed to run on Windows<sup>®</sup>.

- Step 1 Insert the PL unit's additional CD-ROM disk "PL-X920 Series User's Manual & Driver CD" in the PL's CD-ROM drive.
- Step 2 Double click on the "Fdmake.exe" program, that is located in the CD-ROM disk's [OS] -> [Disk 1] folder. This will create the FD (Utility Disk).

  D:Utility\Fdmake.exe (CD-ROM drive is "D")
- Step 3 Insert the FD(Utility Disk) in the PL's FDD unit.
- Step 4 Insert the FD into drive A: and double click on the "Setup.exe" file. Follow the instructions given by the Installer program to complete the installation.

\*1 Windows® 95 OSR2 or higher:

"Win95"

Windows® 98 Second Edition:

"Win98"

Windows NT® 4.0 (Windows Service Pack 3 or higher):

"WinNT"

*Windows*® 2000 :

"Win2000"

# Proface Folder Contents (on PL hard disk)

When you set up the PL unit's utility software, the folder [Proface] will automatically be created on the C: drive. Inside that folder are the following programs.

(Same for all Windows OS types.)

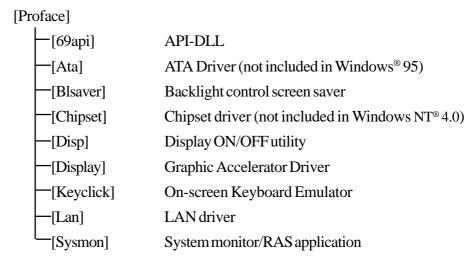

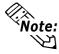

- The contents of the hard disk (shown above) may change, depending on the type of OS installed.
- In your PL hard disk's system folder you will find the following control-related drivers.

PLSYSMON.VXD Hardware control driver (Windwos® 95)

PLSYSMON.SYS Hardware control driver (WindowsNT® 4.0, Windows® 2000)

**BLCTRL.VXD Backlight control driver (Windows® 95)** 

BLCTRL.SYS Backlight control driver (WindowsNT® 4.0, Windows® 2000)

# 6.3 Installing Drivers

In order to use the PL unit's special features, 4 types of drivers have been created. ([ATA], [Chipset], [Graphic Accelerator], [LAN].

If your PL has no pre-installed OS, or has had its OS recovered, please install the following drivers as required.

The following explanation assumes the utility programs have been previously installed on your PL unit's hard disk in the [Proface] folder.

Drivers set up manually cannot be uninstalled.

# ■ Installing the ATA Driver

Use the following explanation to install the PL-X920 series ATA driver in your PL unit. Installing this driver will speed up your hard disk access. This driver, however, cannot be used with Windows® 95.

1) Click on the "iaa23\_multi.exe" file in your Proface folder's "Ata" folder. Follow the instructions given to complete the installation.

C:\Proface\Ata\iaa23 multi.exe

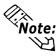

When your PL unit's OS is Windows®2000, after installation, select the [Device Manager] area's [Secondary IDE Channel]. Click on the [Device Usage] item's [Disable in this hardware profile] check box.

# ■ Installing the Chipset Driver

Use the following explanation to install the PL-X920 series Chipset driver in your PL unit. Installing this driver will cause your OS to recognize your hard disk. This driver, however, cannot be used with Windows NT® 4.0.

- 1) Depending on you PL OS, click on the following file in your Proface folder's "Chipset" folder. Follow the instructions given to complete the installation.
  - C:\Proface\Chipset\infinst enu.exe (Windows® 95)
  - C:\Proface\Chipset\infinst\_autol.exe (Windows® 98, Windows® 2000)

# ■ Installing the Graphic Accellerator Driver

Use the following explanation to install the PL-X920 series Graphic Accellerator driver in your PL unit. Installing this driver will speed up your PL unit's display, using special hardware features.

# ♦ With Windows® 95

- 1) Prior to installing this driver, start up the following file.
  - C:\Proface\Display\Dcom\Dcom95.exe
- 2) Start up C:\Proface\Display\win9xm66.exe. Follow the instructions given to complete the installation.

# ♦ With Windows® 98 Second Edition, Windows® 2000, Windows NT® 4.0

1) Depending on your PL OS Start up the following file and follow the instructions given.

C:\Proface\Display\win9xm67.exe (Windows® 98)

C:\Proface\Display\winnt4m67.exe (WindwosNT® 4.0)

C:\Proface\Display\win9xm67.exe (Windwos® 2000)

#### ■ Installing the LAN Driver

Use the following explanation to install the PL-X920 series LAN driver in your PL unit. Installing this driver allows you to access a LAN.

# Installing the LAN Driver

- 1) Change the BIOS [Integrated Peripherals] menu's [Onboard LAN] setting to [Enabled]. 

  \*\*Reference\*\* 5-2-5 Integrated Peripherals\*\*
- 2) Start up the PL unit's OS. With Windows® 95 and Windows® 98, the Installation Wizard will appear.

#### ♦ With Windows® 95

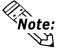

Be sure the PL unit's optional CD-ROM drive (PL-DK200) is connected and operating correctly prior to inserting the Windows® 95 OS CD-ROM into the CD-ROM drive.

- 1) Click on [Next].
- 2) Click on [Other Locations].

The location designation wizard will appear.

- 3) Enter "C:\Proface\lan" and click [OK].
- 4) Enter "C:\Proface\lan" and click [OK] again.

The device driver wizard will appear.

- 5) Click on [Finish].
- 6) Enter "D:\Win95" and click on [OK].

Files will be copied from the Windows95 CD-ROM to the PL unit.

7) Click on [Yes] and restart the PL unit to complete the installation.

#### With Windows® 98 Second Edition

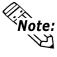

Be sure the PL unit's optional CD-ROM drive (PL-DK200) is connected and operating correctly prior to inserting the Windows $^{\circ}$  98 OS CD-ROM into the CD-ROM drive.

- 1) Click on [Next].
- 2) Select [Search for a better driver than the one your device is using now. (Recommended)] and click on [Next].
- 3) Click on the [Specify a location] check box, enter "C:\Proface\Lan" in the location window, and click on [Next].

# **Chapter 6 - Setting Up Your PL OS**

4) Click on [Next].

The file copy dialog box will appear and files will be copied from the Windows98 CD-ROM.

5) Click on [Finish]

The system settings dialog box will appear.

6) Click on [Yes] to restart your PL.

# ♦ With Windows NT® 4.0

Click the [Start] button, point to [Settings] and click on [Control Panel (C)].

1) Double click on the [Control Panel]'s [Network] icon.

The [Network Configuration] dialog box will appear.

2) Click on [Yes].

The Network Setup Wizard will appear.

- 3)Select [Wired to the network: ], and click on [Next].
- 4) Click on [Select from list].

The Network Adaptor selection dialog box will appear.

5) Click on [Have disk].

The "Insert floppy disk" dialog box will appear.

6) Enter "C:\Proface\lan" and click [OK].

The "Select OEM Option" dialog box will appear.

7) Click on [OK].

The Network Setup wizard will appear.

- 8) Click on [Next].
- 9) Select the desired network protocol and click on [Next].
- 10) Select the desired service to install and click on [Next].
- 11) Click on [Next].

The WindowsNT setup dialog box will appear.

- 12) Enter "D:\I386" and click [Continue].
- 13) Enter "C:\Proface\lan" and click [Continue].

The "Speed /Duplex mode" dialog box will appear.

14) Click on [Continue].

The "Input Network Address" dialog box will appear.

15) Click on [OK].

The "Input Tx Early Threshold" dialog box will appear.

16) Click on [OK].

The TCP/IP dialog box will appear.

17) Enter the settings to connect with your network.

The Network Setup Wizard will appear.

- 18) Click on [Next].
- 19) Click on [Next].

- 20) Enter the Computer and Workgroup names, and click on [Next].
- 21) Click on [Finish].

The Network Settings Change dialog box will appear.

22) Click on [Yes(Y)] to restart your PL.

The Service Control Manager dialog box will appear.

- 23) Restarting the PL will cause an error message to appear, which requires the PL's Service Pack to be reinstalled.
- 24) After the Service Pack is reinstalled, restart the PL.

# ♦ With Windows® 2000

Click the [Start] button, point to [Settings] and click on [Control Panel (C)].

1) Double click on the [Control Panel]'s [Network and Dial-Up Connections] icon.

The Network and Dialup Connection window will appear.

2) Right click on the [Local Area Connection] icon, and select [Properties].

The Local Area Connection properties will appear.

3) Click on [Configure].

The Realtek RTL8139(A) PCI Fast Ethernet Adapter properties will appear.

4) Click on [Update Driver].

The Upgrade Device Driver Wizard will appear.

- 5) Click on [Next].
- 6) Select [Search for a suitable driver for my device (recommended)] and click [Next].
- 7) Select [Specify a location] and click [Next].
- 8) Enter "C:\Proface\lan" and click [OK].

The search for the driver will start.

- 9) Click on [Next].
- 10) Click on [Finish] to restart your PL.

# 6.4 Application Features

The PL unit is equipped with the following special features. The following files have been copied to the PL unit's hard disk and are contained in the [Proface] folder.

| File Name             | Windows 95/Windows 98 Second Edition | Windows NT <sup>®</sup> 4.0/Windows <sup>®</sup> 2000 |  |
|-----------------------|--------------------------------------|-------------------------------------------------------|--|
| PL_BLIOC.DLL          |                                      |                                                       |  |
| PL_DLL.DLL            | C:\Windows\System                    | C:\Winnt\System32                                     |  |
| PL_IOC.DLL            | C.\vviildows\3ystem                  |                                                       |  |
| Backlight Control.scr |                                      |                                                       |  |
| Disp.exe              | C:\Proface\Disp                      | C:\Proface\Disp                                       |  |
| Keyclick.exe          | C:\Proface\Keyclick                  | C:\Proface\Keyclick                                   |  |
| PL_Smon.exe           | C:\Proface\Sysmon                    |                                                       |  |
| PL_Wps.exe            | C:\Proface\Sysmon                    |                                                       |  |

# ■ API-DLL

This is a dynamic library designed to provide access to the System BIOS' RAS feature for User applications. API-DLL consists of three types, which are explained below.

# **♦** Backlight Control API-DLL file (PL\_BLIOC.dll)

This API-DLL file provides a dynamic library that allows User-created applications to utilize the PL-X920 series' backlight control feature. This file must be installed into the same directory as the User's application.

For details, Reference Appendix 4 - Backlight Control Feature API-DLL

## ◆ System Monitor API-DLL (PL\_DLL.DLL)

This API-DLL file provides a dynamic library that allows User-created applications to utilize the PL-X920 series' System Monitor feature. This file must be installed into the same directory as the User's application.

#### **♦** RAS Feature API-DLL (PL\_IOC.DLL)

This API-DLL file provides a dynamic library that allows User-created applications to utilize the PL-X920 series' System BIOS' RAS feature.

For details, \( \sqrt{Reference} \) Appendix 3 - System Monitor/RAS Feature API-DLL

# ■ Backlight OFF Screen Saver (Backlight control.scr)

This software is used to turn OFF the PL's backlight after a specified period of inactivity. The use of this feature will help to extend the life of the PL's backlight.

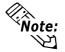

Certain application programs may not allow the PL's backlight to turn OFF. Please test each program individually to check if the screen saver will operate correctly.

# ■ Screen Display ON/OFF Utility (DISP.EXE)

This command line utility is used to turn OFF both the PL's backlight and display.

Settings Used DISP [ON/OFF]

Option Switch ON: Displayed / OFF: Not Displayed

Return Value 0: Completed Normally / -1: Option Switch Error

# ■ Keyboard Emulator (Keyclick32)

This program allows the User's mouse operation to perform keyboard-like data input.

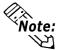

- Certain application programs do not support this keyboard emulator. Please test each application individually to check if the keyboard emulator will operate correctly.
- This application cannot be used to enter Windows® startup screen User Name and Password information.
- To change the Keyclick program's font size a keyboard is required.
- For details concerning the Keyclick program's operation, simply click on the HELP button to call up the program's online help data.

# ■ System Monitor/RAS Application PL\_SMON.EXE / PL\_WPS.EXE

This utility provides monitoring of the PL's temperature, voltage level, and fan's operation, via the system BIOS' RAS and system monitoring functions.

### **♦** System Monitor Program Pl\_Smon.exe

For details, Reference Appendix 3.3 System Monitor Operation

# **♦** Monitor Parameter Setting Program Pl\_Wps.exe

For details, \(\sumetarrow\) Reference \(\text{Appendix 3.2 System Monitor Property Settings}\)

# 6.4.1 Uninstalling PL-X920 Driver and Utility

- 1) Click the Windows main screen's bottom left corner [Start] button.
- 2) Click on [Settings] and then on [Control Panel].
- 3) Click the Control Panel's [Add/Remove Programs] icon.
- 4) Select the "PL-X920 Driver and Utility" and click on the Add/Remove button to remove the software.

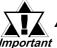

All drivers installed with this program cannot be uninstalled.

# 6.5 WindowsNT®4.0/Windows®2000 Cautions

Perform the following settings as required by your OS.

# 6.5.1 Automatic System Log-On Setup

# ■ When using Windows NT® 4.0

- 1) Click on the main screen's "Start" button, and select the "Enter Filename" item. Enter the text "C:\WINNT\REGEDIT.EXE" and press [Enter] to start the program.
- 2) When the REGEDIT Registry Tree appears, select the "Winlogon" subkey via the following text:

HKEY\_LOCAL\_MACHINE\SOFTWARE\Microsoft\WindowsNT\ Current Version\Winlogon.

- 3) In the "DefaultUserName" field, enter the User name to be used for the Automatic Log-on.
- 4) Select the Edit menu's [New/String Value] feature.
- 5) To the Data Items present, add "AutoAdminLogon" to the Name column's data, and then enter "1" in that entry's Data field.
- 6) Add "Default Password" to the Name column's data, and enter the password used previously for the DefaultUserName in the Data field.

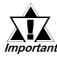

# A user with no password cannot automatically log on.

7) REGEDIT data entry is now finished.

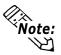

- If a User attempting to automatically log on is not attached to an "Administrators" group, i.e. no Default Password string is specified, Windows NT automatically changes the value of the AutoAdminLogon key from 1(true) to 0(false), thereby disabling the AutoAdminLogon feature. In that case, if the Shift key is held down during Logoff, the "Login Data" dialog box will appear and the User can use the name of another, registered User to log-on successfully.
- If Auto LogOn Setting are not entered, when logging on, a PS/2 type keyboard is required.

#### ■ When using Windows® 2000

- 1) Start the Control Panel's [Users and Passwords].
- 2) Select an automatic log-on user and deselect the [Users must enter a user name and password to use this computer] checkbox.
- 3) Click on the [Advancedl] tab and deselect the [Require users to press Ctrl-Alt-Delete before logging on] checkbox.
- 4) Click the [Apply] button and when the automatic login dialog box appears, enter your password.

# 6.5.2 Using an Uninterrupted Power Supply

Prior to turning OFF the PL's power, be sure to shut down the NT correctly via the NT OS' "Shutdown" feature. It is recommended that an Uninterrupted Power Supply Device is used to prevent the accidental loss of User data, due to an unexpected power outage.

When using an Uninterrupted Power Supply (UPS), the unit can be set to switch to backup power, which will provide enough time to safely shut down your PL, or it can even shut down your PL for you.

For details, please consult your local dealer of UPS units.

# 6.5.3 When Changing the System Design

When the PL unit is connected to a printer or to a LAN network, the Windows system settings must be changed.

#### ■ When using Windows NT® 4.0

Changing the System Design

When the Windows NT® 4.0 system design is changed, the following messages will appear.

#### Windows NT Setup

Setup needs to copy some Windows NT files

Setup will look for the files in the location specified below. If you want Setup to look in a different place, type the new location. When the location is corrent, click Continue.

#### Files Needed

Some files on WindowsNT Workstation CD-ROM are needed. Insert WindowsNT Workstation CD-ROM into the drive selected below, and then click OK.

# **Chapter 6 - Setting Up Your PL OS**

Even when one of these messages appears, designate a new location for the system design change folder (Windows NT® 4.0 CD-ROM's [I386]) and click on [Next].

**D:\I386** (CD-ROM drive is "D")

#### • Reinstalling Service Pack Data

When changing the Windows NT system settings, the system files are written over your existing Service Pack 1 files. Be sure to set up your Service Pack data again.

# ■ When using Windows® 2000 Setup

# Changing the System Design

When the Windows® 2000 system design is changed, the following messages will appear.

Please insert the floppy disk labeled'Windows2000 Professional CD-ROM' into drive D and then click OK.

You can also click OK if you want files to be copied from an altemate location. such as a network sever or a compact disc.

Designate the new folder location for the system settings (Windows NT® 2000 CD-ROM's [I386]) and click on [Next].

**D:\I386** (CD-ROM drive is "D")

# 6.5.4 Changing to the NTFS File System

#### ■ With a hard disk using WindowsNT® 4.0 and Windows® 2000

If your hard disk was formatted using the Windows DOS compatible FAT32 system, you can use Command Prompt to convert the hard disk to an NTFS system.

User the following comand.

convert x:/fs:ntfs, where "x" is the drive name of your hard disk.

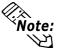

• After converting data to the NTFS file system, it cannot be converted back to the FAT32 (DOS compatible) file system.

# Memo

# Chapter

- 7-1 Cleaning the Filter
- 7-2 Periodic Maintenance Points

# 7 Maintenance and Inspection

# 7.1 Cleaning the Filter

Since excessive dirt and dust in the filter of the PL's cooling fan can potentially affect the performance of the unit, regular inspection and cleaning of the filter is strongly recommended.

# ■ PL-B920 Unit

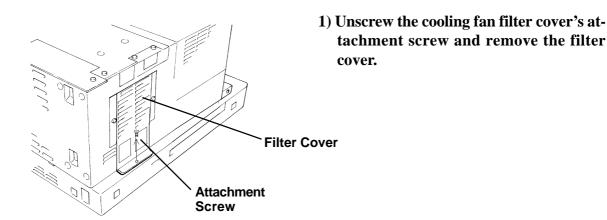

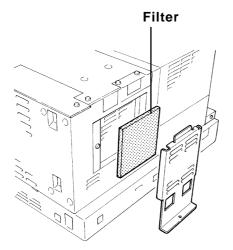

2) Remove the filter from the fan cover.

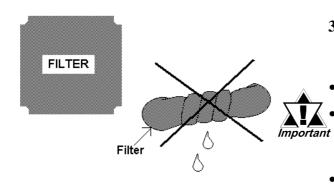

3) Clean the filter completely.

If stubborn dirt or stains are present, wash the filter with a neutral detergent.

- Do not wring the filter to dry it.
- Be sure the filter is completely dry before reattaching the filter to the fan cover.
- Allow it to air dry. Do not leave the filter in direct sunlight.
- 4) After reattaching the filter to the filter cover, reattach the cover to the cooling unit with the filter cover attachment screw.

# ■ PL-B921 Unit

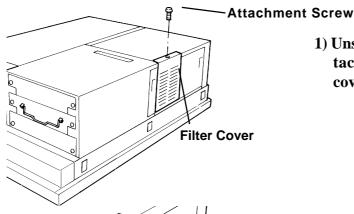

1) Unscrew the cooling fan filter cover's attachment screw and remove the filter cover.

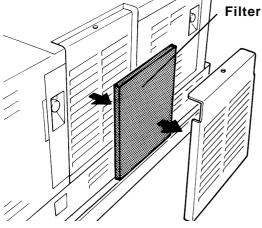

- 2) Remove the filter from the fan cover.
- 3) Clean the filter completely. If stubborn dirt or stains are present, wash the filter with a neutral detergent.

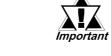

- Do not wring the filter to dry it.
- Be sure the filter is completely dry before reattaching the filter to the fan cover.
- Allow it to air dry. Do not leave the filter in direct sunlight.
- 4) After reattaching the filter to the filter cover, reattach the cover to the cooling unit with the cover attachment screw.

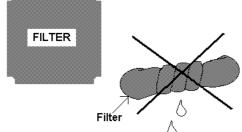

# 7.2 Periodic Maintenance Points

Check the PL periodically to ensure it is in good working condition.

# Ambient environment check

• Is the ambient temperature within the specified range?

|             | With       | Without    |
|-------------|------------|------------|
|             | HDD, FDD   | HDD, FDD   |
| With Fan    | 5 to 50 °C | 0 to 50 °C |
| Without Fan | 5 to 40 °C | 0 to 40 °C |

- Is the ambient humidity within the specified range (10%RH to 85 %RH)?
- Is the atmosphere free of corrosive gas?

# Electrical specifications check

• Is the voltage adequate (AC85V to AC265V, 50/60 Hz)?

# Installation check points

- Is the connection cable firmly connected (not loose)?
- Are any bolts or screws loose?
- Are there any flaws or tears in the moisture resistant gesket?

# Display check

• Is the display bright enough?

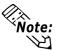

When the PL's Standard Display (DU)'s backlight needs to be replaced, please contact your local PL distributor.

# Memo

- A.1 Hardware Configuration
- A.2 RAS Feature
- A.3 System Monitor
- A.4 System Monitor/RAS Feature API-DLL
- A.5 Backlight Controll API-DLL

# A.1 Hardware Configuration

The following data explains the design of the I/O Map, Memory Map and Interrupt Map, as well as additional hardware design items including the RAS feature.

## A.1.1 I/O Map

| Address       | AT System Device                   | System Device                                           |
|---------------|------------------------------------|---------------------------------------------------------|
| 0000H - 001FH | DMA controller (8237)              |                                                         |
| 0020H - 003FH | Interrupt controller (8259A)       |                                                         |
| 0040H - 005FH | System timer (8254)                |                                                         |
| 0060H - 006FH | Keyboard Controller                |                                                         |
| 0070H - 007FH | Real-time clock, NMI mask          |                                                         |
| 0080H - 009FH | DMA page register                  |                                                         |
| 00A0H - 00BFH | Interrupt controller 2 (8259A)     |                                                         |
| 00C0H - 00DFH | DMA controller 2 (8237)            |                                                         |
| 00F0H - 00FFH | Numeric data processor             |                                                         |
| 01F0H - 01FFH | Hard disk (IDE)                    |                                                         |
| 0200H - 0207H | Game I/O                           |                                                         |
| 0290H - 029FH | Reserved                           |                                                         |
| 02E8H - 02EFH | Reserved                           | Touch Panel Serial Port 4 (COM4) (for Standard Display) |
| 02F8H - 02FFH | Serial port 2 (COM2) : General Use | Standard Display)                                       |
| 03B0H - 03BBH | Video controller (VGA)             |                                                         |
| 03BCH - 03BFH | Parallel port 1 (LPT1)             |                                                         |
| 03C0H - 03DFH | Video controller (VGA)             |                                                         |
| 03E8H - 03EFH | Reserved                           | Serial port 3 (COM3)                                    |
| 03F0H - 03F7H | Floppy disk controller             |                                                         |
| 03F8H - 03FFH | Serial port 1 (COM1) :General Use  |                                                         |

## A.1.2 Memory Map

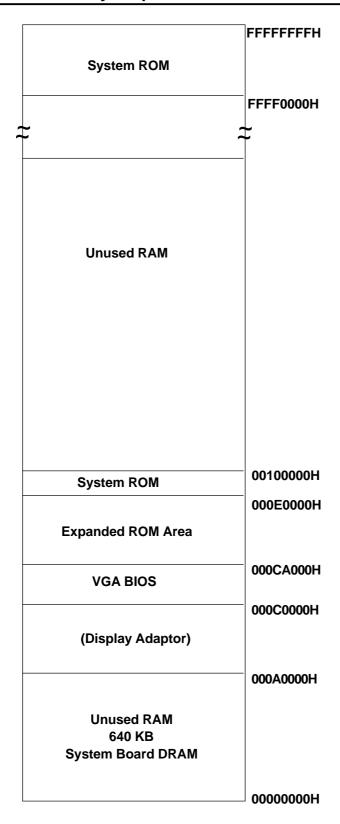

## A.1.3 Interrupt Map

### **■** Hardware Interrupt List

|       |                                         | Description                                                                                     |
|-------|-----------------------------------------|-------------------------------------------------------------------------------------------------|
| NMI   | 0                                       | Parity Error or I/O Channel Check                                                               |
| IRQ   | 0                                       | Timer (in the Chipset)                                                                          |
| IRQ   | 1                                       | Keyboard                                                                                        |
| IRQ   | 2                                       | Cascade from Controller 2                                                                       |
| IRQ   | 3                                       | Serial Port 2 (COM2): General Use Port                                                          |
| IRQ   | 4                                       | Serial Port 1 (COM2): General Use Port                                                          |
| IRQ   | 5                                       | Available for users *                                                                           |
| IRQ   | 6                                       | Floppy Disk Controller                                                                          |
| IRQ   | 7                                       | Parallel Port 1 (LPT1): Printer Port                                                            |
| IRQ   | 8                                       | Real Time Clock                                                                                 |
| IRQ   | 9                                       | Serial Port 3 (COM3): General Use Port                                                          |
| IDO 4 | 5                                       | Serial Port 4 (COM4): Touch Panel (for                                                          |
| IKQ   | טו                                      | Standard monitor)                                                                               |
| IRQ 1 | 11                                      | Available for users *                                                                           |
| IRQ 1 | 12                                      | PS/2 Mouse                                                                                      |
| IRQ 1 | 13                                      | Numeric Data Processor                                                                          |
| IRQ 1 | 14                                      | Hard Disk (IDE)                                                                                 |
| IRQ 1 | 15                                      | Available for users *                                                                           |
|       | IRQ IRQ IRQ IRQ IRQ IRQ IRQ IRQ IRQ IRQ | IRQ 0 IRQ 1 IRQ 2 IRQ 3 IRQ 4 IRQ 5 IRQ 6 IRQ 7 IRQ 8 IRQ 10 IRQ 10 IRQ 11 IRQ 12 IRQ 13 IRQ 14 |

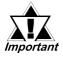

The "\*" mark indicates that, depending on the customer's settings, the following devices are automatically allocated as Plug and Play devices.

**Display Controller** 

**SMBus Controller** 

Multimedia Device

**Network Controller** 

**USB Controller** 

#### **■ DMA Channel List**

|         | Description             |        |                         |
|---------|-------------------------|--------|-------------------------|
| DMA 0   |                         |        |                         |
| DMA 1   |                         |        | For 8-bit transmission  |
| DMA 2   | Floppy disk controller  |        |                         |
| DMA 3   |                         |        | ļ                       |
| → DMA 4 | Cascade to controller 1 | $\neg$ | ]                       |
| DMA 5   |                         |        |                         |
| DMA 6   |                         |        | For 16-bit transmission |
| DMA 7   |                         |        | ļ                       |

## A.2 RAS Feature

#### A.2.1 PL's RAS Features

RAS, which stands for Reliability, Availability and Serviceability, is a device-level monitoring function that provides a variety of features to improve the reliability of your PL system.

Though the standard set of RAS features used will vary depending on the devices used, the following features are used to provide Alarm Monitoring and External Input Signal support.

| Alarm Monitoring      | Power Voltage Alarm               |
|-----------------------|-----------------------------------|
|                       | Cooling Fan Alarm                 |
|                       | Internal Temperature Alarm        |
|                       | Watchdog Timer Time Up            |
|                       | Soft Mirror Disk Alarm *3         |
|                       | Hard Mirror Disk Alarm *1 *3      |
| External Input Signal | General Purpose Input (DIN 2 bit) |
|                       | Remote Reset Input *2             |

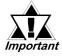

# General Purpose Input (DIN) Level must be 1.5S or longer to be detected.

Also, when either the one of the above mentioned alarms occurs, or an external signal input is received, the following types of alarm processing output signals and features are supported.

| External Output Signal | General Purpose Output (DOUT 1 bit)       |
|------------------------|-------------------------------------------|
|                        | Alarm Output (1 point)                    |
|                        | Lamp Output (1 point)                     |
|                        | LED Indicator (2-state display – 1 point) |
| units)                 | Pop-up Message Output                     |
|                        | Buzzer Output                             |
|                        | System Shutdown                           |

Furthermore, using the PL's System Monitor feature (included in the PL's software utility disk), allows the easy setting and control (Enable/Disable) of the aforementioned Alarm Monitor and External Input Signals.

#### **▼Reference A.3** - System Monitor

Last, the system monitor feature's use of an Application Link Library (API-DLL) allows it to also be used with other applications.

<sup>\*1</sup> When a Hardware Mirror Disk Alarm occurs and the standard RAS feature settings are used, the alarm output is limited to the Mirror Disk unit's LED indicator. (Alternately flashing orange and green)

<sup>\*2</sup> The remote reset feature's input can be either enabled or disabled, the alarm output setting cannot be set to trigger a forced system reset.

<sup>\*3</sup> The Hardware Mirroring Disk and Software Mirroring Disk must be purchased separately.

#### A.2.2 RAS Feature Details

## ■ Alarm Monitoring

#### **♦** Power Voltage Alarm

Monitors the condition of the PL's internal and CPU power.

#### **♦** Cooling Fan Alarm

Monitors the condition of the PL's internal power and CPU cooling fans.

#### **♦** Internal Temperature Alarm

Monitors the PL's internal and CPU vicinity temperatures.

The degree of monitoring (3 levels) and the enabling or disabling of the above three items is performed via the System Setup Area's settings.

For detailed information about the monitoring level settings,

## ▼ Reference **5.2.10 PC Health Status**

This utility can also be used to enable or disable the above mentioned features, as well as designate what type of processing is to be performed.

## **♦** Watchdog Timer Time Up

This feature alternately writes Time Up Count values from the CPU to the RAS feature's special programmable timer and then periodically clears them, which provides a means of monitoring the CPU's performance. If the clearing of this count value is stopped, the timer will overflow and an alarm will be detected. The System Monitor utility can be used to enable or disable this feature, as well as designate what type of processing is to be performed.

#### **♦** Software Mirroring Disk Alarm

This optional product monitors the performance of the PL unit's hard disk, via the optional Software Mirroring disk.

#### **♦** Hardware Mirroring Disk Alarm

Whenever a disk crash, or other alarm event occurs to the optional Hardware Mirroring Disk unit, the PL unit's LED indicator will flash (either orange or green) to indicate there is a problem.

## **■** External Input Signal

The PL's RAS interface connector uses the following input signals.

#### **General Purpose Input (DIN)**

This standard digital input is used for alarm detection in external devices. The input signal uses two bits.

The System Monitor utility can be used to enable or disable this feature, as well as designate what type of processing is to be performed once a signal is received.

#### **Remote Reset Input**

This is the reset signal sent from an external device to the PL. When this signal is enabled, a forced reset of the PL is performed.

The System Monitor utility can be used to enable or disable this feature

#### **External Input Signal (for both DIN and Remote Reset Input)**

| Input Voltage     | DC12V to DC24V                             |
|-------------------|--------------------------------------------|
| Input Current     | 7mA                                        |
| Operating Voltage | ON voltage: 9V (min), OFF voltage:3V (max) |
| Isolation Method  | Via photocoupler                           |

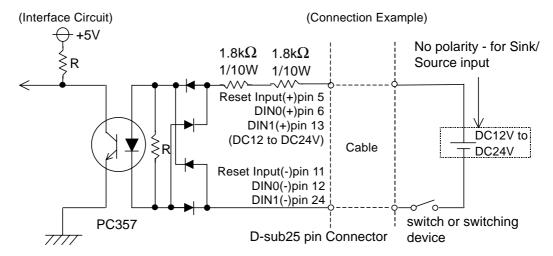

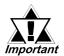

- General Purpose Input (DIN) level must be 1.5S or longer to be detected.
- Be sure the voltage value between terminals is controlled via the input voltage, so that the PL is operated within its recommended range. If the input voltage exceeds this range, a malfunction or PL damage may occur.
- With Sink/Source input, even if the D(-), and RESET(-) are positive, and D(+), RESET(+) are negative, no problems are created. Be sure to operate the unit within the recommended voltage range.

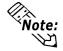

For connection pin location details,

**▼Reference** ∠ 2.3.7 RAS Interface

## **■** External Output Signal

The PL's RAS interface connector uses the following output signals.

#### **General Purpose Output (DOUT)**

This general purpose digital output signal provides system condition information to external devices.

The System Monitor's API-DLL are used by applications to control this signal.

#### Alarm Output (1 point)

#### Lamp Output (1 point)

The above mentioned general purpose digital output signals provide system condition information to external devices.

The System Monitor utility can be used to enable or disable any of these output signals.

Also, when alarm output is enabled, the orange colored LED indicator will also blink.

#### **External Output Signal (used for DOUT, Alarm Output, Lamp Output)**

| Rated Load Voltage                     | DC12V to DC24V               |
|----------------------------------------|------------------------------|
| Maximum Load Current                   | 100mA/point                  |
| Maximum Voltage Drop between Terminals | 1.5V (at 100mA load current) |
| Isolation Method                       | Via photocoupler             |

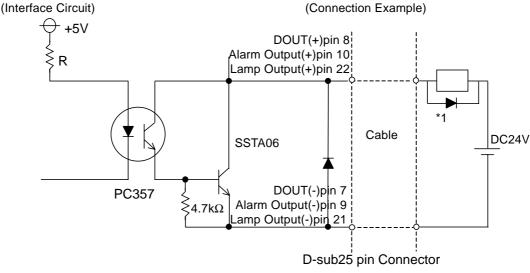

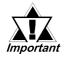

- Be sure to operate the unit within its maximum load current. If the maximum load current exceeds this range, a malfunction or PL damage may occur.
- Design your electrical system by adding the load current and voltage values to the terminal voltage. If load current value used is large, a maximum voltage of 1.5V will exist between the terminals.
- When connecting an induction load, be sure to connect the above drawing's protection diode (\*1).

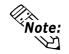

For connection pin location details,

▼ Reference **2.3.7** RAS Interface

#### **■** Types of Processing (all units)

The PL provides system condition information via the following methods.

#### **LED Indicator (2-state display – 1 point)**

In addition to indicating if the unit's power is ON or OFF, the 2-state LED indicator (power lamp) provides the following system condition information. PL-B920 LED indicator is on the left side of PL unit's. When connecting to a DU, the DU's LED indiator is on the left bottom of the DU screen.

| Color         | System Condition                  | Output Created              |  |
|---------------|-----------------------------------|-----------------------------|--|
| Green         | Normal Operation (Power ON)       | None                        |  |
|               | RAS has detected a system         | The alarm output set in the |  |
| Orange        | alarm.                            | system monitor is enabled.  |  |
| Flashing      | Soft Mirror Disk Alarm and Mirror | None                        |  |
| Orange/ Green | Disk Alarm has occurred           | None                        |  |

#### **Pop-up Message Output**

This feature uses the Windows® system's pop-up message feature to indicate that an alarm has occurred.

### **Buzzer Output**

This feature uses the PL's internal speaker to indicate the system's condition.

#### **System Shutdown**

This feature shuts down the PL's OS (Windows®95/ Windows®98 Second Edition/ Windows®NT 4.0). The System Monitor utility can be used to enable or disable this feature.

#### **System Reset**

Resets the PL unit's system after the Watchdog Timer reaches "Time Up".

## A.2.3 RAS Feature Overview

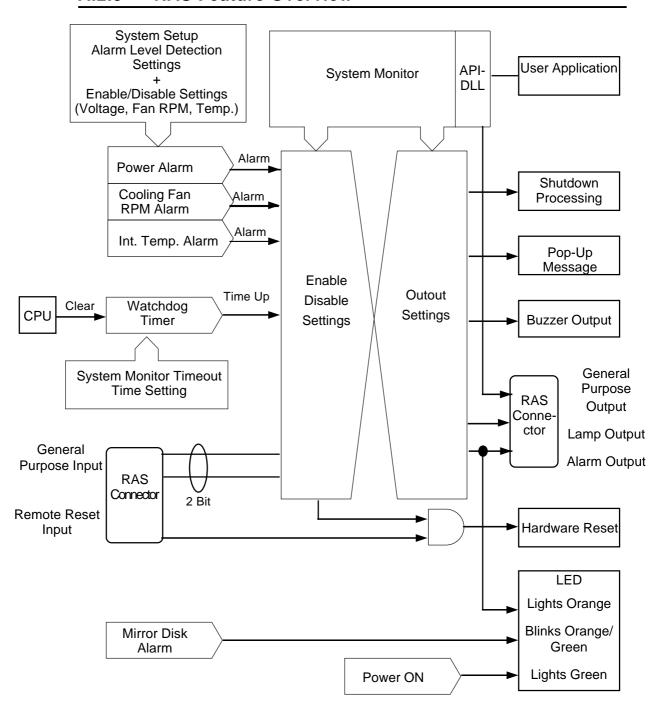

## A.3 System Monitor

## A.3.1 Setup Procedure

Follow the steps shown here to complete the System Monitor/RAS setup.

## ■ System Setup Screen Settings

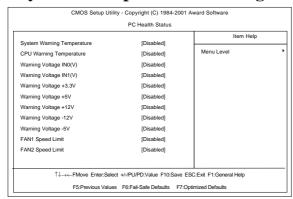

In the System Setup area's PC Health Status menu, enable or disable each feature according to your system needs.

## **■** System Monitor Property Settings

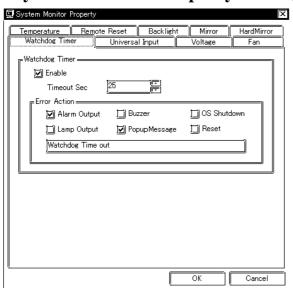

1) Start the PL unit's OS and click on the [Start] -> [Program] -> [System Monitor] -> [System Monitor Property] screen. In this screen enter the System Monitor/RAS Event settings for each feature/tab. Click on the [OK] button and the program will automatically close.

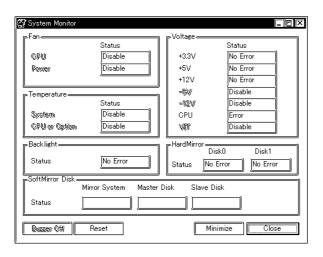

2) Restart the [System Monitor] utility, click on the [System Monitor] button and you can begin to monitor PL activity.

## A.3.2 System Monitor Property Settings (PL\_Wps.exe)

The following chart shows the features available when any of the monitoring value ranges set in the [PC Health Status] menu is exceeded.

O: Can be set X: Cannot be set

|                 | Alarm<br>Output | Lamp<br>Output | Buzzer | Popup<br>Message | OS<br>Shutdown | Reset |
|-----------------|-----------------|----------------|--------|------------------|----------------|-------|
| Watchdog Timer  | 0               | 0              | 0      | 0                | 0              | 0     |
| Universal Input | 0               | 0              | 0      | 0                | 0              | Х     |
| Voltage         | 0               | 0              | 0      | 0                | 0              | Χ     |
| Fun             | 0               | 0              | 0      | 0                | 0              | Χ     |
| Temperature     | 0               | 0              | 0      | 0                | 0              | Х     |
| Remote Reset *1 | X               | Х              | Χ      | Х                | Х              | 0     |
| Backlight *2    | 0               | 0              | 0      | 0                | Х              | Χ     |
| Mirror          | 0               | 0              | 0      | 0                | Х              | Х     |
| HardMirror      | 0               | 0              | 0      | 0                | 0              | Χ     |

<sup>\*1</sup> When setting Enable on Remote Reset, the same action as the Reset occurs.

Each of the above items performs the following operation.

| Item          | Operation                                                                         |
|---------------|-----------------------------------------------------------------------------------|
| Alarm Output  | RAS Interface Alarm Output (#9 to #10) signal is output.                          |
| Lamp Output   | RAS Interface Alarm Output (#21 to #22) signal is output.                         |
| Buzzer        | Buzzer sound is output as an alarm notification. (except for when the OS Shutdown |
| Buzzer        | feature is checked)                                                               |
| Popup Message | Error message appears as a Pop-Up Message Screen (on the PL unit's screen)        |
|               | Shuts down the PL unit's OS. This can be set to either display a shutdown         |
| OS Shutdown   | confirmation message, or perform a forced OS shutdown.Default is display a        |
|               | shutdown confirmation message.                                                    |
| Reset         | Resets the PL unit by performing a forced shutdown.                               |
| Enable        | Allows setting of monitoring items.                                               |

The System Monitor Property Screen details is as shown below.

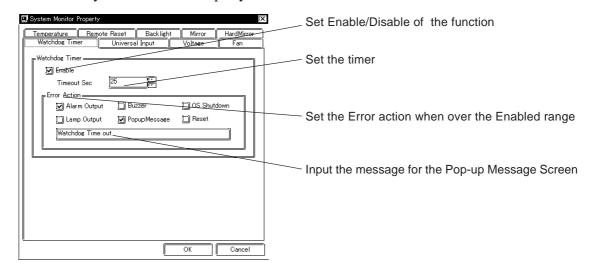

<sup>\*2</sup> Cannot be used with a PL-B920 Series unit.

## A.3.3 System Monitor Operation (PL\_Smon.exe)

As soon as the PL unit's OS starts up, instead of showing the System Monitor Dialog box, the Alarm Monitoring icon appears in the System Tray. (see below) Usually, when a System Monitor dialog box appears, the user checks the current condition and then left-clicks the mouse on the system tray icon to call up the System Monitor screen.

When an alarm is detected, the actions set in the System Monitor Property screen are performed, and an "X" appears over the System Tray icon. When this occurs, double-click on the icon to view the alarm contents.

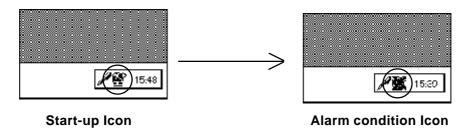

The System Monitor screen is as shown below.

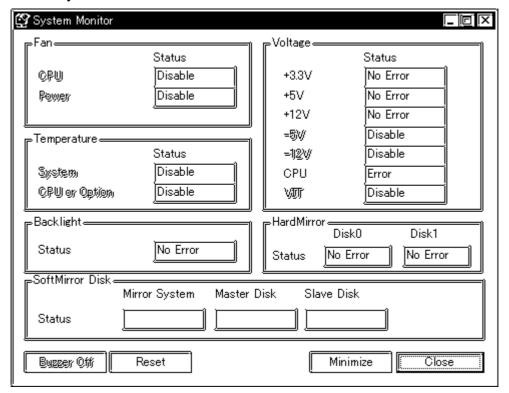

**System Monitor Screen** 

In addition to the "Buzzer Off", "Reset", "Minimize", and "Close" buttons, the System Monitor screen contains the following features.

| Button Name | Meaning                                                   |
|-------------|-----------------------------------------------------------|
| Buzzer Off  | Stops the Alarm buzzer.                                   |
| Reset       | Resets alarm operation or System Monitor's internal alarm |
| Reset       | hold condition.                                           |
| Minimize    | Minimizes the System Monitor icon.                        |
| Close       | Quits the System Monitor software.                        |

Within the System Monitor screen is are the three words "No Error", "Error", and "Disable". They show the current status of each of the monitoring items, such as the Fan, Voltage, Temperature, Backlight, Software Mirroring Disk, and Hardware Mirroring Disk.

| Status Name | Meaning          |
|-------------|------------------|
| No Error    | Normal operation |
| Error       | Alarm            |
| Disable     | Not monitored    |

Whenever an alarm occurs for one of the monitored items, or when input (Universal Input) is detected from an external source, The operation designated in the System Monitor Property screen (Error Action) is performed.

#### **▼Reference** 3.2 System Monitor Property Settings

Each error action, once an error or input is detected, is performed only once.

If +3.3V and +5.0V are monitored and a pop-up message is designated for the error action, when the +3.3V alarm is detected, a pop-up message will appear. Click on [OK] and the box is closed. Then, when a +5.0V alarm occurs, the +5.0V pop-up message will appear.

The pop-up message provides information about the type of error and the error contents. When this message box's [Buzzer Off] button is clicked, the buzzer sound will stop. Clicking on [OK] will close the box.

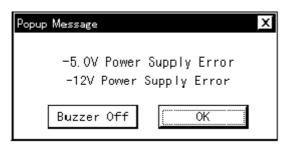

Pop-up Message Box

Once an alarm has occurred, the System Monitor will continue to remain in the "Alarm" state. (i.e. the alarm detected "X" will continue to be displayed on the System Tray icon. To release this condition, click on the System Monitor dialog box's [Rset] button. Or, turn the PL unit's power OFF, find and solve the problem, and turn the PL unit's power ON again.

## A.3.4 Error Messages

The following error messages occur via the settings in the System Monitor, and the System Monitor Property dialog boxes.

## **■** System Monitor

#### **♦** Alarm Pop-up Messages

When the Pop-up messages related to the Error Action are enabled, the following error messages will appear.

| Error Type                           | Message                        |
|--------------------------------------|--------------------------------|
| CPU Voltage                          | "CPU Power Supply Error"       |
| +3.3V                                | "+3.3V Power Supply Error"     |
| +5.0V                                | "+5V Power Supply Error"       |
| +12V                                 | "+12V Power Supply Error"      |
| -12V                                 | "-12V Power Supply Error"      |
| -5V                                  | "-5V Power Supply Error"       |
| CPU Voltage 2                        | "VIT Power Supply Error"       |
| Power FAN                            | "Power FAN Error"              |
| CPU FAN                              | "CPU or OPTION FAN Error"      |
| System Temperature                   | "System Temperature Error"     |
| CPU or Option Temperature            | "CPU Temperature Error"        |
| Universal Input 0                    | "Universal Input 0"            |
| Universal Input 1                    | "Universal Input 1"            |
| Watchdog                             | "Watch Dog Timer Error"        |
| Software Mirroring                   | "A Mirror disk error occurred" |
| Hardware Mirroring                   | "A Mirror disk error occurred" |
| Backlight "Back Light Blowout Error" |                                |

**Driver Error** 

"The system monitor driver not found."

"Install the latest driver."

**Driver Version Error** 

"The old system monitor driver version."

"Update the driver."

Overlapping Startup message

"System monitor has started."

"Terminate the system monitor in starting."

**Shutdown Confirmation** 

"The system monitor is terminated."

"Are you sure?"

## ■ System Monitor Property Screen

## **♦** Overlapping startup message

"System Monitor Property has started."

## **♦** Shutdown Confirmation message

"Save Changes to the registry?"

## A.3.5 Error Displays When Using Event Viewer

Error type/location and error actions are recorded as error events in the System Log. Error event information can be checked using Event Viewer.

## **■** Error Message Display

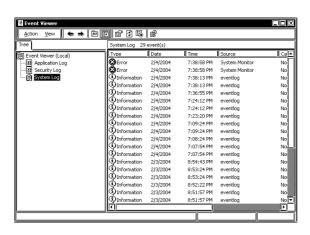

1) Start the [Control Panel] -> [Administrative Tools] -> [Event Viewer], and select [System Log].

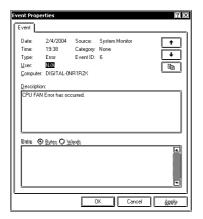

2) Select the System Monitor's error and click the [Properties] icon. When the [Event Properties] dialog box appears, the error message will appear in the [Description] area.

<sup>&</sup>quot;Terminate the system monitor property in starting."

### **◆** Error Type/Location

The error type/locations shown by the Event Viewer are as follows.

| Error Type/Location | Error Message                          |
|---------------------|----------------------------------------|
| +3.3V               | +3.3V Error has occurred.              |
| +5.0V               | +5.0V Error has occurred.              |
| +12V                | +12V Error has occurred.               |
| -12V                | -12V Error has occurred.               |
| -5.0V               | -5.0V Error has occurred.              |
| CPU valtage         | CPU voltage Error has occurred.        |
| Vit valtage         | Vit valtage Error has occurred.        |
| CPU FAN             | CPU FAN Error has occurred.            |
| Power FAN           | Power FAN Error has occurred.          |
| CPU Temp            | CPU Temperature Error has occurred.    |
| System Temp         | System Temperature Error has occurred. |
| Universal Input 0   | Universal Input 0 Error has occurred.  |
| Universal Input 1   | Universal Input 1 Error has occurred.  |
| Watch Dog Timer     | Watch Dog Timer Error has occurred.    |
| Backlight           | Backlight Error has occurred.          |
| Soft Mirror         | Mirror Disk Error has occurred.        |
| Hard Mirror         | Mirror Disk Error has occurred.        |

#### **♦** Error Action

Using the Event Viewer the following actions can be taken when an error occurs.

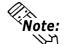

- The data shown in the table's "□" indicate the error type/location.
- The actions to take after an error occurs are set via the System Monitor Property screen.

| Error Action                                                    | Error Message                                 |  |
|-----------------------------------------------------------------|-----------------------------------------------|--|
| Buzzer                                                          | Buzzer has sounded because of □□ error.       |  |
| Popup Message Popup message has been shown because of □□ error. |                                               |  |
| OS Shutdown Window has been shut down because of $\Box$ error.  |                                               |  |
| ALARM                                                           | ALARM has output because of $\Box\Box$ error. |  |
| LAMP                                                            | LAMP has output because of $\Box$ error.      |  |

When a "+3.3V" error occurs and the buzzer sounds, two errors will be displayed, "+3.3V Error has occurred." and "Buzzer has sounded because of +3.3V error".

## A.4 System Monitor/RAS Feature API-DLL

## A.4.1 Operation Environment

The following information explains the Dynamic Link Libraries used by the System Monitor/RAS feature on a PL-X920 Series unit.

API-DLLs provide the interface for applications to access the System Monitor/RAS feature (System Monitor/RAS Device Driver). Applications can use DLLs to access the following types of features.

- 1. Driver Version information
- 2. System Monitor feature status
- 3. Read out (Get) various monitoring parameters (voltage, fan, temperature)
- 4. System Monitor current data (voltage, fan, temperature)
- 5. Watchdog parameters
- 6. Alarm processing
- 7. General input processing
- 8. Reset (of PL unit)
- 9. Software data mirroring
- 10. Event handling

## **■** Compatible Operating Systems

The API-DLLs contained on the PL unit's CD-ROM are compatible with the following OS types.

- Mircrosoft Windows®95
- Microsoft Windows®98
- Microsoft WindowsNT®4.0
- Microsoft Windows®2000

Each OS must use its corresponding System Monitor/RAS Device Driver.

## **■** Compatible Languages

- Microsoft Visual C
- Microsoft Visual C++
- Microsoft Visual Basic

### **♦** Required Files

The following files are required when using DLLs. Each language requires its own set of files.

#### • Visual C

| File Name  | Description                                |  |
|------------|--------------------------------------------|--|
| PL_Iocif.h | Driver interface definition "include" file |  |
| PL_Ioc.LIB | Library definition file                    |  |
| PL_Ioc.dll | Dynamic link library file                  |  |

#### • Visual C++

| File Name     | Description                                                                             |  |
|---------------|-----------------------------------------------------------------------------------------|--|
| PL_Iocif.h    | Driver interface definition "include" file                                              |  |
| PL_Iocall.h   | CPL_Iocall class definition "include" file                                              |  |
| PL_Ioctl.h    | CPL_Ioctl class definition "include" file                                               |  |
| PL_Ioc.LIB    | Library definition file                                                                 |  |
| PL_Ioc.dll    | Dynamic Link library file                                                               |  |
| PL_SmiIoctl.h | CPL_Smilocrlclass definition "include" file (used only with software mirroring feature) |  |

<sup>\* &</sup>quot;#include header files should be "included" in the following order.

#include PL\_Iocif.h

#include PL\_Ioctl.h

PL\_Iocall.h is automatically included, and does not need to be directly designated.

#### • Visual Basic

| File Name  | Description                      |  |
|------------|----------------------------------|--|
| PL_Ioc.bas | Driver interface definition file |  |
| PL_Ioc.LIB | Library definition file          |  |
| PL_Ioc.dll | Dynamic link library file        |  |

## **■ Dynamic Link Library (DLL)**

In order for an application to use PL\_Ioc.dll, it should be copied to the following folder.

| OS                       | Location          |
|--------------------------|-------------------|
| Windows95/Windows98      | C:\Windows\System |
| WindowsNT4.0/Windows2000 | C:\Winnt\System32 |

#### A.4.2 Class Contents

## **■** CPL\_Ioctl Class

This class is used to set the parameters for device driver access using CPL\_Ioctl class.

| Key Word | Туре   | Variable Name | Description          |
|----------|--------|---------------|----------------------|
| public   | HANDLE | m_Drvhandle   | Device driver handle |

## **■** CPL\_Iocall Class

This uses the parameters set in CPL\_Ioctl, and calls up DeviceIoControl (Driver Access function).

However, since this class succeeds CPL\_Ioctl, it cannot be used directly.

| Key Word     | Туре          | Variable Name | Description            |
|--------------|---------------|---------------|------------------------|
| public       | HANDLE        | m_h           | Device driver handle   |
| public       | LONG          | m_long        | Control code for       |
| public       | LONG          |               | action to perform      |
| public       | void *        | m ihn         | Input data buffer      |
| public       | void          | m_ibp         | address                |
| public       | ULONG         | m_ibsize      | Input data buffer size |
| public       | void *        | m_obp         | Output data buffer     |
| public       |               |               | address                |
| public       | public LILONC |               | Output data buffer     |
| public ULONG |               | m_obsize      | size                   |
| public       | public DWORD  |               | Address for actual     |
| public       | DWORD         | m_retsize     | no. of output bytes    |
| public       | LPOVERLAPPED  | m ovin        | Address of overlap     |
| public       | LPOVERLAPPED  | m_ovlp        | design                 |

## **■** CPL\_SmiIoctl Class

This class is used to set the parameters for device driver access using CPL\_SmiIoctl class.

This class is only used when using the Software Mirroring driver.

| Key Word | Type   | Variable Name | Description          |
|----------|--------|---------------|----------------------|
| public   | HANDLE | m_Drvhandle   | Device driver handle |

## A.4.3 Visual C Functions

| Function Name Description |                                                        |  |
|---------------------------|--------------------------------------------------------|--|
| Initloct                  | Creates the CPL_loctl object                           |  |
| Endloct                   | Destroys the CPL_loctl object                          |  |
| GetDrvHandle              | Gets the driver handle                                 |  |
| CloseDrvHandle            | Destroys the driver handle                             |  |
| GetDrvVersion             | Gets the driver version                                |  |
| GetMonitorSetup           | Gets the monitoring enabled/disabled setting           |  |
| GetVoltParam              | Gets the voltage monitoring parameter                  |  |
| GetCurrentVolt            | Gets the current voltage value                         |  |
| GetFanParam               | Gets the fan monitoring parameter                      |  |
| GetCurrentFan             | Gets the current fan value                             |  |
| GetTempParam              | Gets the temperature monitoring parameter              |  |
| GetCurrentTemp            | Gets the current temperature value                     |  |
| SetWdtCounter             | Sets the watchdog timer counter                        |  |
| GetWdtCounter             | Gets the watchdog timer counter                        |  |
| SetWdtMask                | Sets warning masking in case of watchdog timer timeout |  |
| GetWdtMask                | Gets warning masking in case of watchdog timer timeout |  |
| StartWdt                  | Starts the watchdog timer                              |  |
| StopWdt                   | Stops the watchdog timer                               |  |
| RestartWdt                | Restarts the watchdog timer                            |  |
| RunningWdt                | Gets the watchdog timer operation status               |  |
| SetWarningOut             | Sets warning output                                    |  |
| GetWarningOut             | Gets warning output                                    |  |
| GetUniversalln            | Gets universal input                                   |  |
| ClearUniversalIn          | Clears the universal input latched status              |  |
| SetUniversalInMask        | Sets universal input masking                           |  |
| GetUniversalInMask        | Gets universal input masking                           |  |
| SetResetMask              | Sets reset-masking                                     |  |
| GetResetMask              | Gets reset-masking                                     |  |
| SetldeErr                 | Sets data mirroring (software) error                   |  |
| GetldeErrHard             | Gets data mirroring (hardware) error                   |  |
| GetEvent                  | Gets the error event                                   |  |
| ClearEvent                | Clears the error event                                 |  |
| StartInsideBuzzer         | Starts PL internal buzzer                              |  |
| StopInsideBuzzer          | Stops PL internal buzzer                               |  |
| ChkInsideBuzzer           | Checks PL internal buzzer status                       |  |
| GetWdtTimeout             | Gets the timeout status of the watchdog timer          |  |
| ClearWdtTimeout           | Clears the timeout status of the watchdog timer        |  |
| SetWarningDOUT            | Sets the warning output DOUT                           |  |
| GetWarningDOUT            | Gets the warning output DOUT                           |  |
| GetSmiDrvHandle           | Gets Software Mirroring driver handle                  |  |
| CloseSmiDrvHandle         | Destroys Software Mirroring driver handle              |  |
| GetSmiAryStatus           | Gets status of Software Mirroring Array                |  |
| GetSmiDevStatus           | Gets status of Software Mirroring Device               |  |
| SetWdtResetMask           | Sets the Reset Mask of the watchdog timer              |  |
| GetWdtResetMask           | Gets the Reset Mask of the watchdog timer              |  |

## A.4.4 Visual C Function Specifications (Details)

#### **InitIoctl**

Call Format void WINAPI InitIoctl( void )

Return Value None Arguments None

Processing Creates a CPL\_Ioctl object. The object is not

destroyed until the EndIoctl function is called.

Example InitIoctl();

#### **EndIoctl**

Call Format void WINAPI EndIoctl( void )

Return Value None Arguments None

Processing Destroys the object created using the InitIoctl function.

Example EndIoctl();

#### **GetDrvHandle**

Call Format int WINAPI GetDrvHandle( HANDLE \* pHndl )

Return Value 0: Normal

1: Error

Arguments (I/O) HANDLE \*pHndl Pointer to the device driver handle

Processing Gets the device driver handle to communicate with the

device driver.

Example int ret;

HANDLE hndl;

ret = GetDrvHandle( &hndl );

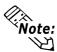

#### An error occurs if the System Monitor/RAS Device Driver is not running.

#### CloseDrvHandle

Call Format BOOL WINAPI CloseDrvHandle( void )

Return Value TRUE: Normal

FALSE: Error

Arguments None

Processing Destroys the device driver handle created using the

GetDrvHandle function.

Example BOOL ret;

//Destroys the handle ret = CloseDrvHandle();

**GetDrvVersion** 

Call Format BOOL WINAPI GetDrvVersion( int \*pMajor, int \*pMinor )

Return Value TRUE: Normal

FALSE: Error

Arguments (I/O) int \*pMajor Pointer to version information (Major, 0 to 99).

(I/O) int \*pMinor Pointer to version information (Minor, 0 to 99).

Processing Gets the driver's version information.

Example BOOL ret;

int Major, Minor;

ret = GetDrvVersion( &Major, &Minor );

Note: If the version is 1.10, then you will get

Major: 1 (decimal)
Minor: 10 (decimal).

GetMonitorSetup

Call Format BOOL WINAPI GetMonitorSetup( int Selector, int \*pSetup )

Return Value TRUE: Normal

FALSE: Error

Arguments (I) int Selector Parameters

MONITOR\_VOLT\_CPU CPU core voltage

MONITOR\_VOLT\_P33 +3.3 V MONITOR VOLT P50 +5.0 V

MONITOR\_VOLT\_P50 +5.0 V MONITOR\_VOLT\_P12 +12 V

MONITOR\_VOLT\_M12 -12 V

MONITOR\_VOLT\_M50 -5.0 V

MONITOR\_TEMP\_SYSTEM System temperature

MONITOR\_TEMP\_CPU CPU temperature

MONITOR\_TEMP\_OPT Option temperature

MONITOR\_FAN\_CPU CPU fan
MONITOR\_FAN\_POWER Power fan
MONITOR\_FAN\_OPT Option fan

MONITOR\_VOLT\_VIT CPU core voltage 2

(I/O) int \*pSetup Pointer to Data

0: Disabled

1: Enabled

Processing Gets the current monitoring status (enabled/disabled).

Example BOOL ret;

int Setup;

// Gets the CPU core voltage setup status.

ret = GetMonitorSetup( MONITOR\_VOLT\_CPU, &Setup );

#### **GetVoltParam**

Call Format BOOL WINAPI GetVoltParam

(int Selector, int \*pULimit, int \*pLLimit)

TRUE: Normal Return Value

FALSE: Error

**Parameters** Arguments (I) int Selector

MONITOR\_VOLT\_CPU CPU core voltage

MONITOR VOLT P33 +3.3 V MONITOR\_VOLT\_P50 +5.0 V MONITOR\_VOLT\_P12 +12 V MONITOR\_VOLT\_M12 -12 V MONITOR\_VOLT\_M50 -5.0 V

MONITOR\_VOLT\_VIT CPU core voltage 2

(I/O) int \*pULimit Pointer to upper-limit voltage value (Unit: mV) (I/O) int \*pLLimit Pointer to lower-limit voltage value (Unit: mV)

**Processing** Gets the voltage monitoring parameter.

Example **BOOL** ret:

> int ULimit, LLimit;

// Get the upper and lower-limit values of the CPU core

// voltage.

ret = GetVoltParam( MONITOR\_VOLT\_CPU, &ULimit, &LLimit );

Since the data taken from this function is shown in mV units, the following conversion is needed for use in (Volt) units:

Data in Volt unit = Data in mV unit/1000

#### **GetCurrentVolt**

Call Format BOOL WINAPI GetCurrentVolt( int Selector, int \*pData )

Return Value TRUE: Normal

FALSE: Error

Arguments (I) int Selector Parameters

MONITOR\_VOLT\_CPU CPU core voltage

MONITOR\_VOLT\_P33 +3.3 V MONITOR\_VOLT\_P50 +5.0 V MONITOR\_VOLT\_P12 +12 V MONITOR\_VOLT\_M12 -12 V MONITOR\_VOLT\_M50 -5.0 V

MONITOR VOLT VIT CPU core voltage 2

(I/O) int \*pData Pointer to the voltage value (Unit: mV)

Processing Gets the current voltage value.

Example BOOL ret;

int Data;

// Gets the CPU core voltage value.

ret = GetCurrentVolt( MONITOR\_VOLT\_CPU, &Data );

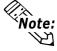

Since the data taken from this function is in mV units, the following conversion is needed for use in (Volt) units:

Data in Volt unit = Data in mV unit/1000

#### GetFanParam

Call Format BOOL WINAPI GetFanParam (int Selector, int \*pLLimit)

Return Value TRUE: Normal

FALSE: Error

Arguments (I) int Selector Parameters

MONITOR\_FAN\_CPU CPU fan
MONITOR\_FAN\_POWER Power fan
MONITOR\_FAN\_OPT Option fan

(I/O) int \*pLLimit Pointer to the lower-limit fan rotation

speed (Unit: RPM)

(RPM: Revolutions Per Minute)

Processing Gets the fan monitoring parameter.

Example BOOL ret;

int LLimit;

// Gets the lower-limit CPU fan rotation speed.

ret = GetFanParam( MONITOR\_FAN\_CPU, &LLimit );

GetCurrentFan

Call Format BOOL WINAPI GetCurrentFan( int Selector, int \*pData )

Return Value TRUE: Normal

FALSE: Error

Arguments (I) int Selector Parameters

MONITOR\_FAN\_CPU CPU fan
MONITOR\_FAN\_POWER Power fan
MONITOR\_FAN\_OPT Option fan

(I/O) int \*pData Pointer to the fan rotation speed

(Unit: RPM)

(RPM: Revolutions Per Minute)

Processing Gets the current fan rotational speed.

Example BOOL ret;

int Data;

// Gets the CPU fan rotational speed.

ret = GetCurrentFan( MONITOR\_FAN\_CPU, &Data );

**GetTempParam** 

Call Format BOOL WINAPI GetTempParam( int Selector, int \*pULimit )

Return Value TRUE: Normal

FALSE: Error

Arguments (I) int Selector Parameters

MONITOR\_TEMP\_SYSTEM System temperature
MONITOR\_TEMP\_CPU CPU temperature
MONITOR\_TEMP\_OPT Option temperature

(I/O) int \*pULimit Pointer to the upper-limit temperature

(Unit: Degrees Celsius)

Processing Gets the temperature monitoring parameter.

Example BOOL ret;

int ULimit;

// Gets the system temperature upper-limit value.

ret = GetTempParam( MONITOR\_TEMP\_SYSTEM, &ULimit );

**GetCurrentTemp** 

Call Format BOOL WINAPI GetCurrentTemp( int Selector, int \*pData )

Return Value TRUE: Normal

FALSE: Error

Arguments (I) int Selector Parameters

MONITOR\_TEMP\_SYSTEM System temperature
MONITOR\_TEMP\_CPU CPU temperature
MONITOR\_TEMP\_OPT Option temperature

(I/O) int \*pData Pointer to the temperature

(Unit: Degrees Celsius)

Processing Gets the current temperature value.

Example BOOL ret;

int Data;

// Gets the system temperature value.

ret = GetCurrentTemp( MONITOR\_TEMP\_SYSTEM, &Data );

SetWdtCounter

Call Format BOOL WINAPI SetWdtCounter( int Counter )

Return Value TRUE: Normal

FALSE: Error

Arguments (I) int Counter Sets to the watchdog timer's initial counter

value (5 to 255) (Unit: Seconds)

Processing Sets the current watchdog timer's initial counter value.

Example BOOL ret;

// Sets the watchdog timer's initial counter value to 10 sec.

ret = SetWdtCounter(10);

**GetWdtCounter** 

Call Format BOOL WINAPI GetWdtCounter( int \*pCounter )

Return Value TRUE: Normal

FALSE: Error

Arguments (I/O) int \*pCounter Pointer to the watchdog timer's initial

counter value (Unit: Seconds)

Processing Gets the current watchdog timer's initial counter value.

Example BOOL ret;

int Counter;

ret = GetWdtCounter( &Counter );

SetWdtMask

Call Format BOOL WINAPI SetWdtMask( int Selector, int Mask )

Return Value TRUE: Normal

FALSE: Error

Arguments (I) int Selector Setting Item

WARNING\_LAMP LAMP

WARNING\_ALARM ALARM

(I) int Mask Masking Information

MASK\_OFF Masking disabled MASK\_ON Masking enabled

Processing Sets masking for the warning output used when watchdog

timer time-out occurs.

Example BOOL ret;

// Enables masking for the lamp output.

ret = SetWdtMask( WARNING\_LAMP, MASK\_ON );

// Disables masking for the alarm output.

ret = SetWdtMask( WARNING\_ALARM, MASK\_OFF );

GetWdtMask

Call Format BOOL WINAPI GetWdtMask( int Selector, int \*pMask )

Return Value TRUE: Normal

FALSE: Error

Arguments (I) int Selector Setting Item

WARNING\_LAMP LAMP WARNING\_ALARM ALARM

(I/O) int \*pMask Pointer to Masking Information

MASK\_OFF Masking disabled MASK\_ON Masking enabled

Processing Gets the masking information used for warning output when

watchdog timer time-out occurs.

Example BOOL ret;

int Mask;

// Gets the masking information for the LAMP.

ret = GetWdtMask( WARNING\_LAMP, &Mask );

// Gets the masking information for the alarm.

ret = GetWdtMask( WARNING\_ALARM, &Mask );

#### StartWdt

Call Format BOOL WINAPI StartWdt( void )

Return Value TRUE: Normal

FALSE: Error

Arguments None

Processing Starts watchdog timer countdown.

Example BOOL ret;

ret = StartWdt();

## StopWdt

Call Format BOOL WINAPI StopWdt( void )

Return Value TRUE: Normal

FALSE: Error

Arguments None

Processing Stops watchdog timer countdown.

Example BOOL ret;

ret = StopWdt();

#### RestartWdt

Call Format BOOL WINAPI RestartWdt( void )

Return Value TRUE: Normal

FALSE: Error

Arguments None

Processing Restarts watchdog timer countdown after resetting to the

initial value.

Example BOOL ret;

ret = RestartWdt();

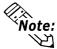

Processing does not occur if the watchdog timer is stopped.

## RunningWdt

Call Format BOOL WINAPI RunningWdt( int \*pRunFlag )

Return Value TRUE: Normal

FALSE: Error

Arguments (I/O) int \*pRunFlag Pointer to Watchdog Timer Operation Status

WATCHDOG\_STOP Stopped

WATCHDOG\_COUNTDOWN Countdown in progress

Processing Gets the watchdog timer's operation status.

Example BOOL ret;

int RunFlag;

ret = RunningWdt( &RunFlag );

**SetWarningOut** 

Call Format BOOL WINAPI SetWarningOut( int Selector, int WarnOut )

Return Value TRUE: Normal

FALSE: Error

Arguments (I) int Selector Setting Item

WARNING\_LAMP LAMP

WARNING\_ALARM ALARM

(I) int WarnOut Output Status

OUTPUT\_OFF Output OFF
OUTPUT\_ON Output ON

Processing Sets setting item warning information (LAMP or ALARM).

Example BOOL ret;

// Sets the LAMP output status to ON.

ret = SetWarningOut( WARNING\_LAMP, OUTPUT\_ON );

// Sets the ALARM output status to OFF.

ret = SetWarningOut( WARNING\_ALARM, OUTPUT\_OFF );

**GetWarningOut** 

Call Format BOOL WINAPI GetWarningOut(int Selector, int \*pWarnOut)

Return Value TRUE: Normal

FALSE: Error

Arguments (I) int Selector Setting Item

WARNING\_LAMP LAMP

WARNING\_ALARM ALARM

(I/O) int \*pWarnOut Pointer to Output Status

OUTPUT\_OFF Output OFF
OUTPUT\_ON Output ON

Processing Gets currently set item's warning status (LAMP or ALARM).

Example BOOL ret;

int WarnOut;

// Gets the LAMP output status.

ret = GetWarningOut( WARNING\_LAMP, &WarnOut );

// Gets the ALARM output status.

ret = GetWarningOut( WARNING\_ALARM, &WarnOut );

#### GetUniversalIn

Call Format BOOL WINAPI GetUniversalIn( int Selector, int \*pUniIn )

Return Value TRUE: Normal

FALSE: Error

Arguments (I) int Selector Designated Port

PORT\_UNI0 Universal Input 0 PORT UNI1 Universal Input 1

(I/O) int \*pUniIn Pointer to Input Status

INPUT\_OFF Input OFF INPUT\_ON Input ON

Processing Gets the input status of the designated port (Universal

Input 0, Universal Input 1).

Example BOOL ret;

int UniIn;

// Get the input status of Universal Input 0.
ret = GetUniversalIn( PORT\_UNIO, &UniIn );
// Get the input status of Universal Input 1.

ret = GetUniversalIn( PORT\_UNI1, &UniIn );

#### ClearUniversalIn

Call Format BOOL WINAPI ClearUniversalIn( int Selector )

Return Value TRUE: Normal

FALSE: Error

Arguments (I) int Selector Designated Port

PORT\_UNI0 Universal Input 0 PORT\_UNI1 Universal Input 1

Processing Cancels the input status of the designated port (Universal

Input 0, Universal Input 1).

Example BOOL ret;

// Cancels the input status of Universal Input 0.

ret = ClearUniversalIn( PORT\_UNI0 );

// Cancels the input status of Universal Input 1.

ret = ClearUniversalIn( PORT\_UNI1 );

#### SetUniversalInMask

Call Format BOOL WINAPI SetUniversalInMask( int Selector, int Mask )

Return Value TRUE: Normal

FALSE: Error

Arguments (I) int Selector Designated Port

PORT\_UNI0 Universal Input 0 PORT\_UNI1 Universal Input 1

(I) int Mask Masking Information

MASK\_OFF Masking disabled MASK\_ON Masking enabled

Processing Sets the masking information for the designated port

(Universal Input 0, Universal Input 1).

Example BOOL ret;

// Disable masking for Universal Input 0.

ret = SetUniversalInMask( PORT\_UNIO, MASK\_OFF );

// Enable masking for Universal Input 1.

ret = SetUniversalInMask( PORT\_UNI1, MASK\_ON );

#### GetUniversalInMask

Call Format BOOL WINAPI GetUniversalInMask( int Selector, int \*pMask )

Return Value TRUE: Normal

FALSE: Error

Arguments (I) int Selector Designated Port

PORT\_UNI0 Universal Input 0 PORT\_UNI1 Universal Input 1

(I/O) int \*pMask Pointer to Masking Information

MASK\_OFF Masking disabled MASK\_ON Masking enabled

Processing Gets the masking information for the designatd port

(Universal Input 0, Universal Input 1).

Example BOOL ret;

int Mask;

// Gets the masking information for Universal input 0.

ret = GetUniversalInMask( PORT\_UNI0, &Mask );

// Gets the masking information for Universal input 1.

ret = GetUniversalInMask( PORT\_UNI1, &Mask );

**SetResetMask** 

Call Format BOOL WINAPI SetResetMask( int Mask )

Return Value TRUE: Normal

FALSE: Error

Arguments (I) int Mask Masking Information

MASK\_OFF Masking disabled MASK ON Masking enabled

Processing Sets reset-masking.

Example BOOL ret;

// Disable reset-masking.

ret = SetResetMask( MASK\_OFF );

GetResetMask

Call Format BOOL WINAPI GetResetMask( int \*pMask )

Return Value TRUE: Normal

FALSE: Error

Arguments (I/O) int \*pMask Pointer to Masking Information

MASK\_OFF Masking disabled MASK\_ON Masking enabled

Processing Gets the current reset-masking information.

Example BOOL ret;

int Mask;

ret = GetResetMask( &Mask );

SetIdeErr

Call Format BOOL WINAPI SetIdeErr( int IdeErr )

Return Value TRUE: Normal

FALSE: Error

Arguments (I) int IdeErr Error Output Status

IDE\_ERROR\_OFF Error Output OFF IDE\_ERROR\_ON Error Output ON

Processing Sets the software control used to create IDE eror output.

Example BOOL ret;

// Sets IDE error output to OFF.

ret = SetIdeErr( IDE\_ERROR\_OFF );

#### **GetIdeErrHard**

Call Format BOOL WINAPI GetIdeErrHard( int Selector, int \*pIdeErr )

Return Value TRUE: Normal

FALSE: Error

Arguments (I) int Selector Parameters

IDE\_ERROR\_1 IDE\_ERR1 IDE\_ERROR\_2 IDE\_ERR2

(I/O) int \*pIdeErr Pointer to error signal

IDE\_ERROR\_OFF Normal IDE\_ERROR\_ON Error

Processing Gets the current IDE error signal output by the hardware.

Example BOOL ret;

int IdeErr;

// Gets the IDE\_ERR1 signal

ret = GetIdeErrHard( IDE\_ERROR\_1, &IdeErr );

#### **GetEvent**

Call Format BOOL WINAPI GetEvent( int Selector, int \*pEvent )

Return Value TRUE: Normal

FALSE: Error

Arguments (I) int Selector Parameters

EVENT\_VOLT\_CPU CPU core voltage

EVENT\_VOLT\_P33 +3.3 V EVENT\_VOLT\_P50 +5.0 V EVENT\_VOLT\_P12 +12 V

EVENT\_VOLT\_M12 -12 V
EVENT\_VOLT\_M50 -5.0 V

EVENT\_VOLT\_VIT CPU core voltage 2

EVENT\_FAN\_CPU CPU FAN
EVENT\_FAN\_POWER POWER FAN
EVENT\_FAN\_OPT OPTION FAN

EVENT\_TEMP\_SYSTEM SYSTEM temperature EVENT\_TEMP\_CPU\_OPT CPU or option temperature

EVENT\_UNI\_IN0 Universal Input 0
EVENT\_UNI\_IN1 Universal Input 1
EVENT\_WDT\_TIMEOUT Watchdog Timeout

(I/O) int \*pEvent Pointer to Error Event Information

ERROR\_EVENT\_OFF Without error event ERROR EVENT ON With error event

Processing Checks the machine for voltage, fan, and temperature

errors, and the Universal Input information (event) and

Watchdog Timeout information.

Example BOOL ret;

int Event;

// Gets the error event information for the CPU core voltage.

ret = GetEvent( EVENT\_VOLT\_CPU, &Event );

#### ClearEvent

Call Format BOOL WINAPI ClearEvent( int Selector )

Return Value TRUE: Normal

FALSE: Error

Arguments (I) int Selector Parameters used for cancelling error events

EVENT\_VOLT\_CPU CPU core voltage

EVENT\_VOLT\_P33 +3.3 V EVENT\_VOLT\_P50 +5.0 V EVENT\_VOLT\_P12 +12 V EVENT\_VOLT\_M12 -12 V EVENT\_VOLT\_M50 -5.0 V

EVENT\_VOLT\_VIT CPU core voltage 2

EVENT\_FAN\_CPU CPU FAN
EVENT\_FAN\_POWER POWER FAN
EVENT FAN OPT OPTION FAN

EVENT\_TEMP\_SYSTEM SYSTEM temperature

EVENT\_TEMP\_CPU\_OPT CPU or option temperature

EVENT\_UNI\_IN0 Universal input 0
EVENT\_UNI\_IN1 Universal input 1
EVENT\_WDT\_TIMEOUT Watchdog Timeout

Processing Cancels the error event.

Example BOOL ret;

// Cancels the CPU core voltage error event.
ret = ClearEvent( EVENT\_VOLT\_CPU );

#### **StartInsideBuzzer**

Call Format BOOL WINAPI StartInsideBuzzer (int hz, int ms)

Return Value BOOL TRUE: Normal

FALSE: Error

Arguments (I) int hz Buzzer frequency (Hz)

(I) int ms Buzzer length (ms)

Processing Starts the PL unit's internal buzzer, based on the designated

frequency and length.

Example BOOL ret;

int hz = 600; int ms = 1000;

// PL internal buzzer will sound at 600MHz for 1 second.

ret = StartInsideBuzzer ( hz, ms );

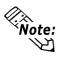

This feature cannot be used with a PL running WindowsNT 4.0 or Windows 2000, due to the use of Windows 95 and Windows 98 functions.

#### StopInsideBuzzer

Call Format BOOL WINAPI StopInsideBuzzer (void)

Return Value BOOL TRUE: Normal

FALSE: Error

Arguments None.

Processing Stops the PL unit's internal buzzer.

Example BOOL ret;

// Stops PL internal buzzer.
ret = StopInsideBuzzer ( );

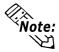

This feature cannot be used with a PL running Windows NT or Windows 2000, due to the use of Windows 95 and Windows 98 functions.

#### ChkInsideBuzzer

Call Format BOOL WINAPI ChkInsideBuzzer ( int \*BuzzerParam )

Return Value BOOL TRUE: Normal

FALSE: Error

Arguments (I/O) int \*BuzzerParam Pointer to Buzzer Condition

BUZZER\_ON Buzzer is ON

BUZZER\_OFF Buzzer is OFF

Processing Checks the buzzer's operation status.

Example BOOL ret;

int BuzzerParam; // Checks buzzer status.

ret = ChkInsideBuzzer ( &BuzzerParam );

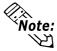

This feature cannot be used with a PL running WindowsNT 4.0 or Windows 2000, due to the use of Windows 95 and Windows 98 functions.

#### GetWdtTimeout

Call Format BOOL WINAPI GetWdtTimeout( int \*pTimebuf )

Return Value TRUE: Normal

FALSE: Error

Arguments (I/O) int \*pTimebuf Pointer to Watchdog Timeout Status

TIMEOUT\_OK Not timeout

TIMEOUT\_ERROR Timeout

Processing Gets watchdog timeout status.

Example BOOL ret;

int Timebuf;

// Gets watchdog timeout status.
ret = GetWdtTimeout( &Timebuf );

#### ClearWdtTimeout

Call Format BOOL WINAPI ClearWdtTimeout( void )

Return Value TRUE: Normal

FALSE: Error

Arguments None

Processing Clears the watchdog timeout status.

Example BOOL ret;

// Clears the watchdog timeout status.

ret = GetWdtTimeout();

#### **SetWarningDOUT**

Call Format BOOL WINAPI SetWarningDOUT( int WarningOut )

Return Value TRUE: Normal

FALSE: Error

Arguments (I) int WarningOut Output status

OUTPUT\_OFF Output OFF

OUTPUT\_ON Output ON

Processing Sets DOUT warning status of current setting item.

Example BOOL ret;

// Sets warning DOUT output status to OFF.
ret = SetWarningDOUT( OUTPUT\_OFF );

#### **GetWarningDOUT**

Call Format BOOL WINAPI GetWarningDOUT( int \*pWarningOut )

Return Value TRUE: Normal

FALSE: Error

Arguments (I/O) int \*pWarningOut Pointer to Output Status

OUTPUT\_OFF Output OFF

OUTPUT\_ON Output ON

Processing Gets DOUT warning status of current setting item.

Example BOOL ret;

int WarningOut;
// Gets DOUT Output status.

ret = GetWarningDOUT( &WarningOut );

#### **GetSmiDrvHandle**

Call Format int WINAPI GetSmiDrvHandle(void)

Return Value 0: Normal

1: Error

Arguments None

Processing Gets Software Mirroring Device Driver Handle.

Example int ret;

ret = GetSmiDrvHandle();

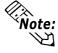

When the Software Mirroring Device Driver is not operating, an error occurs.

#### CloseSmiDrvHandle

Call Format BOOL WINAPI CloseSmiDrvHandle(void)

Return Value TRUE: Normal

FALSE: Error

Arguments None

Processing Destroys the device driver handle created using the

GetSmiDrvHandle function.

Example BOOL ret;

// Destroys the device driver handle created using the

GetSmiDrvHandle function. ret = ClosetSmiDrvHandle();

#### **GetSmiAryStatus**

Call Format BOOL WINAPI GetSmiAryStatus(int \*pStatus)

Return Value TRUE: Normal

FALSE: Error

Arguments (I/O) int \*pStatus Pointor to Software Mirroring Disk Status

> ARYSTAT\_GOOD Good ARYSTAT NOTEXIST No output

ARYSTAT\_UNCONFIG Unconfigured ARYSTAT\_REBUILD Rebuilding ARYSTAT\_REDUCE Reduced Dead

ARYSTAT DEAD

**Processing** Gets SoftMirror Status

Example **BOOL** ret:

> int Status:

// Gets Software Mirroring Status. ret = GetSmiAryStatus(&Status);

#### **GetSmiDevStatus**

Call Format BOOL WINAPI GetSmiDevStatus(int Id ,int \*pType ,int \*pStatus)

Return Value TRUE: Normal

FALSE: Error

Arguments (I) int Id Device ID

0: Master HDD

1: Slave HDD

(I/O) int\* pType Device Type

**ATADEVICE** ATA DEVICE **ATAPIDEVICE** CD-ROM

UNKNOWNDEVICE Unknown DEVICE

**NODEVICE** No DEVICE

(I/O) int\* pStatus Device Status

DEVSTAT\_GOOD Good

DEVSTAT\_NOTEXIST No DEVICE DEVSTAT BROKEN **BROKEN** 

**Processing** Gets Software Mirroring Device Status

Example BOOL ret;

> int Id, Type, Status; // Gets the device status

Id = 0;

ret = GetSmiDevStatus(Id ,&Type ,&Status);

#### **SetWdtResetMask**

Call Format BOOL WINAPI SetWdtResetMask( int Mask )

Return Value TRUE: Normal

FALSE: Error

Arguments (I/O) int Mask Masking Information

MASK\_OFF Masking disabled MASK ON Masking enabled

Processing Sets the H/W reset mask used when WDT timeout occurs.

Example BOOL ret;

// Destroys the mask used for reset at WDT timeout.

ret = SetWdtResetMask( MASK\_OFF );

#### **GetWdtResetMask**

Call Format BOOL WINAPI GetWdtResetMask( int \*pMask )

Return Value TRUE: Normal

FALSE: Error

Arguments (I/O) int \*pMask Pointer to Masking Information

MASK\_OFF Masking disabled MASK\_ON Masking enabled

Processing Gets the H/W reset mask data used at WDT timeout

Example BOOL ret;

int Mask;

// Gets the reset mask data used at WDT timeout

ret = GetWdtResetMask( &Mask );

# A.4.5 Visual C++ Functions

| Function Name      | Description                                             |
|--------------------|---------------------------------------------------------|
| GetDrvHandle       | Gets the driver handle                                  |
| CloseDrvHandle     | Destroys the driver handle                              |
| GetDrvVersion      | Gets the driver version                                 |
| GetMonitorSetup    | Gets the monitoring enabled/disabled setting            |
| GetVoltParam       | Gets the voltage monitoring parameter                   |
| GetCurrentVolt     | Gets the current voltage value                          |
| GetFanParam        | Gets the fan monitoring parameter                       |
| GetCurrentFan      | Gets the current fan value                              |
| GetTempParam       | Gets the temperature monitoring parameter               |
| GetCurrentTemp     | Gets the current temperature value                      |
| SetWdtCounter      | Sets the watchdog timer counter                         |
| GetWdtCounter      | Gets the watchdog timer counter                         |
| SetWdtMask         | Sets warning masking in case of watchdog timer time-out |
| GetWdtMask         | Gets warning masking in case of watchdog timer time-out |
| StartWdt           | Starts the watchdog timer                               |
| StopWdt            | Stops the watchdog timer                                |
| RestartWdt         | Restarts the watchdog timer                             |
| RunningWdt         | Gets the watchdog timer operation status                |
| SetWarningOut      | Sets warning output                                     |
| GetWarningOut      | Gets warning output                                     |
| GetUniversalln     | Gets universal input                                    |
| ClearUniversalIn   | Clears the universal input latched status               |
| SetUniversalInMask | Sets universal input masking                            |
| GetUniversalInMask | Gets universal input masking                            |
| SetResetMask       | Sets reset-masking                                      |
| GetResetMask       | Gets reset-masking                                      |
| SetIdeErr          | Sets software mirroring error                           |
| GetIdeErrHard      | Gets hardware mirroring error                           |
| GetEvent           | Gets the error event                                    |
| ClearEvent         | Clears the error event                                  |
| StartInsideBuzzer  | Starts PL unit's internal buzzer                        |
| StopInsideBuzzer   | Stops PL unit's internal buzzer                         |
| ChkInsideBuzzer    | Checks PL unit's internal buzzer                        |
| GetWdtTimeout      | Gets watchdog timeout status                            |
| ClearWdtTimeout    | Clears the watchdog timeout status                      |
| SetWarningDOUT     | Sets warning DOUT                                       |
| GetWarningDOUT     | Gets warning DOUT                                       |
| GetSmiDrvHandle    | Gets Software Mirroring driver handle                   |
| CloseSmiDrvHandle  | Gets Software Mirroring Status                          |
| GetSmiAryStatus    | Gets Software Mirroring feature Status                  |
| GetSmiDevStatus    | Gets Software Mirroring Device Status                   |
| SetWdtResetMask    | Sets Watchdog Timeout reset masking                     |
| GetWdtResetMask    | Gets Watchdog Timeout reset masking                     |

## A.4.6 Visual C++ Function Specifications (Details)

#### **GetDrvHandle**

Call Format int GetDrvHandle( void )

Return Value 0: Normal

1: Error

Arguments None

Processing Gets the device driver handle to communicate with the

device driver. The handle Getsed is stored into the

member variable m\_handle.

Example 1 CPL\_Ioctl m\_Ioc;

m\_Ioc.GetDrvHandle();

Example 2 int ret;

HANDLE hndl;

ret = ::GetDrvHandle( &hndl );

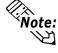

An error occurs if the System Monitor/RAS Device Driver is not running.

#### CloseDrvHandle

Call Format BOOL CloseDrvHandle( void )

Return Value TRUE: Normal

FALSE: Error

Arguments None

Processing Destroys the device driver handle created using the

GetDrvHandle function.

Example 1 CPL\_Ioctl m\_Ioc;

BOOL ret;

// Destroys the device driver handle.

ret = m\_Ioc.CloseDrvHandle();

Example 2 BOOL ret;

// Destroys the device driver handle.

ret = ::CloseDrvHandle();

#### **GetDrvVersion**

Call Format BOOL GetDrvVersion( int \*pMajor, int \*pMinor )

Return Value TRUE: Normal

FALSE: Error

Arguments (I/O) int \*pMajor Pointer to version information

(Major, 0 to 99).

(I/O) int \*pMinor Pointer to version information

(Minor, 0 to 99).

Processing Gets the driver's version information.

Example 1 CPL\_Ioctl m\_Ioc;

BOOL ret;

int Major, Minor;

ret = m\_Ioc.GetDrvVersion( &Major, &Minor );

Example 2 BOOL ret;

int Major, Minor;

ret = ::GetDrvVersion( &Major, &Minor );

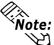

If the version is 1.10, then you will get

Major: 1 (decimal)
Minor: 10 (decimal).

#### **GetMonitorSetup**

Call Format BOOL GetMonitorSetup( int Selector, int \*pSetup )

Return Value TRUE: Normal

FALSE: Error

Arguments (I) int Selector Parameters

MONITOR\_VOLT\_CPU CPU core voltage

MONITOR\_VOLT\_P33 +3.3 V
MONITOR\_VOLT\_P50 +5.0 V
MONITOR\_VOLT\_P12 +12 V
MONITOR\_VOLT\_M12 -12 V
MONITOR\_VOLT\_M50 -5.0 V

MONITOR\_TEMP\_SYSTEM System temperature
MONITOR\_TEMP\_CPU CPU temperature
MONITOR\_TEMP\_OPT Option temperature

MONITOR\_FAN\_CPU CPU fan
MONITOR\_FAN\_POWER Power fan
MONITOR\_FAN\_OPT Option fan

MONITOR\_VOLT\_VIT CPU core voltage 2

(I/O) int \*pSetup Pointer to Getsed Data

0: Disabled

1: Enabled

Processing Gets the current monitoring enabled/disabled status.

Example 1 CPL\_Ioctl m\_Ioc;

BOOL ret; int Setup;

// Gets the CPU core voltage setup status.

ret = m\_Ioc.GetMonitorSetup( MONITOR\_VOLT\_CPU, &Setup );

Example 2 BOOL ret;

int Setup;

// Get the CPU core voltage setup status.

ret = ::GetMonitorSetup( MONITOR\_VOLT\_CPU, &Setup );

#### **GetVoltParam**

Call Format BOOL GetVoltParam (int Selector, int \*pULimit, int \*pLLimit)

Return Value TRUE: Normal

FALSE: Error

Arguments (I) int Selector Parameters

MONITOR\_VOLT\_CPU CPU core voltage

MONITOR\_VOLT\_P33 +3.3 V
MONITOR\_VOLT\_P50 +5.0 V
MONITOR\_VOLT\_P12 +12 V
MONITOR\_VOLT\_M12 -12 V
MONITOR\_VOLT\_M50 -5.0 V

MONITOR\_VOLT\_VIT CPU core voltage 2

(I/O) int \*pULimit Pointer to upper-limit voltage value (Unit: mV) (I/O) int \*pLLimit Pointer to lower-limit voltage value (Unit: mV)

Processing Gets the voltage monitoring parameter.

Example 1 CPL\_Ioctl m\_Ioc;

BOOL ret;

int ULimit, LLimit;

// Get the upper and lower-limit values of the CPU core voltage.

ret = m\_Ioc.GetVoltParam( MONITOR\_VOLT\_CPU,

&ULimit, &LLimit);

Example 2 BOOL ret:

int ULimit, LLimit;

// Get the upper and lower-limit values of the CPU core voltage.

ret = ::GetVoltParam( MONITOR\_VOLT\_CPU, &ULimit, &LLimit );

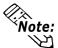

Since the data taken from this function is shown in mV units, the following conversion is needed for use in (Volt) units:

Data in Volt unit = Data in mV unit/1000

#### **GetCurrentVolt**

Call Format BOOL GetCurrentVolt( int Selector, int \*pData )

Return Value TRUE: Normal

FALSE: Error

Arguments (I) int Selector Parameters

MONITOR\_VOLT\_CPU CPU core voltage

MONITOR\_VOLT\_P33 +3.3 V MONITOR\_VOLT\_P50 +5.0 V MONITOR\_VOLT\_P12 +12 V MONITOR\_VOLT\_M12 -12 V MONITOR\_VOLT\_M50 -5.0 V

MONITOR\_VOLT\_VIT CPU core voltage 2

(I/O) int \*pData Pointer to the voltage value (Unit: mV)

Processing Gets the current voltage value.

Example 1 CPL\_Ioctl m\_Ioc;

BOOL ret; int Data;

// Get the CPU core voltage value.

ret = m\_loc.GetCurrentVolt( MONITOR\_VOLT\_CPU, &Data );

Example 2 BOOL ret;

int Data;

// Get the CPU core voltage value.

ret = ::GetCurrentVolt( MONITOR\_VOLT\_CPU, &Data );

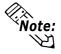

Since the data taken from this function is shown in mV units, the following conversion is needed for use in (Volt) units:

Data in Volt unit = Data in mV unit/1000

#### GetFanParam

Call Format BOOL GetFanParam (int Selector, int \*pLLimit )

Return Value TRUE: Normal

FALSE: Error

Arguments (I) int Selector Parameters

MONITOR\_FAN\_CPU CPU fan
MONITOR\_FAN\_POWER Power fan
MONITOR\_FAN\_OPT Option fan

(I/O) int \*pLLimit Pointer to the lower-limit fan rotation

speed (Unit: RPM)

(RPM: Revolutions Per Minute)

Processing Gets the fan monitoring parameter.

Example 1 CPL\_Ioctl m\_Ioc;

BOOL ret; int LLimit;

// Get the lower-limit CPU fan rotational speed.

ret = m\_Ioc.GetFanParam( MONITOR\_FAN\_CPU, &LLimit );

Example 2 BOOL ret;

int LLimit;

// Get the lower-limit CPU fan rotation speed.

ret = ::GetFanParam( MONITOR\_FAN\_CPU, &LLimit );

#### GetCurrentFan

Call Format BOOL GetCurrentFan( int Selector, int \*pData )

Return Value TRUE: Normal

FALSE: Error

Arguments (I) int Selector Parameters

MONITOR\_FAN\_CPU CPU fan
MONITOR\_FAN\_POWER Power fan
MONITOR\_FAN\_OPT Option fan

(I/O) int \*pData Pointer to the fan rotation speed

(Unit: RPM)

(RPM: Revolutions Per Minute)

Processing Gets the current fan rotation speed.

Example 1 CPL\_Ioctl m\_Ioc;

BOOL ret; int Data;

// Get the CPU fan rotational speed.

ret = m\_Ioc.GetCurrentFan( MONITOR\_FAN\_CPU, &Data );

Example 2 BOOL ret;

int Data;

// Get the CPU fan rotational speed.

ret = ::GetCurrentFan( MONITOR\_FAN\_CPU, &Data );

**GetTempParam** 

Call Format BOOL GetTempParam( int Selector, int \*pULimit )

Return Value TRUE: Normal

FALSE: Error

Arguments (I) int Selector Parameters

MONITOR\_TEMP\_SYSTEM System temperature
MONITOR\_TEMP\_CPU CPU temperature
MONITOR\_TEMP\_OPT Option temperature

(I/O) int \*pULimit Pointer to the upper-limit temperature

(Unit: Degrees Celsius)

Processing Gets the temperature monitoring parameter.

Example 1 CPL\_Ioctl m\_Ioc;

BOOL ret; int ULimit:

// Get the system temperature upper-limit value.

ret = m\_Ioc.GetTempParam( MONITOR\_TEMP\_SYSTEM,

&ULimit);

Example 2 BOOL ret;

int ULimit;

ret = ::GetTempParam( MONITOR\_TEMP\_SYSTEM, &ULimit );

**GetCurrentTemp** 

Call Format BOOL GetCurrentTemp( int Selector, int \*pData )

Return Value TRUE: Normal

FALSE: Error

Arguments (I) int Selector Parameters

MONITOR\_TEMP\_SYSTEM System temperature
MONITOR\_TEMP\_CPU CPU temperature
MONITOR\_TEMP\_OPT Option temperature

(I/O) int \*pData Pointer to the temperature

(Unit: Degrees Celsius)

Processing Gets the current temperature value.

Example 1 CPL Ioctl m Ioc;

BOOL ret; int Data;

// Gets the system temperature value.

ret = m\_Ioc.GetCurrentTemp( MONITOR\_TEMP\_SYSTEM, &Data );

Example 2 BOOL ret;

int Data;

// Gets the system temperature value.

ret = ::GetCurrentTemp( MONITOR\_TEMP\_SYSTEM, &Data );

SetWdtCounter

Call Format BOOL SetWdtCounter( int Counter )

Return Value TRUE: Normal

FALSE: Error

Arguments (I) int Counter Sets to the watchdog timer's initial (5 to 255)

counter value (Unit: Seconds)

Processing Sets watchdog timer's initial counter value.

Example 1 CPL\_Ioctl m\_Ioc;

BOOL ret;

// Sets the Watchdog Timer's initial count value to 10.

ret = m\_Ioc.SetWdtCounter(10);

Example 2 BOOL ret;

// Sets the Watchdog Timer's initial count value to 10.

ret = ::SetWdtCounter( 10 );

GetWdtCounter

Call Format BOOL GetWdtCounter( int \*pCounter )

Return Value TRUE: Normal

FALSE: Error

Arguments (I/O) int \*pCounter Pointer to the watchdog timer's initial

counter value (Unit: Seconds)

Processing Gets the current watchdog timer's initial counter value.

Example 1 CPL\_Ioctl m\_Ioc;

BOOL ret;

int Counter;

ret = m\_Ioc.GetWdtCounter( &Counter );

Example 2 BOOL ret;

int Counter;

ret = ::GetWdtCounter( &Counter );

#### SetWdtMask

Call Format BOOL SetWdtMask( int Selector, int Mask )

Return Value TRUE: Normal

FALSE: Error

Arguments (I) int Selector Setting Item

WARNING\_LAMP LAMP
WARNING ALARM ALARM

(I) int Mask Masking Information

MASK\_OFF Masking disabled MASK\_ON Masking enabled

Processing Sets masking for the warning that is output when watchdog

timer time-out occurs.

Example 1 CPL\_Ioctl m\_Ioc;

BOOL ret;

// Enable masking for LAMP output.

ret = m\_Ioc.SetWdtMask( WARNING\_LAMP, MASK\_ON );

// Disable masking for ALARM output.

ret = m\_Ioc.SetWdtMask( WARNING\_ALARM, MASK\_OFF );

Example 2 BOOL ret;

// Enable masking for LAMP output.

ret = ::SetWdtMask( WARNING\_LAMP, MASK\_ON );

// Disable masking for ALARM output.

ret = ::SetWdtMask( WARNING\_ALARM, MASK\_OFF );

GetWdtMask

Call Format BOOL GetWdtMask( int Selector, int \*pMask )

Return Value TRUE: Normal

FALSE: Error

Arguments (I) int Selector Setting Item

WARNING\_LAMP LAMP

WARNING\_ALARM ALARM

(I/O) int \*pMask Pointer to Masking Information

MASK\_OFF Masking disabled MASK\_ON Masking enabled

Processing Gets the masking information for warning output that is

created when a watchdog timer time-out occurs.

Example 1 CPL\_Ioctl m\_Ioc;

BOOL ret; int Mask;

// Gets the LAMP masking information.

ret = m\_Ioc.GetWdtMask( WARNING\_LAMP, &Mask );

// Get the ALARM masking information.

ret = m\_Ioc.GetWdtMask( WARNING\_ALARM, &Mask );

Example 2 BOOL ret;

int Mask;

// Gets the LAMP0 masking information.

ret = ::GetWdtMask( WARNING\_LAMP, &Mask );

// Get the ALARM masking information.

ret = ::GetWdtMask( WARNING\_ALARM, &Mask );

StartWdt

Call Format BOOL StartWdt( void )

Return Value TRUE: Normal

FALSE: Error

Arguments None

Processing Starts watchdog timer countdown.

Example 1 CPL\_Ioctl m\_Ioc;

BOOL ret;

ret = m\_Ioc.StartWdt();

Example 2 BOOL ret;

ret = ::StartWdt();

#### StopWdt

Call Format BOOL StopWdt( void )

Return Value TRUE: Normal

FALSE: Error

Arguments None

Processing Stops watchdog timer countdown.

Example 1 CPL\_Ioctl m\_Ioc;

BOOL ret;

ret = m\_Ioc.StopWdt();

Example 2 BOOL ret;

ret = ::StopWdt();

#### RestartWdt

Call Format BOOL RestartWdt( void )

Return Value TRUE: Normal

FALSE: Error

Arguments None

Processing Restarts watchdog timer countdown after resetting to the

initial value.

Example 1 CPL\_Ioctl m\_Ioc;

BOOL ret;

 $m\_Ioc.RestartWdt();$ 

Example 2 BOOL ret;

ret = ::RestartWdt();

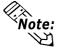

Processing cannot be performed if the watchdog timer is stopped.

RunningWdt

Call Format BOOL RunningWdt( int \*pRunFlag )

Return Value TRUE: Normal

FALSE: Error

Arguments (I/O) int \*pRunFlag Pointer to Watchdog Timer Operation Status

WATCHDOG\_STOP Stopped

WATCHDOG\_COUNTDOWN Countdown in progress

Processing Gets the watchdog timer's operation status.

Example 1 CPL\_Ioctl m\_Ioc;

BOOL ret;

int RunFlag;

ret = m\_Ioc.RunningWdt( &RunFlag );

Example 2 BOOL ret;

int RunFlag;

ret = ::RunningWdt( &RunFlag );

**SetWarningOut** 

Call Format BOOL SetWarningOut(int Selector, int WarnOut)

Return Value TRUE: Normal

FALSE: Error

Arguments (I) int Selector Setting Item

WARNING\_LAMP LAMP

WARNING ALARM ALARM

(I) int WarnOut Output Status

OUTPUT\_OFF Output OFF
OUTPUT\_ON Output ON

Processing Sets the warning information for the set item (lamp or alarm).

Example 1 CPL\_Ioctl m\_Ioc;

BOOL ret;

// Sets the LAMP output status to ON.

ret = m\_Ioc.SetWarningOut( WARNING\_LAMP, OUTPUT\_ON );

// Sets the ALARMoutput status to OFF.

ret = m\_Ioc.SetWarningOut( WARNING\_ALARM, OUTPUT\_OFF );

Example 2 BOOL ret;

// Sets the LAMP output status to ON.

ret = ::SetWarningOut( WARNING\_LAMP, OUTPUT\_ON );

// Sets the ALARM output status to OFF.

ret = ::SetWarningOut( WARNING\_ALARM, OUTPUT\_OFF );

#### **GetWarningOut**

Call Format BOOL GetWarningOut( int Selector, int \*pWarnOut )

Return Value TRUE: Normal

FALSE: Error

Arguments (I) int Selector Settting Item

WARNING\_LAMP LAMP

WARNING\_ALARM ALARM

(I/O) int \*pWarnOut Pointer to Output Status

OUTPUT\_OFF Output OFF

OUTPUT\_ON Output ON

Processing Gets the warning status of the current set item (LAMP or ALARM).

Example 1 CPL\_Ioctl m\_Ioc;

BOOL ret;

int WarnOut;

// Gets the LAMP output status.

ret = m\_Ioc.GetWarningOut( WARNING\_LAMP, &WarnOut );

// Gets the ALARM output status.

ret = m\_Ioc.GetWarningOut( WARNING\_ALARM, &WarnOut );

Example 2 BOOL ret;

int WarnOut;

// Gets the LAMP output status.

ret = ::GetWarningOut( WARNING\_LAMP, &WarnOut );

// Gets the ALARM output status.

ret = ::GetWarningOut( WARNING\_ALARM, &WarnOut );

#### GetUniversalIn

Call Format BOOL GetUniversalIn( int Selector, int \*pUniIn )

Return Value TRUE: Normal

FALSE: Error

Arguments (I) int Selector Designated Port

PORT\_UNI0 Universal Input 0 PORT\_UNI1 Universal Input 1

(I/O) int \*pUniIn Pointer to Input Status

INPUT\_OFF Input OFF INPUT\_ON Input ON

Processing Gets the input status of the designated port (Universal

Input 0, Universal Input 1).

Example 1 CPL\_Ioctl m\_Ioc;

BOOL ret; int UniIn;

// Gets the input status of Universal Input 0.

ret = m\_Ioc.GetUniversalIn( PORT\_UNIO, &UniIn );

// Gets the input status of Universal Input 1.

ret = m\_Ioc.GetUniversalIn( PORT\_UNI1, &UniIn );

Example 2 BOOL ret;

int UniIn;

// Gets the input status of Universal Input 0.

ret = ::GetUniversalIn( PORT\_UNI0, &UniIn );

// Gets the input status of Universal Input 1.

ret = ::GetUniversalIn( PORT\_UNI1, &UniIn );

#### ClearUniversalIn

Call Format BOOL ClearUniversalIn( int Selector )

Return Value TRUE: Normal

FALSE: Error

Arguments (I) int Selector Designated Port

PORT\_UNI0 Universal Input 0 PORT UNI1 Universal Input 1

Processing Clears the input status of the designated port (Universal

Input 0, Universal Input 1).

Example 1 CPL\_Ioctl m\_Ioc;

BOOL ret;

 $/\!/$  Cancels the output of Universal Input 0.

ret = m\_Ioc.ClearUniversalIn( PORT\_UNI0 );
// Cancels the output of Universal Input 1.

ret = m\_Ioc.ClearUniversalIn( PORT\_UNI1 );

Example 2 BOOL ret;

// Cancels the output of Universal Input 0.

ret = ::ClearUniversalIn( PORT\_UNI0 );

// Cancels the output of Universal Input 1.

ret = ::ClearUniversalIn( PORT\_UNI1 );

#### SetUniversalInMask

Call Format BOOL SetUniversalInMask( int Selector, int Mask )

Return Value TRUE: Normal

FALSE: Error

Arguments (I) int Selector Designated Port

PORT\_UNI0 Universal Input 0 PORT\_UNI1 Universal Input 1

(I/O) int Mask Masking Information

MASK\_OFF Masking disabled MASK\_ON Masking enabled

Processing Sets the masking information for the designated port

(Universal Input 0, Universal Input 1).

Example 1 CPL\_Ioctl m\_Ioc;

BOOL ret;

// Disable masking for Universal Input 0.

ret = m\_Ioc.SetUniversalInMask( PORT\_UNI0, MASK\_OFF );

// Enable masking for Universal Input 1.

ret = m\_Ioc.SetUniversalInMask( PORT\_UNI1, MASK\_ON );

Example 2 BOOL ret;

// Disable masking for Universal Input 0.

ret = ::SetUniversalInMask( PORT\_UNIO, MASK\_OFF );

// Enable masking for Universal Input 1.

ret = ::SetUniversalInMask( PORT\_UNI1, MASK\_ON );

#### GetUniversalInMask

Call Format BOOL GetUniversalInMask( int Selector, int \*pMask ) Return Value TRUE: Normal FALSE: Error Arguments (I) int Selector **Designated Port** PORT\_UNIO Universal Input 0 PORT UNI1 Universal Input 1 (I/O) int \*pMask Pointer to Masking Information MASK\_OFF Masking disabled MASK\_ON Masking enabled Gets the masking information for the designated port **Processing** (Universal Input 0, Universal Input 1). Example 1 CPL Ioctl m Ioc; **BOOL** ret; int Mask: // Gets the masking information for Universal input 0. ret = m\_Ioc.GetUniversalInMask( PORT\_UNIO, &Mask ); // Gets the masking information for Universal input 1. ret = m\_Ioc.GetUniversalInMask( PORT\_UNI1, &Mask ); Example 2 **BOOL** ret; int Mask; // Gets the masking information for Universal input 0. ret = ::GetUniversalInMask( PORT UNIO, &Mask ); // Gets the masking information for Universal input 1. ret = ::GetUniversalInMask( PORT\_UNI1, &Mask ); **SetResetMask** Call Format BOOL SetResetMask( int Mask ) Return Value TRUE: Normal FALSE: Error Arguments (I) int Mask **Masking Information** Masking disabled MASK\_OFF MASK ON Masking enabled **Processing** Sets reset-masking. Example 1 CPL\_Ioctl m\_loc; **BOOL** ret: // Disable reset-masking. ret = m\_Ioc.SetResetMask( MASK\_OFF ); **BOOL** Example 2 ret; // Disable reset-masking. ret = ::SetResetMask( MASK\_OFF );

GetResetMask

Call Format BOOL GetResetMask( int \*pMask )

Return Value TRUE: Normal

FALSE: Error

Arguments (I/O) int \*pMask Pointer to Masking Information

MASK\_OFF Masking disabled

MASK\_ON Masking enabled

Processing Gets the current reset-masking information.

Example 1 CPL\_Ioctl m\_Ioc;

BOOL ret; int Mask;

ret = m\_Ioc.GetResetMask( &Mask );

Example 2 BOOL ret;

int Mask;

ret = ::GetResetMask( &Mask );

SetIdeErr

Call Format BOOL SetIdeErr( int IdeErr )

Return Value TRUE: Normal

FALSE: Error

Arguments (I) int IdeErr Error Output Information

IDE\_ERROR\_OFF Error Output OFF
IDE\_ERROR\_ON Error Output ON

Processing Uses software control to set IDE error output.

Example 1 CPL\_Ioctl m\_Ioc;

BOOL ret;

ret = m\_Ioc.SetIdeErr( IDE\_ERROR\_OFF );

Example 2 BOOL ret;

ret = ::SetIdeErr( IDE\_ERROR\_OFF );

#### **GetIdeErrHard**

Call Format BOOL GetIdeErrHard( int Selector, int \*pIdeErr )

Return Value TRUE: Normal

FALSE: Error

Arguments (I) int Selector Parameters

IDE\_ERROR\_1 IDE\_ERR1

IDE\_ERROR\_2 IDE\_ERR2

(I/O) int \*pIdeErr Pointer to Output Status

IDE\_ERROR\_OFF Normal IDE\_ERROR\_ON Error

Processing Gets hardware's current IDE error signal.

Example 1 CPL\_Ioctl m\_Ioc;

BOOL ret; int IdeErr;

// Gets the IDE\_ERR1 signal status

ret = m\_Ioc.GetIdeErrHard( IDE\_ERROR\_1, &IdeErr );

Example 2 BOOL ret;

int IdeErr;

// Gets the IDE\_ERR1 signal status

ret = ::GetIdeErrHard( IDE\_ERROR\_1, &IdeErr );

#### **GetEvent**

Call Format BOOL GetEvent( int Selector, int \*pEvent )

Return Value TRUE: Normal

FALSE: Error

Arguments (I) int Selector Parameter s

 EVENT\_VOLT\_CPU
 CPU core voltage

 EVENT\_VOLT\_P33
 +3.3 V

 EVENT\_VOLT\_P50
 +5.0 V

 EVENT\_VOLT\_P12
 +12 V

 EVENT\_VOLT\_M12
 -12 V

 EVENT\_VOLT\_M50
 -5.0 V

EVENT\_VOLT\_VIT CPU core voltage 2

EVENT\_FAN\_CPU CPU fan
EVENT\_FAN\_POWER Power fan
EVENT\_FAN\_OPT Option fan

EVENT\_TEMP\_SYSTEM System temperature

EVENT\_TEMP\_CPU\_OPT CPU or option temperature

EVENT\_UNI\_IN0 Universal input 0
EVENT\_UNI\_IN1 Universal input 1
EVENT\_WDT\_TIMEOUT Watchdog Timeout

(I/O) int \*pEvent Pointer to Error Event Information

ERROR\_EVENT\_OFF Without error event
ERROR EVENT ON With error event

Processing Checks the machine for voltage, fan, and temperature errors,

and the Universal Input information (event) and Watchdog

Timeout error.

Example 1 CPL\_Ioctl m\_Ioc;

BOOL ret; int Event;

// Gets the error event information for the CPU core voltage.

ret = m\_Ioc.GetEvent( EVENT\_VOLT\_CPU, &Event );

Example 2 BOOL ret;

int Event;

// Gets the error event information for the CPU core voltage.

ret = ::GetEvent( EVENT\_VOLT\_CPU, &Event );

#### ClearEvent

Call Format BOOL ClearEvent( int Selector )

Return Value TRUE: Normal

FALSE: Error

Arguments (I) int Selector Designated Parameters for ClearEvent

EVENT\_VOLT\_CPU CPU core voltage

EVENT\_VOLT\_P33 +3.3 V EVENT\_VOLT\_P50 +5.0 V EVENT\_VOLT\_P12 +12 V EVENT\_VOLT\_M12 -12 V EVENT\_VOLT\_M50 -5.0 V

EVENT\_VOLT\_VIT CPU core voltage 2

EVENT\_FAN\_CPU CPU fan
EVENT\_FAN\_POWER Power fan
EVENT\_FAN\_OPT Option fan

EVENT\_TEMP\_SYSTEM System temperature EVENT\_TEMP\_CPU\_OPT CPU or option temperature

EVENT\_UNI\_IN0 Universal input 0
EVENT\_UNI\_IN1 Universal input 1
EVENT\_WDT\_TIMEOUT Watchdog Timeout

Processing Cancels the error event.

Example 1 CPL\_Ioctl m\_Ioc;

BOOL ret;

// Cancels the error event for the CPU core voltage.
ret = m\_Ioc.ClearEvent( EVENT\_VOLT\_CPU );

Example 2 BOOL ret;

// Cancels the error event for the CPU core voltage.

ret = ::ClearEvent( EVENT\_VOLT\_CPU );

#### **StartInsideBuzzer**

Call Format BOOL WINAPI StartInsideBuzzer (int hz, int ms)

Return Value BOOL TRUE: Normal

FALSE: Error

Arguments (I) int hz Buzzer frequency (Hz)

(I) int ms Buzzer length (ms)

Processing Starts the PL unit's internal buzzer, based on the designated

frequency and length.

Example 1 BOOL ret;

int hz = 600; int ms = 1000;

// PL internal buzzer will sound at 600MHz for 1 second.

ret = m\_Ioc.StartInsideBuzzer ( hz, ms );

Example 2 BOOL ret;

int hz = 600; int ms = 1000;

// PL internal buzzer will sound at 600MHz for 1 second.

ret = ::StartInsideBuzzer ( hz, ms );

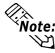

This feature cannot be used with a PL running WindowsNT 4.0 or Windows 2000 due to the use of Windows 95 and Windows 98 functions.

#### StopInsideBuzzer

Call Format BOOL WINAPI StopInsideBuzzer (void)

Return Value BOOL TRUE: Normal

FALSE: Error

Arguments None.

Processing Stops the PL unit's internal buzzer.

Example 1 CPL\_Ioctl m\_loc;

BOOL ret;

// Stops PL internal buzzer.

ret = m\_Ioc.StopInsideBuzzer ( );

Example 2 BOOL ret;

// Stops PL internal buzzer.

ret = ::StopInsideBuzzer ( );

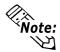

This feature cannot be used with a PL running WindowsNT 4.0 or Windows 2000 due to the use of Windows 95 and Windows 98 functions.

#### ChkInsideBuzzer

Call Format BOOL WINAPI ChkInsideBuzzer ( int \*BuzzerParam )

Return Value BOOL TRUE: Normal

FALSE: Error

Arguments (I/O) int \*BuzzerParam Buzzer Status Pointer

BUZZER\_ON Buzzer is ON

BUZZER OFF Buzzer is OFF

Processing Checks the buzzer's operation status.

Example 1 CPL\_Ioctl m\_loc;

BOOL ret;

int BuzzerParam;

// Checks buzzer status.

ret = m\_Ioc.ChkInsideBuzzer ( &BuzzerParam );

Example 2 BOOL ret;

// Checks buzzer status.

ret = ::ChkInsideBuzzer ( &BuzzerParam );

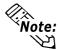

This feature cannot be used with a PL unit running WindowsNT 4.0 or Windows 2000, due to the use of Windows 95 and Windows 98 functions.

#### GetWdtTimeout

Call Format BOOL GetWdtTimeout( int \*pTimebuf )

Return Value TRUE: Normal

FALSE: Error

Arguments (I/O) int \*pTimebuf Pointer to Watchdog Status

TIMEOUT\_OK Not timeout
TIMEOUT\_ERROR Now timeout

Processing Gets watchdog timeout status.

Example 1 CPL\_Ioctl m\_Ioc;

BOOL ret;

int Timebuf;

// Gets watchdog timeout status.

ret = Gm\_Ioc.GetWdtTimeout( &Timebuf );

Example 2 BOOL ret;

int Timebuf;

// Gets watchdog timeout status.

ret = ::GetWdtTimeout( &Timebuf );

#### ClearWdtTimeout

Call Format BOOL ClearWdtTimeout( void )

Return Value TRUE: Normal

FALSE: Error

Arguments None

Processing Clears the watchdog timeout status.

Example 1 CPL\_Ioctl m\_Ioc;

BOOL ret;

// Clears the watchdog timeout status.

ret = m\_Ioc.GetWdtTimeout();

Example 2 BOOL ret;

// Clears the watchdog timeout status.

ret = ::GetWdtTimeout();

#### **SetWarningDOUT**

Call Format BOOL SetWarningDOUT( int WarningOut )

Return Value TRUE: Normal

FALSE: Error

Arguments (I) int WarningOut Output status

OUTPUT\_OFF Output OFF

OUTPUT\_ON Output ON

Processing Sets alarm status of DOUT.

Example 1 CPL\_Ioctl m\_Ioc;

BOOL ret;

// Sets DOUT output status to OFF.

ret = m\_Ioc.SetWarningDOUT( OUTPUT\_OFF );

Example 2 BOOL ret;

// Sets DOUT output status to OFF.

ret = ::SetWarningDOUT( OUTPUT\_OFF );

#### **GetWarningDOUT**

Call Format BOOL GetWarningDOUT( int \*pWarningOUT )

Return Value TRUE: Normal

FALSE: Error

Arguments (I/O) int \*pWarningOut Pointer to Output Status

OUTPUT\_OFF Output OFF

OUTPUT\_ON Output ON

Processing Gets alarm status of DOUT.

Example 1 CPL\_Ioctl m\_Ioc;

BOOL ret;

int WarningOut;

// Gets alarm status of DOUT.

ret = m\_Ioc.GetWarningDOUT( &WarningOut );

Example 2 BOOL ret;

int WarningOut;

// Gets alarm status of DOUT.

ret = ::GetWarningDOUT( &WarningOut );

#### **GetSmiDrvHandle**

Call Format int GetSmiDrvHandle(void)

Return Value 0: Normal

Not 0: Error

Arguments NONE

Processing Gets device driver handle for communication with Software

Mirroring device driver.

Example 1 CPL\_SmiIoctl m\_SmiIoc;

BOOL ret;

// Gets Software Mirroring driver handle.

ret = m\_SmiIoc.GetSmiDrvHandle();

Example 2 BOOL ret;

// Gets Software Mirroring driver handle.

ret = ::GetSmiDrvHandle();

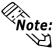

When the Software Mirroring Driver is not loaded, an error is returned.

#### CloseSmiDrvHandle

Call Format BOOL CloseSmiDrvHandle(void)

Return Value True: Normal

False: Error

Arguments NONE

Processing Destroys handle created in GetSmiDrvHandle.

Example 1 CPL\_SmiIoctl m\_SmiIoc;

BOOL ret;

// Destroys Software Mirroring driver handle.

ret = m\_SmiIoc.CloseSmiDrvHandle();

Example 2 BOOL ret

// Destroys Software Mirroring driver handle.

ret = ::CloseSmiDrvHandle();

#### **GetSmiAryStatus**

Call Format BOOL GetSmiAryStatus(int \*pStatus)

Return Value TRUE: Normal

FALSE: Error

Arguments (I/O) int \*pStatus Pointer to Mirroring Status

ARYSTAT\_GOOD Good

ARYSTAT\_NOTEXIST Not output
ARYSTAT\_UNCONFIG Unconfigured
ARYSTAT\_REBUILD Rebuilding
ARYSTAT\_REDUCE Reduced
ARYSTAT\_DEAD Dead

Processing Gets Software Mirroring status.

Example 1 CPL\_SmiIoctl m\_Smiloc;

BOOL ret; int Status;

// Gets Software Mirroring status.

ret = m\_Smiloc.GetSmiAryStatus(&Status);

Example 2 BOOL ret;

int Status;

// Gets Software Mirroring status.

ret = ::GetSmiAryStatus(&Status);

#### **GetSmiDevStatus**

Call Format BOOL GetSmiDevStatus(int Id ,int \*pType ,int \*pStatus)

Return Value TRUE: Normal

FALSE: Error

Arguments (I) int Id Device ID

0 : Master HDD

1: Slave HDD

(I/O int\* pType Device Type

ATADEVICE ATA DEVICE

ATAPIDEVICE CD-ROM

UNKNOWNDEVICE Unknown DEVICE

NODEVICE No DEVICE

(I/O) int\* pStatus Device Status

DEVSTAT\_GOOD Good

DEVSTAT\_NOTEXIST No DEVICE DEVSTAT\_BROKEN BROKEN

Processing Gets Device Status of software mirroring.

Example 1 CPL\_SmiIoctl m\_SmiIoc;

BOOL ret;

int Id, Type, Status;

// Gets device status.

Id = 0:

ret = m\_SmiIoc.GetSmiDevStatus(ID,&Type,&Status);

Example 2 BOOL ret;

int Id, Type, Status;

// Gets device status.

Id = 0;

ret = ::GetSmiDevStatus(ID ,&Type ,&Status);

#### **SetWdtResetMask**

Call Format BOOL SetWdtResetMask( int Mask )

Return Value TRUE: Normal

FALSE: Error

Arguments (I/O) int Mask Masking Information

MASK\_OFF Masking disabled MASK ON Masking enabled

Processing Sets WDT Timeout H/W reset-masking.

Example 1 CPL\_Ioctl m\_Ioc;

BOOL ret;

// Disables mask set during WDT timeout.

 $ret = m\_Ioc.SetWdtResetMask(\ MASK\_OFF\ );$ 

Example 2 BOOL ret;

// Disables mask set during WDT timeout.
ret = ::SetWdtResetMask( MASK\_OFF );

#### **GetWdtResetMask**

Call Format BOOL GetWdtResetMask( int \*pMask )

Return Value TRUE: Normal

FALSE: Error

Arguments (I/O) int \*pMask Pointer to Masking Information

MASK\_OFF Masking disabled

MASK\_ON Masking enabled

Processing Gets the current WDT timeout H/W reset-masking information.

Example 1 CPL\_Ioctl m\_Ioc;

BOOL ret; int Mask;

// Gets data of WDT timeout reset mask.
ret = m\_Ioc.GetWdtResetMask( &Mask );

Example 2 BOOL ret;

int Mask;

// Gets data of WDT timeout reset mask.
ret = ::GetWdtResetMask( &Mask );

# A.4.7 Visual Basic Functions

| Function Name      | Description                                                  |
|--------------------|--------------------------------------------------------------|
| Initloct           | Creates a CPL_loctl object                                   |
| Endloct            | Destroys a CPL_loct object                                   |
| GetDrvHandle       | Gets the driver handle                                       |
| CloseDrvHandle     | Destroys the driver handle                                   |
| GetDrvVersion      | Gets the driver version                                      |
| GetMonitorSetup    | Gets the enabled/disabled monitor settings                   |
| GetVoltParam       | Gets the voltage monitoring parameters                       |
| GetCurrentVolt     | Gets the current value of the voltage                        |
| GetFanParam        | Gets the parameters for monitoring the FAN                   |
| GetCurrentFan      | Gets the current value of the FAN                            |
| GetTempParam       | Gets the parameters for monitoring the temperature           |
| GetCurrentTemp     | Gets the current value of the temperature                    |
| SetWdtCounter      | Sets the value for the watchdog timer counter                |
| GetWdtCounter      | Gets the watchdog timer counter                              |
| SetWdtMask         | Sets the watchdog timer counter time-out status warning mask |
| GetWdtMask         | Gets the watchdog timer counter time-out status warning mask |
| StartWdt           | Starts the watchdog timer                                    |
| StopWdt            | Stops the watchdog timer                                     |
| RestartWdt         | Restarts the watchdog timer                                  |
| RunningWdt         | Gets the watchdog status                                     |
| SetWarningOut      | Sets the warning output                                      |
| GetWarningOut      | Gets the warning output                                      |
| GetUniversalIn     | Gets the universal input                                     |
| ClearUniversalIn   | Clears the universal input latch                             |
| SetUniversalInMask | Sets the universal input mask                                |
| GetUniversalInMask | Gets the universal input mask                                |
| SetResetMask       | Sets the reset mask                                          |
| GetResetMask       | Gets the reset mask                                          |
| SetIdeErr          | Sets the mirroring error (software error)                    |
| GetldeErrHard      | Gets the mirroring error (hardware error)                    |
| GetEvent           | Gets an error event                                          |
| ClearEvent         | Clears an error event                                        |
| StartInsideBuzzer  | Starts PL internal buzzer                                    |
| StopInsideBuzzer   | Stops PL internal buzzer                                     |
| ChkInsideBuzzer    | Checks PL internal buzzer                                    |
| GetWdtTimeout      | Gets the time-out status of the watchdog timer               |
| ClearWdtTimeout    | Clear the time-out status of the watchdog timer              |
| SetWarningDOUT     | Sets the warning output DOUT                                 |
| GetWarningDOUT     | Gets the warning output DOUT                                 |
| GetSemiDrvHandle   | Gets Software Mirroring driver handle                        |
| CloseSmiDrvHandle  | Destroys Software Mirroring driver handle                    |
| GetSmiAryStatus    | Gets status of Software Mirroring Array                      |
| GetSmiDevStatus    | Gets status of Software Mirroring Device                     |
| SetWdtResetMask    | Sets the Reset Mask of the watchdog timer                    |
| GetWdtResetMask    | Gets the Reset Mask of the watchdog timer                    |
|                    |                                                              |

## A.4.8 Visual Basic Function Specifications (Details)

**InitIoctl** 

Call format Declare Sub InitIoctl Lib "PL\_Ioc.dll" ()

Return value None Argument None

Processing Creates a CPL\_Ioctl object. The created object will not

be released until the "EndIoctl" function is called.

Example InitIoctl()

**EndIoctl** 

Call format Declare Sub EndIoctl Lib "PL\_Ioc.dll" ()

Return value None Argument None

Processing Destroys the object created with the "InitIoctl" function.

Example EndIoctl()

**GetDrvHandle** 

Call format Declare Function GetDrvHandle Lib "PL\_Ioc.dll"

(ByRef hndl As Long) As Long

Return value 0: Normal

1: Error

Argument hndl As Long Device driver handle (pass by reference)

Processing Gets the device driver handle to exchange information

with the device driver.

Example Dim ret As Long

Dim hndl As Long

ret = GetDrvHandle(hndl)

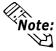

An error will result if the system monitor/RAS device driver is not operating.

CloseDrvHandle

Call format Declare Function CloseDrvHandle Lib "PL\_Ioc.dll"() As Long

Return value Other than 0: Normal

0: Error

Argument None

Processing Destroys the handle acquired with the "GetDrvHandle" function.

Example Dim ret As Long

// Destroy handle

ret = CloseDrvHandle()

## **GetDrvVersion**

Call format Declare Function GetDrvVersion Lib "PL\_Ioc.dll"

(ByRef Major As Long, ByRef Minor As Long) As Long

Return value Other than 0: Normal

0: Error

Argument Major As Long Version data (Major, 0 to 99) (pass by reference)

Minor As Long Version data (Major, 0 to 99) (pass by reference)

Processing Gets the driver version.

Example Dim ret As Long

Dim Major As Long Dim Minor As Long

ret = GetDrvVersion(Major, Minor)

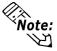

When the version is 1.10,

Major:1 (Decimal) Minor:10 (Decimal)

## **GetMonitorSetup**

Call format Declare Function GetMonitorSetup Lib "PL\_Ioc.dll"

(ByVal Selector As Long, ByRef Setup As Long) As Long

Return value Other than 0: Normal

0: Error

Argument Selector As Long Parameters (pass by value)

MONITOR\_VOLT\_CPU CPU Core voltage

MONITOR\_VOLT\_P33 +3.3V MONITOR\_VOLT\_P50 +5.0V MONITOR\_VOLT\_P12 +12V MONITOR\_VOLT\_M12 -12V MONITOR\_VOLT\_M50 -5.0V

MONITOR\_VOLT\_VIT CPU Core voltage 2

MONITOR\_TEMP\_SYSTEM SYSTEM Temp.

MONITOR\_TEMP\_CPU CPU Temp.

MONITOR\_TEMP\_OPT OPTION Temp.

MONITOR\_FAN\_CPU CPU FAN
MONITOR\_FAN\_POWER POWER FAN

MONITOR\_FAN\_OPT OPTION FAN

Setup As Long Get data (pass by reference)

0:Disable 1:Enable

Processing Gets the current enabled/disabled monitor status.

Example Dim ret As Long

Dim Setup As Long

// Get the setup status of the CPU core voltage

ret = GetMonitorSetup(MONITOR\_VOLT\_CPU, Setup )

### **GetVoltParam**

Call format Declare Function GetVoltParam Lib "PL Ioc.dll"

(ByVal Selector As Long, ByRef ULimit As Long, ByRef

LLimit As Long) As Long

Return value Other than 0: Normal

0: Error

Argument Selector As Long Parameters (pass by value)

MONITOR\_VOLT\_CPU CPU Core voltage

MONITOR\_VOLT\_P33 +3.3V MONITOR\_VOLT\_P50 +5.0V MONITOR\_VOLT\_P12 +12V MONITOR\_VOLT\_M12 -12V MONITOR\_VOLT\_M50 -5.0V

MONITOR\_VOLT\_VIT CPU Core voltage 2

Ulimit As Long Voltage value upper limit (unit: mV)

(pass by reference)

LLimit As Long Voltage value lower limit (unit: mV)

(pass by reference)

Processing Gets the voltag monitoring parameter.

Example Dim ret As Long

Dim ULimit As Long
Dim LLimit As Long

// Get the upper/lower limit of the CPU core voltage value ret = GetVoltParam( MONITOR\_VOLT\_CPU, ULimit, LLimit )

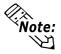

Since the data received from this function is in mV units, the following conversion is needed for use in (Volt) units:

Data in Volt unit = Data in mV unit/1000

### **GetCurrentVolt**

Call format Declare Function GetCurrentVolt Lib "PL Ioc.dll"

(ByVal Selector As Long, ByRef Data As Long) As Long

Return value Other than 0: Normal

0: Error

Argument Selector As Long Parameters (pass by value)

MONITOR\_VOLT\_CPU CPU Core voltage

MONITOR\_VOLT\_P33 +3.3V MONITOR\_VOLT\_P50 +5.0V MONITOR\_VOLT\_P12 +12V MONITOR\_VOLT\_M12 -12V MONITOR\_VOLT\_M50 -5.0V

MONITOR\_VOLT\_VIT CPU Core voltage 2

Data As Long Voltage value (unit: mV) (pass by reference)

Processing Gets the current voltage value.

Example Dim ret As Long

Dim Data As Long

// Get the CPU core voltage value.

ret = GetCurrentVolt(MONITOR\_VOLT\_CPU, Data)

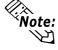

Since the data received from this function is in mV units, the following conversion is needed for use in (Volt) units:

Data in Volt unit = Data in mV unit/1000

## **GetFanParam**

Call format Declare Function GetFanParam Lib "PL\_Ioc.dll"

(ByVal Selector As Long, ByRef LLimit As Long) As Long

Return value Other than 0: Normal

0: Error

Argument Selector As Long Parameters (pass by reference)

MONITOR\_FAN\_CPU CPU FAN
MONITOR\_FAN\_POWER POWER FAN
MONITOR\_FAN\_OPT OPTION FAN

LLimit As Long CPU FAN revolution lower limit value

(unit: RPM) (pass by value)(RPM: revolutions per minute)

Processing Gets the parameter for monitoring the FAN.

Example Dim ret As Long

Dim LLimit As Long

// Get the CPU FAN lower limit rpm value

ret = GetFanParam( MONITOR\_FAN\_CPU, LLimit )

GetCurrentFan

Call format Declare Function GetCurrentFan Lib "PL\_Ioc.dll"

(ByVal Selector As Long, ByRef Data As Long) As Long

Return value Other than 0: Normal

0: Error

Argument Selector As Long Parameters (pass by value)

MONITOR\_FAN\_CPU CPU FAN
MONITOR\_FAN\_POWER POWER FAN
MONITOR\_FAN\_OPT OPTION FAN

Data As Long CPU FAN revolution lower limit value

(unit: RPM) (pass by reference)(RPM: revolutions per minute)

Processing Gets the current FAN rpm.

Example Dim ret As Long

Dim Data As Long

// Get the number of revolutions of the CPU FAN ret = GetCurrentFan( MONITOR\_FAN\_CPU, Data )

**GetTempParam** 

Call format Declare Function GetTempParam Lib "PL\_Ioc.dll"

(ByVal Selector As Long, ByRef ULimit As Long) As Long

Return value Other than 0: Normal

0: Error

Argument Selector As Long Get parameter (pass by value)

MONITOR\_TEMP\_SYSTEM SYSTEM temp.

MONITOR\_TEMP\_CPU CPU temp.

MONITOR\_TEMP\_OPT OPTION temp.

Ulimit As Long Temperature upper limit (unit: °C)

(pass by reference)

Processing Gets the parameter for monitoring the temperature.

Example Dim ret As Long

Dim ULimit As Long

// Gets the upper limit of SYSTEM temperature

ret = GetTempParam( MONITOR\_TEMP\_SYSTEM, ULimit )

**GetCurrentTemp** 

Call format Declare Function GetCurrentTemp Lib "PL\_Ioc.dll"

(ByVal Selector As Long, ByRef Data As Long) As Long

Return value Other than 0: Normal

0: Error

Argument Selector As Long Parameters (pass by value)

MONITOR\_TEMP\_SYSTEM SYSTEM temp.

MONITOR\_TEMP\_CPU CPU temp.

MONITOR\_TEMP\_OPT OPTION temp.

Data As Long Temperature value (unit: °C)

(pass by reference)

Processing Gets the current temperature value.

Example Dim ret As Long

Dim Data As Long

// Get the current value of SYSTEM temperature

ret = GetCurrentTemp( MONITOR\_TEMP\_SYSTEM, Data )

SetWdtCounter

Call format Declare Function SetWdtCounter Lib "PL\_Ioc.dll"

(ByVal Counter As Long) As Long

Return value Other than 0: Normal

0: Error

Argument Counter As Long The initial counter value of the watchdog timer

(pass by value) (5 to 255) (unit: second)

Processing Sets the initial counter value for the watchdog timer.

Example Dim ret As Long

// Sets the initial counter value for the watchdog timer to 10 seconds

ret = SetWdtCounter(10)

GetWdtCounter

Call format Declare Function GetWdtCounter Lib "PL\_Ioc.dll"

(ByVal Counter As Long) As Long

Return value Other than 0: Normal

0: Error

Argument Counter As Long The initial counter value of the watchdog timer

(pass by value) (unit: second)

Processing Gets the initial counter value of the current watchdog timer.

Example Dim ret As Long

Dim Counter As Long

ret = GetWdtCounter(Counter)

SetWdtMask

Call format Declare Function SetWdtMask Lib "PL\_Ioc.dll"

(ByVal Selector As Long, ByVal Mask As Long) As Long

Return value Other than 0: Normal

0: Error

Argument Selector As Long Setup items (pass by value)

WARNING\_LAMP LAMP

WARNING\_ALARM ALARM

Mask As Long Mask data (pass by value)

MASK\_OFF Release mask

MASK\_ON Mask

Processing Sets the warning mask to be output when a watchdog timer

time-out occurs.

Example Dim ret As Long

// Mask the LAMP output

ret = SetWdtMask( WARNING\_LAMP, MASK\_ON )

// Release the mask for the ALARM output

ret = SetWdtMask( WARNING\_ALARM, MASK\_OFF )

GetWdtMask

Call format Declare Function GetWdtMask Lib "PL\_Ioc.dll"

(ByVal Selector As Long, ByRef Mask As Long) As Long

Return value Other than 0: Normal

0: Error

Argument Selector As Long Setup items (pass by reference)

WARNING\_LAMP LAMP WARNING\_ALARM ALARM

Mask As Long (pass by reference)

MASK\_OFF Release the mask

MASK\_ON Mask

Processing Gets the WDT timeout warning output mask data.

Example Dim ret As Long

Dim Mask As Long

// Gets LAMP mask data

ret = GetWdtMask( WARNING\_LAMP, Mask )

// Gets ALARM mask data

ret = GetWdtMask( WARNING\_ALARM, Mask )

StartWdt

Call format Declare Function StartWdt Lib "PL\_Ioc.dll" () As Long

Return value Other than 0: Normal

0: Error

Argument None

Processing Stops the WDT countdown.

Example Dim ret As Long

ret = StartWdt()

StopWdt

Call format Declare Function StopWdt Lib "PL\_Ioc.dll" () As Long

Return value Other than 0: Normal

0: Error

Argument None

Processing Stops the WDT countdown.

Example Dim ret As Long

ret = StopWdt()

RestartWdt

Call format Declare Function RestartWdt Lib "PL\_Ioc.dll" () As Long

Return value Other than 0: Normal

0: Error

Argument None

Processing Resets the initial value of the watchdog timer to the default

value, and restarts the countdown.

Example Dim ret As Long

ret = RestartWdt()

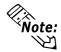

Processing cannot be performed if the watchdog timer is stopped.

RunningWdt

Call format Declare Function RunningWdt Lib "PL\_Ioc.dll"

(ByRef RunFlag As Long) As Long

Return value Other than 0: Normal

0: Error

Argument RunFlag As Long Operating status of the watchdog timer

(pass by reference)

WATCHDOG\_STOP Stopped

WATCHDOG\_COUNTDOWN Counting down

Processing Gets the operating status of the watchdog timer.

Example Dim ret As Long

Dim RunFlag As Long

ret = RunningWdt( RunFlag )

**SetWarningOut** 

Call format Declare Function SetWarningOut Lib "PL\_Ioc.dll"

(ByVal Selector As Long, ByVal WarnOut As Long) As Long

Return value Other than 0: Normal

0: Error

Argument Selector As Long Setting items (pass by value)

WARNING\_LAMP LAMP

WARNING\_ALARM ALARM

WarnOut As Long Output condition (pass by value)

OUTPUT\_OFF Output OFF
OUTPUT\_ON Output ON

Processing Sets warning data for the setup items (LAMP and ALARM).

Example Dim ret As Long

// Set the output status of the LAMP to ON

ret = SetWarningOut( WARNING\_LAMP, OUTPUT\_ON )

// Set the output status of the ALARM to OFF

ret = SetWarningOut( WARNING\_ALARM, OUTPUT\_OFF )

**GetWarningOut** 

Call format Declare Function GetWarningOut Lib "PL\_Ioc.dll"

(ByVal Selector As Long, ByRef WarnOut As Long) As Long

Return value Other than 0: Normal

0: Error

Argument Selector As Long Setting items (pass by value)

WARNING\_LAMP LAMP WARNING\_ALARM ALARM

WarnOut As Long Output condition (pass by value)

OUTPUT\_OFF Output OFF OUTPUT\_ON Output ON

Processing Gets the current warning status of the setup items

(LAMP and ALARM).

Example Dim ret As Long

Dim WarnOut As Long

// Gets the output status of the LAMP

ret = GetWarningOut( WARNING\_LAMP, WarnOut )

// Get the output status of the ALARM

ret = GetWarningOut( WARNING\_ALARM, WarnOut )

GetUniversalIn

Call format Declare Function GetUniversalIn Lib "PL\_Ioc.dll"

(ByVal Selector As Long, ByRef UniIn As Long) As Long

Return value Other than 0: Normal

0: Error

Argument Selector As Long Designated port (pass by value)

PORT\_UNI0 Universal Input 0
PORT\_UNI1 Universal Input 1

UniIn As Long Input status (pass by reference)

INPUT\_OFF No input INPUT\_ON Input

Processing Gets the input status of the designated port

(Universal Input 0 and Universal Input 1).

Example Dim ret As Long

Dim UniIn As Long

// Get the input status of the Universal Input 0
ret = GetUniversalIn( PORT\_UNIO, UniIn )
// Get the input status of the Universal Input 1
ret = GetUniversalIn( PORT\_UNI1, UniIn )

### ClearUniversalIn

Call format Declare Function ClearUniversalIn Lib "PL\_Ioc.dll"

(ByVal Selector As Long) As Long

Return value Other than 0: Normal

0: Error

Argument Selector As Long Designated port (pass by value)

PORT\_UNI0 Universal Input 0
PORT\_UNI1 Universal Input 1

Processing Clears the input status of the designated port

(Universal Input 0 and Universal Input 1).

Example Dim ret As Long

// Clear the input status of Universal Input 0

ret = ClearUniversalIn( PORT\_UNI0 )

// Clear the input status of Universal Input 1

ret = ClearUniversalIn( PORT\_UNI1 )

### SetUniversalInMask

Call format Declare Function SetUniversalInMask Lib "PL\_Ioc.dll"

(ByVal Selector As Long, ByVal Mask As Long) As Long

Return value Other than 0: Normal

0: Error

Argument Selector As Long Designated port (pass by value)

PORT\_UNI0 Universal Input 0 PORT\_UNI1 Universal Input 1

Mask As Long Mask data (pass by value)

MASK\_OFF Clear mask

MASK\_ON Mask

Processing Sets the masking information of the designated ports

(Universal Input 0 and Universal Input 1).

Example Dim ret As Long

// Release the masking for Universal Input 0

ret = SetUniversalInMask( PORT\_UNIO, MASK\_OFF )

// Mask Universal Input 1

ret = SetUniversalInMask( PORT\_UNI1, MASK\_ON )

### GetUniversalInMask

Call format Declare Function GetUniversalInMask Lib "PL\_Ioc.dll"

(ByVal Selector As Long, ByRef Mask As Long) As Long

Return value Other than 0: Normal

0: Error

Argument Selector As Long Designated port (pass by value)

PORT\_UNI0 Universal Input 0
PORT\_UNI1 Universal Input 1

Mask As Long Mask data (pass by reference)

MASK\_OFF Release mask

MASK\_ON Mask

Processing Gets the masking information of the subject ports

(Universal Input 0 and Universal Input 1).

Example Dim ret As Long

Dim Mask As Long

// Get the masking information for Universal Input 0
ret = GetUniversalInMask( PORT\_UNIO, Mask )
// Get the masking information for Universal Input 1
ret = GetUniversalInMask( PORT\_UNI1, Mask )

**SetResetMask** 

Call format Declare Function SetResetMask Lib "PL\_Ioc.dll"

(ByVal Mask As Long) As Long

Return value Other than 0: Normal

0: Error

Argument Mask As Long Mask data (pass by value)

> Release mask MASK OFF

MASK\_ON Mask

**Processing** Sets the reset mask. Example Dim ret As Long

// Releases the reset mask

ret = SetResetMask( MASK OFF )

GetResetMask

Call format Declare Function GetResetMask Lib "PL\_Ioc.dll"

(ByRef Mask As Long) As Long

Other than 0: Normal Return value

0: Error

Argument Mask As Long Mask data (pass by reference)

> MASK\_OFF Release mask

MASK ON Mask

Gets the current reset mask information. Processing

Example Dim ret As Long

Dim Mask As Long

ret = GetResetMask( Mask )

SetIdeErr

Call format Declare Function SetIdeErr Lib "PL\_Ioc.dll"

(ByVal IdeErr As Long) As Long

Other than 0: Normal Return value

0: Error

IdeErr Argument As Long Error output data (pass by reference)

> Disables error output IDE\_ERROR\_OFF IDE ERROR ON Enables error output

**Processing** Uses software control to set the IDE error output.

Example Dim ret As Long

// Set the system to disable the IDE error output

ret = SetIdeErr( IDE\_ERROR\_OFF )

## **GetIdeErrHard**

Call format Declare Function GetIdeErrHard Lib "PL\_Ioc.dll"

(ByVal Selector As Long, ByRef IdeErr As Long) As Long

Return value Other than 0: Normal

0: Error

Argument Selector As Long Get parameter (pass by value)

IDE\_ERROR\_1 IDE\_ERR1

IDE\_ERROR\_2 IDE\_ERR2

IdeErr As Long Error signal (pass by reference)

IDE\_ERROR\_OFF Normal IDE\_ERROR\_ON Error

Processing Gets the current IDE error signal output by the hardware.

Example Dim ret As Long

Dim IdeErr As Long

// Gets the IDE ERR1 signal

ret = GetIdeErrHard( IDE\_ERROR\_1, IdeErr )

### **GetEvent**

Call format Declare Function GetEvent Lib "PL\_Ioc.dll"

(ByVal Selector As Long, ByRef Event As Long) As Long

Return value Other than 0: Normal

0: Error

Argument Selector As Long Parameters (pass by value)

EVENT\_VOLT\_CPU CPU core voltage

EVENT\_VOLT\_P33 +3.3V EVENT\_VOLT\_P50 +5.0V EVENT\_VOLT\_P12 +12V EVENT\_VOLT\_M12 -12V EVENT\_VOLT\_M50 -5.0V

MONITOR\_VOLT\_VIT CPU Core voltage 2

EVENT\_FAN\_CPU CPU FAN

EVENT\_FAN\_POWER POWER FAN

EVENT\_FAN\_OPT OPTION FAN

EVENT\_TEMP\_SYSTEM SYSTEM temp.

EVENT\_TEMP\_CPU\_OPT CPU or OPTION temp.

EVENT\_UNI\_INO Universal Input 0

EVENT\_UNI\_IN1 Universal Input 1
EVENT\_WDT\_TIMEOUT Watchdog Timeout

Event As Long Error event data (pass by reference)

ERROR\_EVENT\_OFF No error event ERROR\_EVENT\_ON Error event

Processing Checks for the irregularities in the machine voltage, FAN,

and temperature, Universal Input function (event) data, and

WatchDog Timeout data.

Example Dim ret As Long

Dim Event As Long

// Gets the error event data of the CPU core voltage

ret = GetEvent( EVENT\_VOLT\_CPU, Event )

### ClearEvent

Call format Declare Function ClearEvent Lib "PL\_Ioc.dll"

(ByVal Selector As Long) As Long

Return value Other than 0: Normal

0: Error

Argument Selector As Long Designated error event cancel parameters

(pass by value)

EVENT\_VOLT\_CPU CPU core voltage

EVENT\_VOLT\_P33 +3.3V EVENT\_VOLT\_P50 +5.0V EVENT\_VOLT\_P12 +12V EVENT\_VOLT\_M12 -12V EVENT\_VOLT\_M50 -5.0V

MONITOR\_VOLT\_VIT CPU Core voltage 2

EVENT\_FAN\_CPU CPU FAN
EVENT\_FAN\_POWER POWER FAN
EVENT\_FAN\_OPT OPTION FAN
EVENT\_TEMP\_SYSTEM System temp.

EVENT\_TEMP\_CPU\_OPT CPU or OPTION temp.

EVENT\_UNI\_IN0 Universal Input0

EVENT\_UNI\_IN1 Universal Input1

EVENT\_WDT\_TIMEOUT Watchdog Timeout

Processing Cancels the error event.

Example Dim ret As Long

// Cancels the error event.

ret = ClearEvent( EVENT\_VOLT\_CPU )

### **StartInsideBuzzer**

Call format Declare Function StartInsideBuzzer Lib "PL Ioc.dll"

(ByVal hz As Long, ByVal ms As Long) As Long

Return value Other than 0: Normal

0: Error

Argument hz As Long Buzzer frequency (pass by value)

ms As Long Buzzer sound period (pass by value)

Processing Triggers the internal buzzer to sound at the specified

frequency and for the specified period.

Example 1 Dim ret As Long

Dim hz As Long Dim ms As Long

// Sound the buzzer for 1 second at 600 Hz

hz = 600ms = 1000

ret = StartInsideBuzzer( hz, ms )

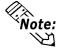

This feature cannot be used with a PL running WindowsNT 4.0 or Windows 2000 due to the use of Windows 95 and Windows 98 functions.

## Stop Inside Buzzer

Call format Declare Function StopInsideBuzzer Lib "PL\_Ioc.dll" () As Long

Return value Other than 0: Normal

0: Error

Argument None

Processing Stops the internal buzzer.

Example Dim ret As Long

// Stops the internal Buzzer.
ret = StopInsideBuzzer()

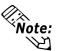

This feature cannot be used with a PL running WindowsNT 4.0 or Windows 2000 due to the use of Windows 95 and Windows 98 functions.

## ChkInsideBuzzer

Call format Declare Function ChkInsideBuzzer Lib "PL\_Ioc.dll"

(ByRef buff As Long) As Long

Return value Other than 0: Normal

0: Error

Argument BuzzerParam As Long Buzzer status (pass by reference)

BUZZER\_ON Buzzer is ON

BUZZER\_OFF Buzzer is OFF

Processing Checks for the ON/OFF status of the internal buzzer.

Example Dim ret As Long

Dim BuzzerParam As Long // Checks the buzzer status

ret = ChkInsideBuzzer( BuzzerParam )

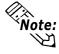

This feature cannot be used with a PL running WindowsNT 4.0 or Windows 2000 due to the use of Windows 95 and Windows 98 functions.

#### GetWdtTimeout

Call format Declare Function GetWdtTimeout Lib "L\_Ioc.dll"

(ByRef Timebuf As Long) As Long

Return value Other than 0: Normal

0: Error

Argument Timebuf As Long WDT status (pass by reference)

Processing Gets the watchdog timeout status.

Example Dim ret As Long

Dim Timebuf As Long

// Gets the timeout status of the watchdog.

ret = GetWdtTimeout( Timebuf )

### ClearWdtTimeout

Call format Declare Function ClearWdtTimeout Lib "PL\_Ioc.dll () As Long

Return value Other than 0: Normal

0: Error

Argument None

Processing Clears the timeout status of the watchdog.

Example Dim ret As Long

// Clear the timeout status of the watchdog.

ret = ClearWdtTimeout()

**SetWarningDOUT** 

Call format Declare Function SetWarningDOUT Lib "PL\_Ioc.dll"

(ByVal WarningOut As Long) As Long

Return value Other than 0: Normal

0: Error

Argument WarningOut As Long Output status (pass by value)

OUTPUT\_OFF Output OFF
OUTPUT\_ON Output ON

Processing Sets the warning status of the current setup item (DOUT).

Example Dim ret As Long

// Set the output status of DOUT to OFF.
ret = SetWarningDOUT( OUTPUT\_OFF )

**GetWarningDOUT** 

Call format Declare Function GetWarningDOUT Lib "PL\_Ioc.dll"

(ByRef WarningOut As Long) As Long

Return value Other than 0: Normal

0: Error

Argument WarningOut As Long Output status (pass by reference)

OUTPUT\_OFF Output OFF
OUTPUT\_ON Output ON

Processing Gets the warning status of the current setup item (DOUT).

Example 1 Dim ret As Long

Dim WarningOut As Long

ret = GetWarningDOUT( WarningOut )

**GetSmiDrvHandle** 

Call format Declare Function GetSmiDrvHandle Lib "PL\_Ioc.dll" () As Long

Return value 0: Normal

1: Error

Argument None

Processing Gets the device driver handle to exchange information with

the software mirroring device driver.

Example 1 Dim ret As Long

ret = GetSmiDrvHandle()

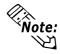

An error will occur if the software mirroring device driver is not running.

## CloseSmiDrvHandle

Call format Declare Function CloseSmiDrvHandle Lib "PL\_Ioc.dll" () As Long

Return value Other than 0: Normal

0: Error

Argument None

Processing Destroys the handle acquired with the "GetSmiDrvHandle" function.

Example Dim ret As Long

// Destroys the handle.

ret = CloseSmiDrvHandle()

## **GetSmiAryStatus**

Call format Declare Function GetSmiAryStatus Lib "PL\_Ioc.dll"

(ByRef Status As Long) As Long

Return value Other than 0: Normal

0: Error

Argument Status As Long Software mirroring status (pass by reference)

ARYSTAT\_GOOD Normal
ARYSTAT\_NOTEXIST No output
ARYSTAT\_UNCONFIG Not configured
ARYSTAT\_REBUILD Being rebuilt
ARYSTAT\_REDUCE Being reduced

ARYSTAT\_DEAD Mirror status destroyed

Processing Gets the status of the software mirroring feature.

Example Dim ret As Long

Dim Status As Long

// Get the status of the software mirroring feature.

ret = GetSmiAryStatus( Status )

### **GetSmiDevStatus**

Call format Declare Function GetSmiDevStatus Lib "PL Ioc.dll"

(ByVal Id As Long, ByRef Type As Long, ByRef Status As

Long) As Long

Return value Other than 0: Normal

0: Error

Argument Id As Long Device ID (pass by value)

0 : Master HDD 1 : Slave HDD

Type As Long Device type (pass by reference)

ATADEVICE ATA type device

ATAPIDEVICE CD-ROM

UNKNOWNDEVICE Unknown device.

NODEVICE No device

Status As Long Device status (pass by reference)

DEVSTAT\_GOOD Normal

DEVSTAT\_NOTEXIST Not connected DEVSTAT\_BROKEN Device failure

Processing Gets the device status of the software mirroring feature.

Example Dim ret As Long

Dim Id As Long
Dim Type As Long
Dim Status As Long

// Gets the device status of the software mirroring feature.

Id = 0

ret = GetSmiDevStatus( Id, Type, Status )

## SetWdtResetMask

Call format Declare Function SetWdtResetMask Lib "PL\_Ioc.dll"

(ByVal Mask As Long) As Long

Return value Other than 0: Normal

0: Error

Argument Mask As Long Mask data (pass by value)

MASK\_OFF Release mask

MASK\_ON Mask

Processing Sets the H/W reset mask for the WDT timeout.

Example Dim ret As Long

// Releases the reset masking used when WDT timeout occurs.

ret = SetWdtResetMask( MASK\_OFF )

## GetWdtResetMask

Call format Declare Function GetWdtResetMask Lib "PL\_Ioc.dll"

(ByRef Mask As Long) As Long

Return value Other than 0: Normal

0: Error

Argument Mask As Long Mask data (pass by reference)

MASK\_OFF Releases mask

MASK\_ON Mask

Processing Gets the WDT timeout's H/W reset mask data.

Example Dim ret As Long

Dim Mask As Long

// Get the H/W reset mask data for the WDT timeout.

ret = GetWdtResetMask( Mask )

# A.5 Backlight Control API-DLL

## A.5.1 Operation Environment

The following information explains the Dynamic Link Libraries used by the backlight control feature on a PL-X920 Series unit.

API-DLLs provide the interface for applications to access the System Monitor/RAS feature (System Monitor/RAS Device Driver). Applications can use DLLs to access the following feature.

1. Backlight Control ON/OFF

# **■** Compatible Operating Systems

The API-DLLs contained on the PL unit's CD-ROM are compatible with the following OS types.

- Mircrosoft Windows®95
- Microsoft Windows®98
- Microsoft WindowsNT®4.0
- Microsoft Windows®2000

Each OS must use its corresponding Backlight Control Device.

# **■** Compatible Languages

- Microsoft Visual C
- Microsoft Visual C++
- Microsoft Visual Basic

# **♦** Required Files

The following files are required when using DLLs. Each language requires its own set of files.

## • Visual C

| File Name    | Description                                |
|--------------|--------------------------------------------|
| PL_BLIocif.h | Driver interface definition "include" file |
| PL_BLIoc.LIB | Library definition file                    |
| PL_BLIoc.dll | Dynamic link library file                  |

## • Visual C++

| File Name     | Description                                  |
|---------------|----------------------------------------------|
| PL_BLIocif.h  | Driver interface definition "include" file   |
| PL_BLIocall.h | CPL_BLIocall class definition "include" file |
| PL_BLIoctl.h  | CPL_BLIoctl class definition "include" file  |
| PL_BLIoc.LIB  | Library definition file                      |
| PL_BLIoc.dll  | Dynamic Link library file                    |

<sup>\* &</sup>quot;#include header files should be "included" in the following order.

#include PL\_BLIocif.h

#include PL\_BLIoctl.h

PL\_BLIocall.h is automatically included, and does not need to be directly designated.

## • Visual Basic

| File Name    | Description                      |
|--------------|----------------------------------|
| PL_BLIoc.bas | Driver interface definition file |
| PL_BLIoc.LIB | Library definition file          |
| PL_BLIoc.dll | Dynamic link library file        |

# **■ Dynamic Link Library (DLL)**

In order for an application to use PL\_BLIoc.dll, it should be copied to the following folder.

| OS                       | Location          |
|--------------------------|-------------------|
| Windows95/Windows98      | C:\Windows\System |
| WindowsNT4.0/Windows2000 | C:\Winnt\System32 |

## A.5.2 Class Contents

# **■** CPL\_BLIoctl Class

This class is used to set the parameters for device driver access using CPL\_BLIoctl class.

| Key Word | Туре   | Variable Name | Description          |
|----------|--------|---------------|----------------------|
| public   | HANDLE | m_Drvhandle   | Device driver handle |

# **■** CPL\_BLIocal Class

This uses the parameters set in CPL\_BLIoctl, and calls up DeviceIoControl (Driver Access function).

However, since this class succeeds CPL\_BLIoctl, it cannot be used directly.

| Key Word | Туре                       | Variable Name | Description            |
|----------|----------------------------|---------------|------------------------|
| public   | HANDLE                     | m_h           | Device driver handle   |
| public   | LONG                       | m_long        | Control code for       |
| public   | LONG                       | III_IOIIG     | action to perform      |
| public   | void *                     | m_ibp         | Input data buffer      |
| public   | void                       |               | address                |
| public   | ULONG                      | m_ibsize      | Input data buffer size |
| nublic   | void *                     | m_obp         | Output data buffer     |
| public   | voiu                       |               | address                |
| public   | ULONG                      | m obsize      | Output data buffer     |
| public   | ULUNG                      | III_UDSIZE    | size                   |
| nublic   | nuhlia DWODD               |               | Address for actual     |
| public   | DWORD                      | m_retsize     | no. of output bytes    |
| nublic   | LPOVERLAPPED               | m ovln        | Address of overlap     |
| public   | public LPOVERLAPPED m_ovlp |               | design                 |

## A.5.3 Visual C Functions

| Function Name   | Description                         |
|-----------------|-------------------------------------|
| InitBLloct      | Creates the CPL_BLloctl object      |
| EndBLloct       | Destroys the CPL_BLloctl object     |
| GetBLDrvHandle  | Gets the driver handle              |
| GetBLDrvVersion | Gets the driver version             |
| SetBLControl    | Sets the backlight control values   |
| GetBLControl    | Gets the backlight control settings |

# A.5.4 Visual C Function Specifications (Details)

## **InitBLIoctl**

Call Format void WINAPI InitBLIoctl( void )

Return Value None Arguments None

Processing Creates a CPL\_BLIoctl object. The object once created is not

destroyed until the EndBLIoctl function is called.

Example InitBLIoctl();

### **EndBLIoctl**

Call Format void WINAPI EndBLIoctl( void )

Return Value None Arguments None

Processing Destroys the object created using the InitBLIoctl function.

Example EndBLIoctl();

### **GetBLDrvHandle**

Call Format int WINAPI GetBLDrvHandle( HANDLE \* pHndl )

Return Value 0: Normal

1: Error

Arguments (I/O) HANDLE \*pHndl Pointer to the device driver handle

Processing Gets the device driver handle to communicate with the

device driver.

Example int ret;

HANDLE hndl;

ret = GetBLDrvHandle( &hndl );

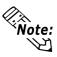

An error will occur if the Backlight Control Device Driver is not running.

### **GetBLDrvVersion**

Call Format BOOL WINAPI GetBLDrvVersion

(int \*pMajor, int \*pMinor)

Return Value TRUE: Normal

FALSE: Error

Arguments (I/O) int \*pMajor Pointer to version information (Major, 0 to 99).

(I/O)int \*pMinor Pointer to version information (Minor, 0 to 99).

Processing Gets the driver's version information.

Example BOOL ret;

int Major, Minor;

ret = GetBLDrvVersion( &Major, &Minor );

## If the version is 1.10, then you will get

Note:

Major: 1 (decimal)
Minor: 10 (decimal).

### **SetBLControl**

Call Format BOOL WINAPI SetBLControl (int BLFlag)

Return Value TRUE: Normal

FALSE: Error

Arguments (I) int BLF flag Setting Parameters

BACKLIGHT\_OFF Backlight OFF BACKLIGHT\_ON Backlight ON

Processing Sets the backlight ON/OFF.

Example BOOL ret;

// Turns the backlight control ON.

ret = SetBLControl( BACKLIGHT\_ON );

### **GetBLControl**

Call Format BOOL WINAPI GetBLControl (int pBLFlag)

Return Value TRUE: Normal

FALSE: Error

Arguments (I/O) int \*pBLFlag Pointer to backlight condition

BACKLIGHT\_OFF Backlight OFF BACKLIGHT\_ON Backlight ON

Processing Gets the backlight control (settings) condition.

Example BOOL ret;

int BLFlag;

// Gets the backlight control (settings) condition.

ret = GetBLControl( &BLFlag );

## A.5.5 Visual C++ Functions

| Function Name   | Description                         |
|-----------------|-------------------------------------|
| GetBLDrvHandle  | Gets the driver handle              |
| GetBLDrvVersion | Gets the driver version             |
| SetBLControl    | Sets the backlight control values   |
| GetBLControl    | Gets the backlight control settings |

## A.5.6 Visual C++ Function Specifications (Details)

## **GetBLDrvHandle**

Call Format int GetBLDrvHandle( void )

Return Value 0: Normal

1: Error

Arguments None

Processing Gets the device driver handle to communicate with the

device driver. The handle obtained is stored in the member

variable m\_handle.

Example 1 CPL\_BLIoctl m\_BLIoc;

m\_BLIoc.GetBLDrvHandle();

Example 2 int ret;

HANDLE hndl;

ret = ::GetBLDrvHandle( &hndl );

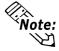

An error will occur if the Backlight Control Device Driver is not running.

### **GetBLDrvVersion**

Call Format BOOL GetBLDrvVersion( int \*pMajor, int \*pMinor )

Return Value TRUE: Normal

FALSE: Error

Arguments (I/O) int \*pMajor Pointer to version information (Major, 0 to 99).

(I/O)int \*pMinor Pointer to version information (Minor, 0 to 99).

Processing Gets the driver's version information.

Example 1 CPL\_BLIoctl m\_BLIoc;

BOOL ret;

int Major, Minor;

ret = m\_BLIoc.GetBLDrvVersion( &Major, &Minor );

Example 2 BOOL ret;

int Major, Minor;

ret = ::GetBLDrvVersion( &Major, &Minor );

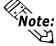

If the version is 1.10, then you will get

Major: 1 (decimal)
Minor: 10 (decimal).

## **SetBLControl**

Call Format BOOL SetBLControl (int BLFlag)

Return Value TRUE: Normal

FALSE: Error

Arguments (I) int BLFlag Setting Parameters

BACKLIGHT\_OFF Backlight OFF

BACKLIGHT ON Backlight ON

Processing Sets the backlight ON/OFF.

Example 1 CPL\_BLIoc m\_BLIoc;

BOOL ret;

// Turns the backlight control ON.

ret = m\_BLIoc.SetBLControl(BACKLIGHT\_ON)

Example 2 BOOL ret;

// Turns the backlight control ON.

ret = ::SetBLControl( BACKLIGHT\_ON );

## **GetBLControl**

Call Format BOOL GetBLControl ( int \*pBLFlag )

Return Value TRUE: Normal

FALSE: Error

Arguments (I/O) int \*pBLFlag Pointer to backlight condition

BACKLIGHT\_OFF Backlight OFF BACKLIGHT\_ON Backlight ON

Processing Gets the backlight control (settings) status.

Example 1 CPL\_BLIoc m\_BLIoc;

BOOL ret; int BLFlag;

// Gets the backlight control condition.

ret = m\_BLIoc.GetBLControl( &BLFlag );

Example 2 BOOL ret;

int BLFlag;

// Turns the backlight control ON.
ret = ::GetBLControl( &BLFlag );

## A.5.7 Visual Basic Functions

| Function Name   | Description                         |
|-----------------|-------------------------------------|
| InitBLloct      | Creates the CPL_loctl object        |
| EndBLloct       | Destroys the CPL_loctl object       |
| GetBLDrvHandle  | Gets the driver handle              |
| GetBLDrvVersion | Gets the driver version             |
| SetBLControl    | Sets the backlight control values   |
| GetBLControl    | Gets the backlight control settings |

## A.5.8 Visual Basic Function Specifications (Details)

**InitBLIoctl** 

Call Format Declare Sub InitBLIoctl Lib "PL\_BLIoc.dll" ()

Return Value None Arguments None

Processing Creates a CPL\_BLIoctl object. The object once created is not

destroyed until the EndBLIoctl function is called.

Example Call InitBLIoctl

**EndBLIoctl** 

Call Format Declare Sub EndBLIoctl Lib "PL\_BLIoc.dll" ()

Return Value None Arguments None

Processing Destroys the object created using the InitBLIoctl function.

Example Call EndBLIoctl

**GetBLDrvHandle** 

Call Format Declare Function GetBLDrvHandle Lib "PL\_BLIoc.dll"

(ByRef hndl As Long) As Long

Return Value 0: Normal

1: Error

Arguments hndl As Long Pointer to device driver handle (pass by reference)

Processing Gets the device driver handle to communicate with the

device driver.

Example Dim ret As Long

Dim hndl As Long

ret = GetBLDrvHandle( hndl )

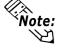

**Note:** An error will occur if the Backlight Control Device Driver is not running.

### **GetBLDrvVersion**

Call Format Declare Function GetBLDrvVersion Lib "PL BLIoc.dll"

(ByRef Major As Long, ByRef Minor As Long) As Long

Return Value Other than 0: Normal

0: Error

Arguments Major As Long Pointer to version information (Major, 0 to 99)

(pass by reference)

Minor As Long Pointer to version information (Minor, 0 to 99)

(pass by reference)

Processing Gets the driver's version information.

Example Dim ret As Long

Dim Major As Long Dim Minor As Long

ret = GetBLDrvVersion(Major, Minor)

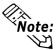

If the version is 1.10, then you will get

Major: 1 (decimal)
Minor: 10 (decimal).

**SetBLControl** 

Call Format Declare Function SetBLControl Lib "PL\_BLIoc.dll"

(ByVal BLFlag As Long) As Long

Return Value Other than 0: Normal

0: Error

Arguments BLFlag As Long Setting Parameters (pass by value)

BACKLIGHT\_OFF Backlight OFF BACKLIGHT\_ON Backlight ON

Processing Sets the backlight ON/OFF.

Example Dim ret As Long;

// Turns the backlight control ON.

ret = SetBLControl( BACKLIGHT\_ON )

**GetBLControl** 

Call Format Declare Function GetBLControl Lib "PL\_BLIoc.dll"

(ByRef BLFlag As Long) As Long

Return Value Other than 0: Normal

0: Error

Arguments BLFlag As Long Pointer to backlight status (pass by reference)

BACKLIGHT\_OFF Backlight OFF BACKLIGHT\_ON Backlight ON

Processing Gets the backlight control (settings) status.

Example Dim ret As Long

Dim BLFlag As Long

// Gets the backlight control (settings) condition.

ret = GetBLControl( BLFlag );